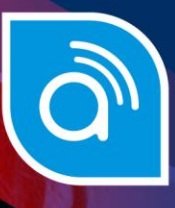

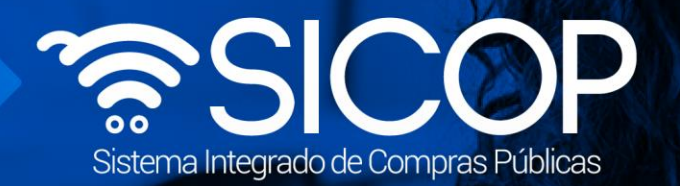

# **Manual de convenio marco modelo de cotización**

**Manual de convenio marco modelo cotización**

Código: P-PS-110-09-2014 Versión: 02 Página 0 de 56 Página 0 de 57 Página 0 de 57 Página 0 de 57 Página 0 de 5

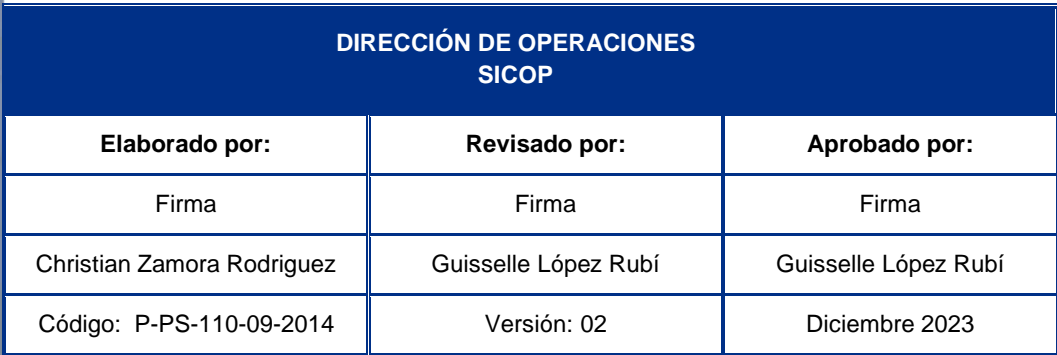

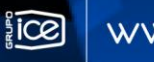

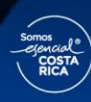

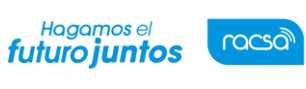

#### **Contenido**

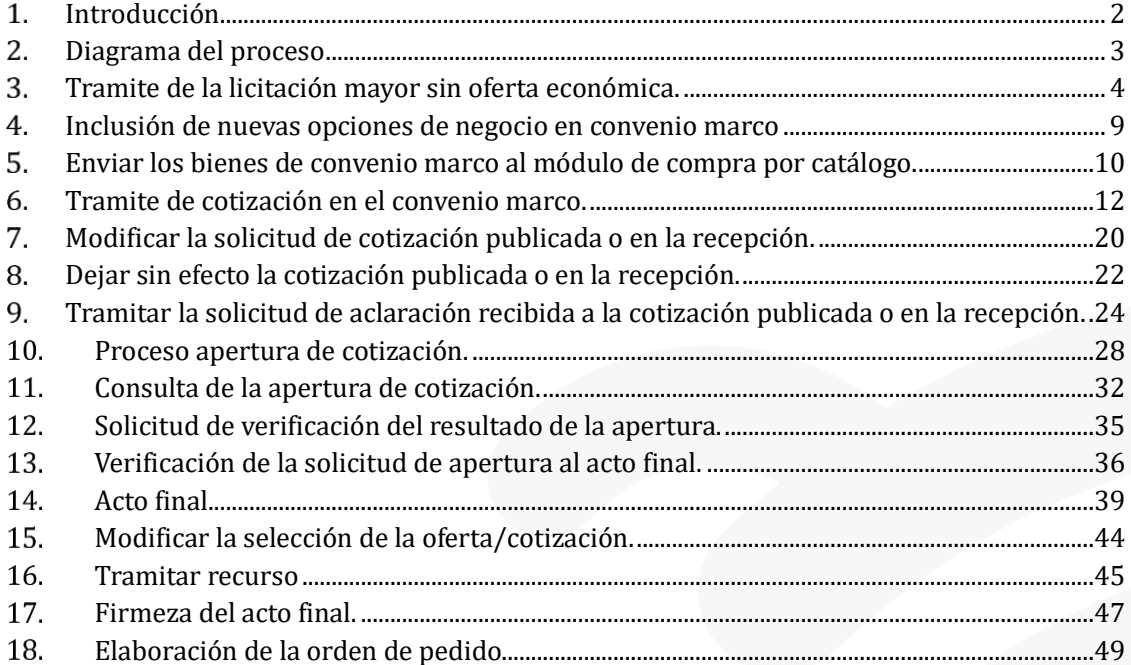

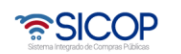

**Manual de convenio marco modelo cotización**

#### <span id="page-2-0"></span>**Introducción.**

racsa

Hagamos el<br>**futuro juntos** 

SICOP ofrece el módulo de Convenio Marco, modalidad mediante la cual se selecciona a aquellos proveedores con los que la Administración Pública podrá contratar los bienes, obras y servicios que requieran y que son ofertados a través del módulo de cotizaciones, el cual contiene las fichas técnicas con las características de los bienes y servicios en las que son ofertados bajo esta modalidad.

En la fase de ejecución contractual de los Convenio Marco con cotización, tanto las Entidades contratantes y los Proveedores adjudicatarios interactúan a través del módulo "Compra por Catalogo".

El sistema permite dos formas de tramitar un Convenio Marco, ellos son:

Convenio marco sin oferta económica: Permite tramitar la licitación mayor sin oferta económica. En la fase de ejecución contractual las Entidades contratantes podrán solicitar la cotización a los oferentes adjudicados, quienes enviarán su oferta económica, la institución gestiona la apertura de estas, la selección del oferente y generación de la orden de pedido.

Convenio marco con oferta económica/ catálogo electrónico: Permite tramitar la licitación mayor con oferta económica. En la fase de ejecución contractual el sistema acepta registrar y modificar recargos por fletes, descuentos adicionales y descuentos por volumen de compra, rubros que serán considerados al generar la orden de pedido en el precio total del bien.

Al estar el convenio marco en ejecución, para ambos modelos, el sistema permite la inclusión de nuevas opciones de negocio.

El objetivo de este manual es describir los pasos para tramitar las ordenes de pedido amparado a la modalidad Convenio Marco con cotización.

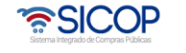

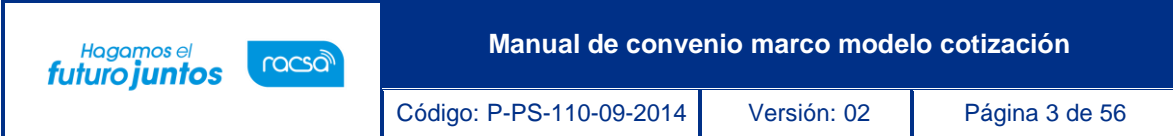

## <span id="page-3-0"></span>**Diagrama del proceso**

A continuación, se muestran los pasos generales para confeccionar y tramitar la cotización y las órdenes de pedido para proceso de Convenio Marco con cotización en el sistema SICOP.

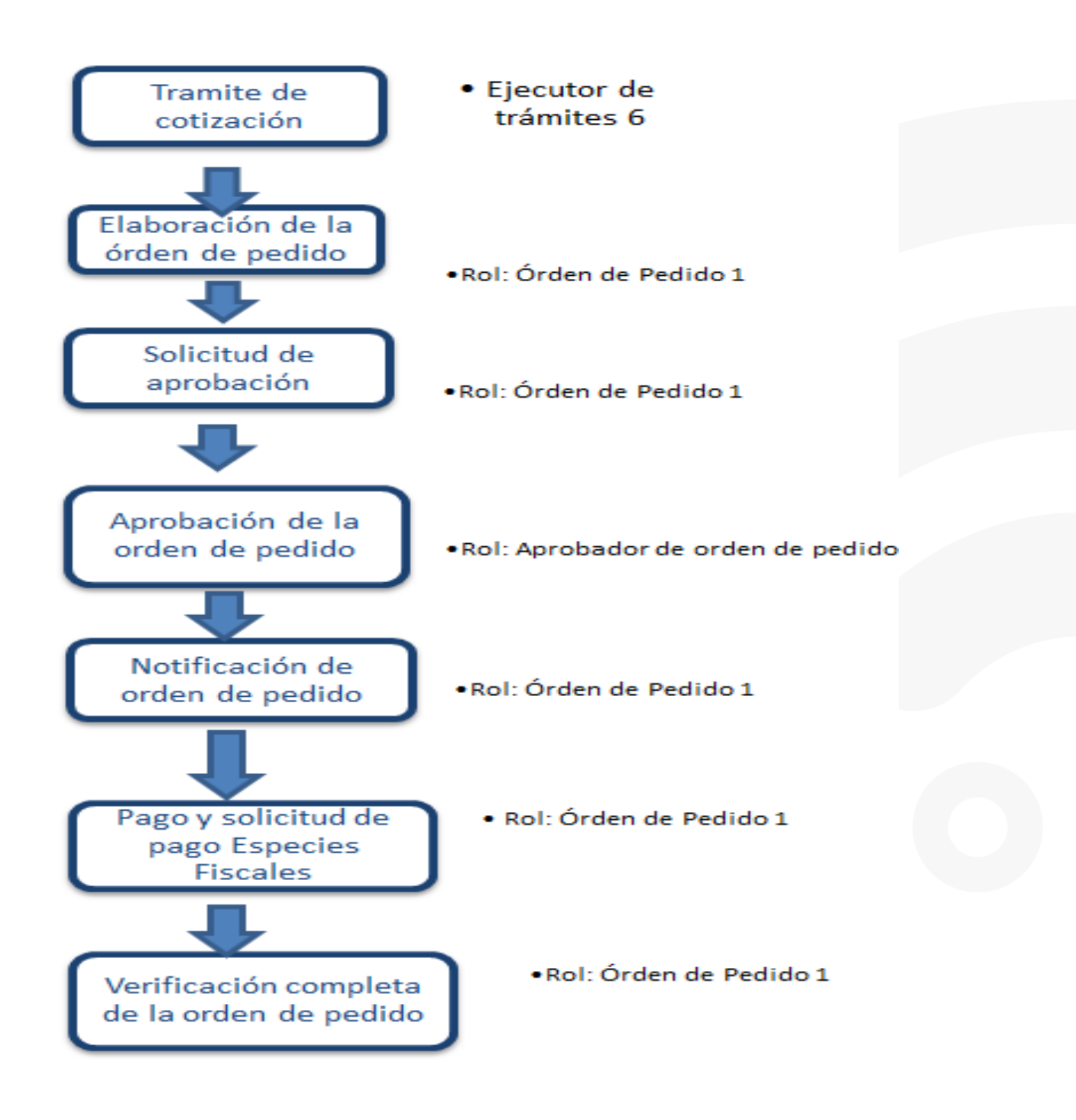

**ASICOP** 

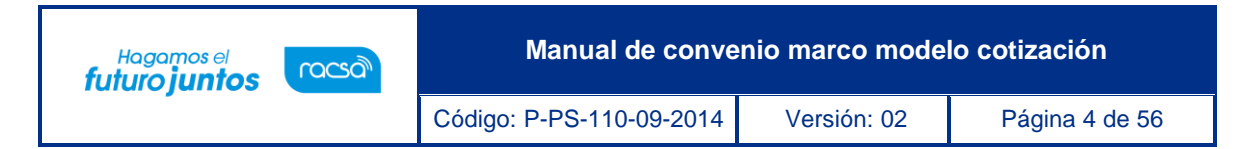

## <span id="page-4-0"></span>**Tramite de la licitación mayor sin oferta económica.**

De acuerdo con la normativa aplicable el convenio marco se tramita bajo la modalidad de licitación mayor, los pasos para tramitar esta licitación están detallados en los manuales de procesos para instituciones.

Para consultar estos manuales debe seguir la siguiente ruta:

• Se debe Ingresar a la página web: [www.sicop.go.cr](http://www.sicop.go.cr/). En el apartado "Centro de Atención", se selecciona la opción "Procedimientos para usuarios".

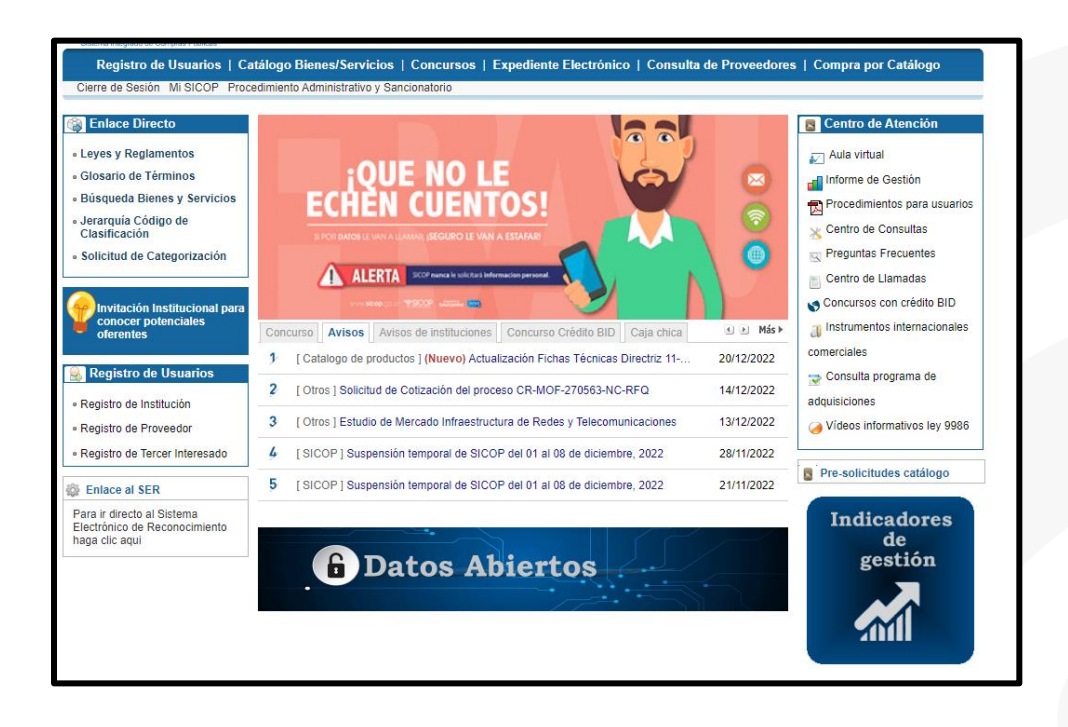

• Se despliega la pantalla "Manuales y procedimientos para usuarios", en la opción "Manuales de procesos para instituciones", se muestran los manuales de las instituciones que no son usuarias de SIGAF. En la opción "Manuales de procesos para entidades con interfaz SIGAF", se muestran los manuales de las instituciones de Gobierno Central que si son usuarias de SIGAF.

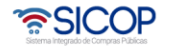

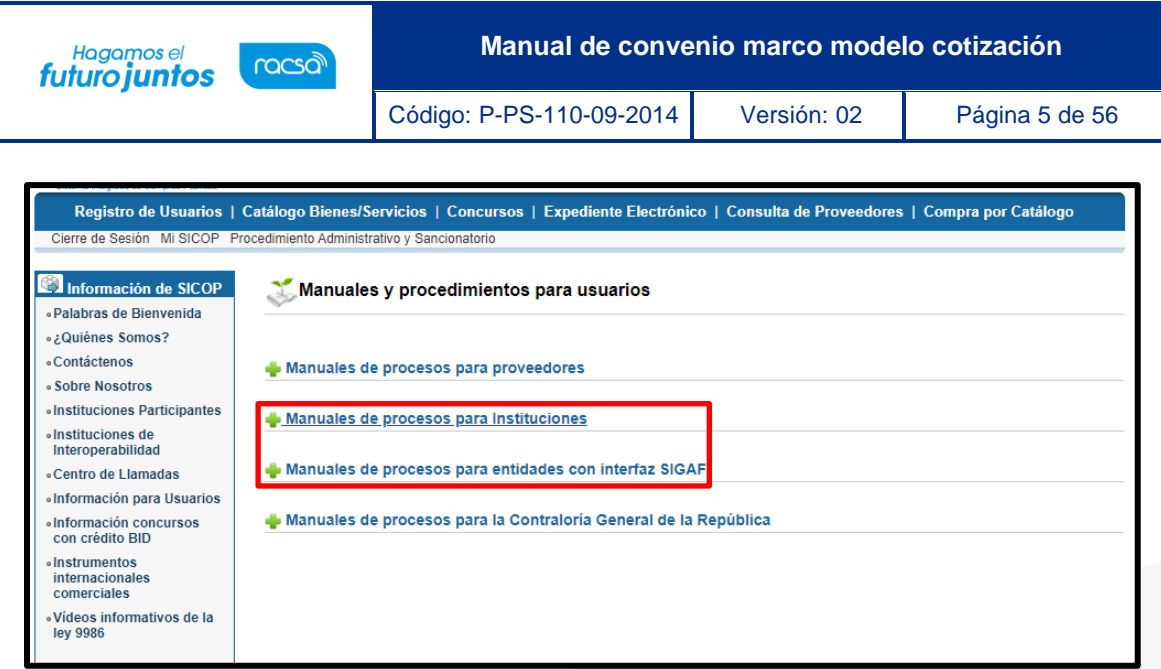

• En el trámite de esta licitación mayor sin oferta económica se debe considerar las siguientes particularidades:

**Elaboración de solicitud de contratación y distribución**: En la pantalla "Registro de solicitud de contratación", si en el campo "Tipo de modalidad" selecciona la opción "Convenio marco", se activa el campo "Requiere oferta económica", para este caso se debe seleccionar la opción "No".

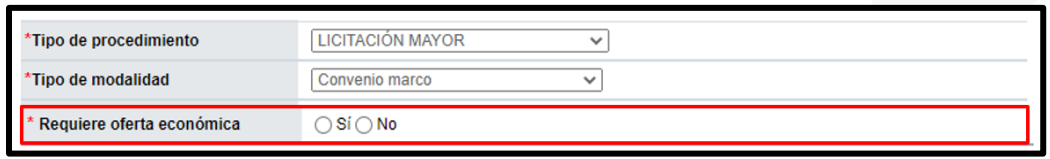

Cuando se elige "No" en dicho campo, aplican los siguientes cambios:

• En la sección "2. Información de la contratación", campo "Monto de presupuestoestimado", por defecto se muestran la moneda "CRC" y el valor "0", y estos campos quedan deshabilitados para que no permita modificar.

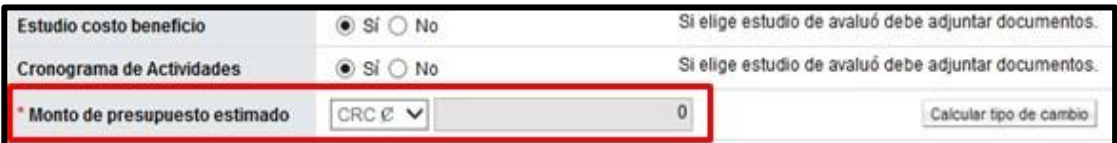

• En la sección "3. Información del bien, servicio u obra" en los campos "Cantidad", "Monto unitario" y "Monto total", el sistema visualiza valor 0 y los inhabilita para no permitir modificar.

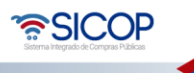

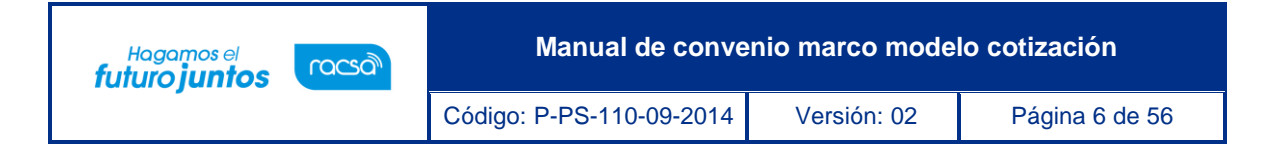

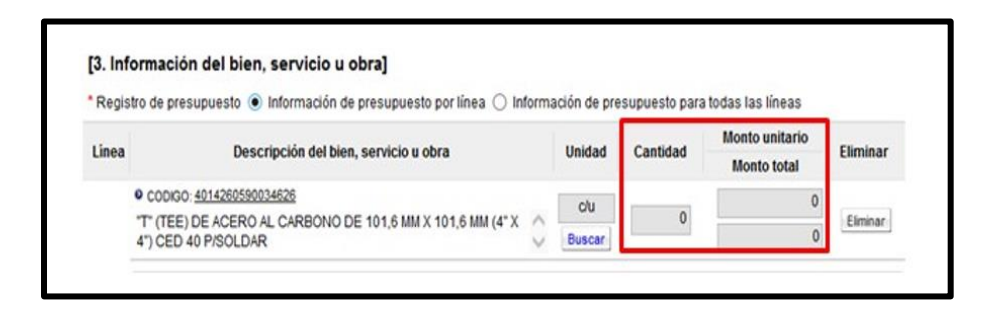

- **Confección, verificación y publicación del pliego de condiciones:** Por corresponder a un pliego de condiciones que se elabora a partir de la solicitud sin oferta económica, la pantalla "Ingreso del pliego de condiciones" tiene los siguientes cambios:
	- ➢ Los campos "Tipo de procedimiento" y "Tipo de modalidad" no son modificables.

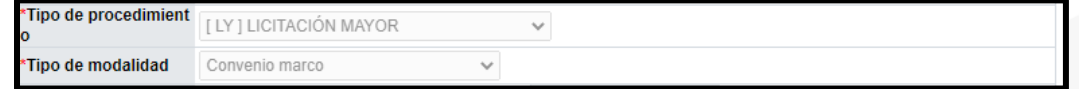

➢ En la pantalla "Búsqueda de factores para la evaluación" no se visualizan los factores asociados al precio.

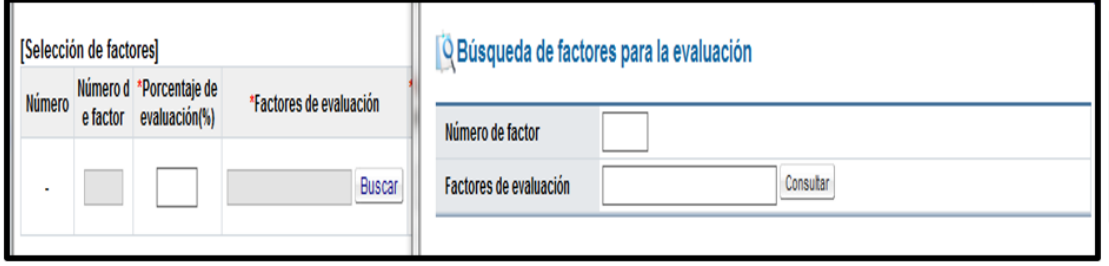

➢ En la sección Oferta", campo "Número máximo de ofertas base" por defecto se muestra el valor 1, y no permite modificar.

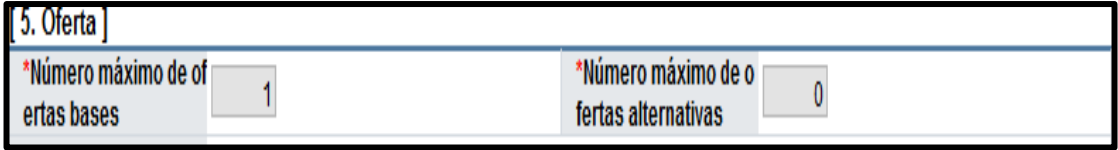

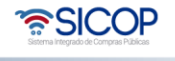

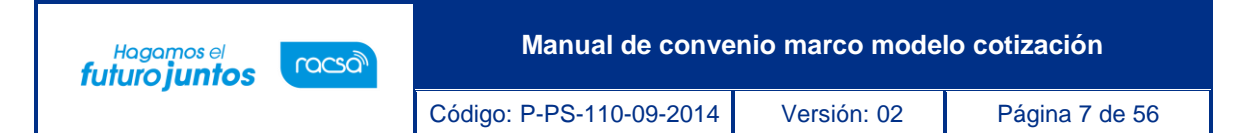

➢ En la sección "11. Información de bien, servicio u obra", campo "Precio Unitario" el sistema por defecto muestra la moneda "CRC" y el valor "0", así como en el campo "Cantidad" visualiza "0" y no permite modificar.

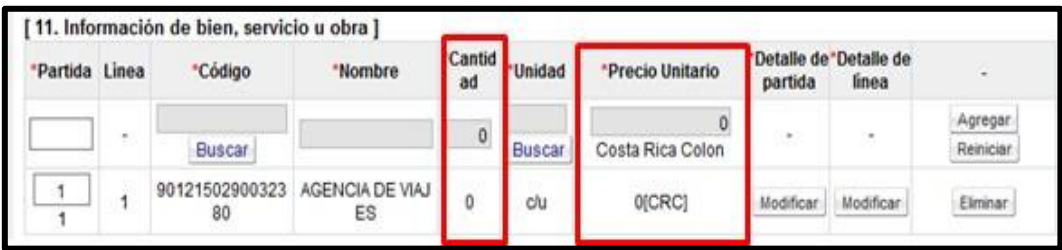

• **Apertura de ofertas:** En la Pantalla "Resultado de la apertura", en todas las ofertas presentadas se indica en los campos precio presentado y conversión de precio con el valor "0".

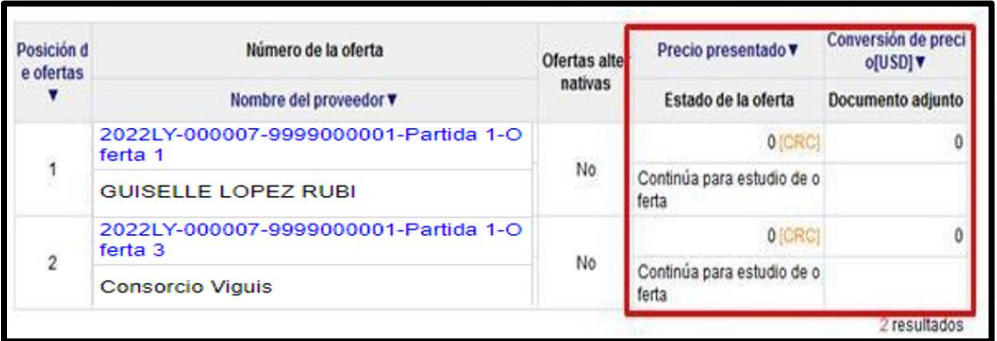

• **Consulta de ofertas:** En la Pantalla "Oferta", sección "Información de bienes, servicios u obras" los campos correspondientes al precio se muestran con el valor "0".

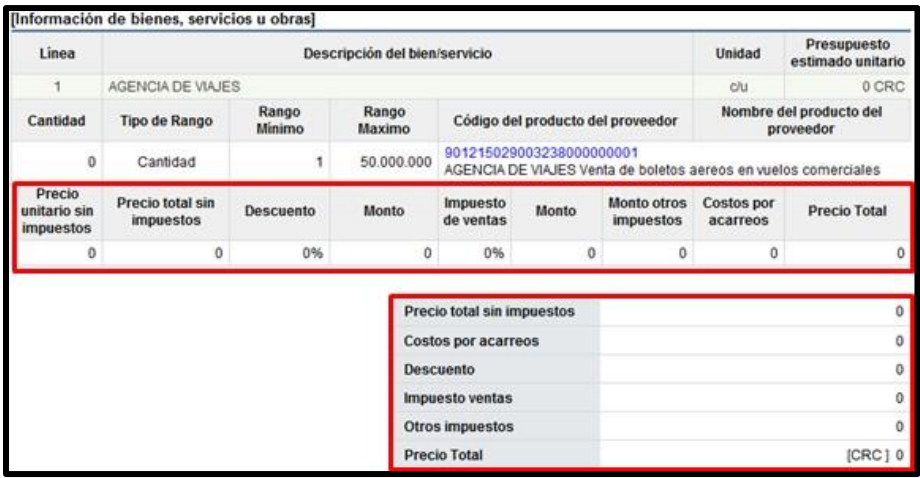

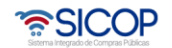

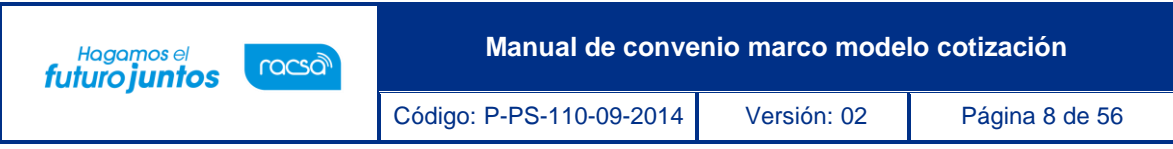

• **Recomendación y acto de adjudicación**: En el proceso de recomendación y adjudicación se muestran los siguientes cambios:

➢ En la pantalla "Cantidad Adjudicada", sección "Información del bien, servicio u obra", loscampos se visualizan con el valor "0", y no permite modificar.

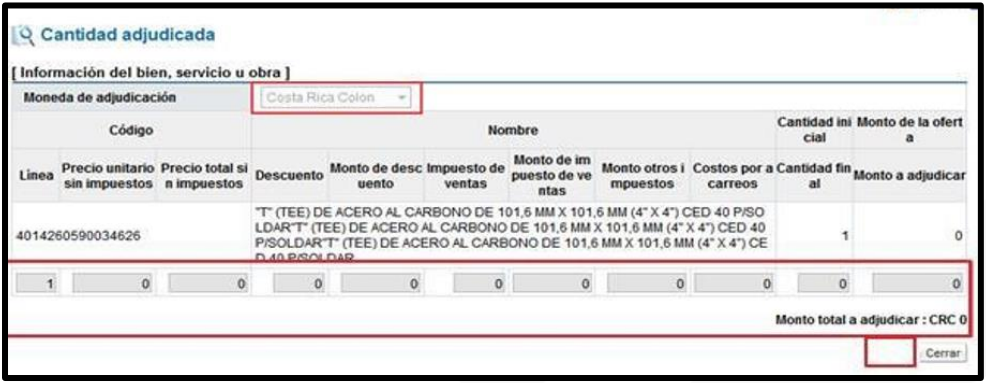

➢ En las pantallas "Informe de recomendación de adjudicación" y "Acto de adjudicación", los campos asociados a precio, inclusive los campos Monto recomendado estimado y Subtotal siempre se muestran el valor "0" y la moneda "CRC". No permite modificar.

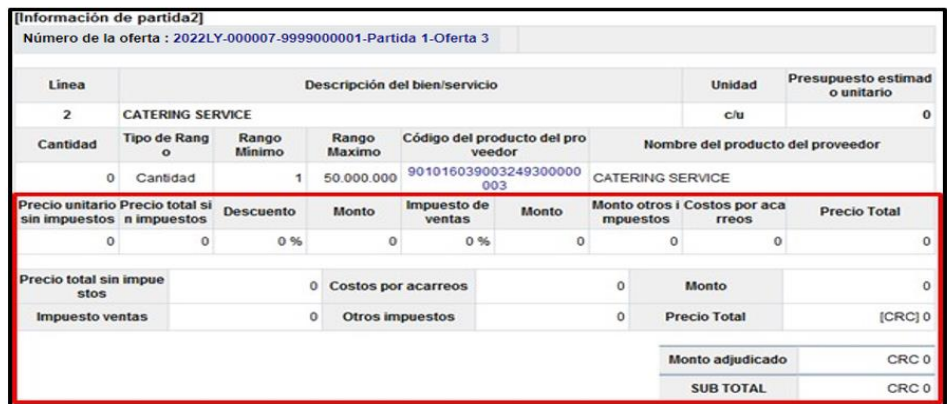

• **Elaboración del contrato:** En la pantalla "Registro del Contrato", sección "8. Información del bien, servicio u obra", se muestran con el valor "0" para los campos relacionados con el precio del objeto de la contratación.

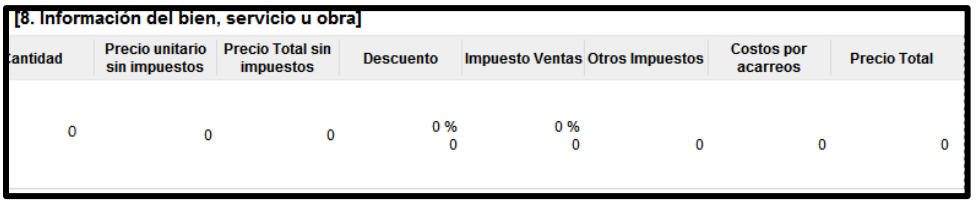

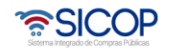

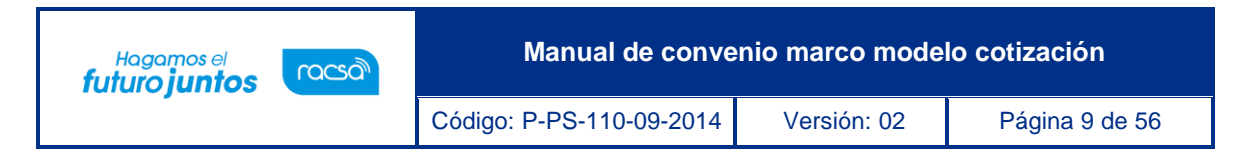

#### <span id="page-9-0"></span>**Inclusión de nuevas opciones de negocio en convenio marco**

Al estar el convenio marco en ejecución, para este modelo, el sistema permite la inclusión de nuevas opciones de negocio, según se detalla a continuación:

• La funcionalidad de incluir nuevos proveedores (nuevas opciones de negocio), le corresponde a la institución gestora de la licitación mayor, para ello debe cursar invitación a los contratistas adjudicados para que éstos puedan ofertar las obras, bienes y/o servicios que se requieren incluir. Por lo que en la pantalla "Generación de carteles", se muestra el botón "Copiar Cartel Convenio Marco".

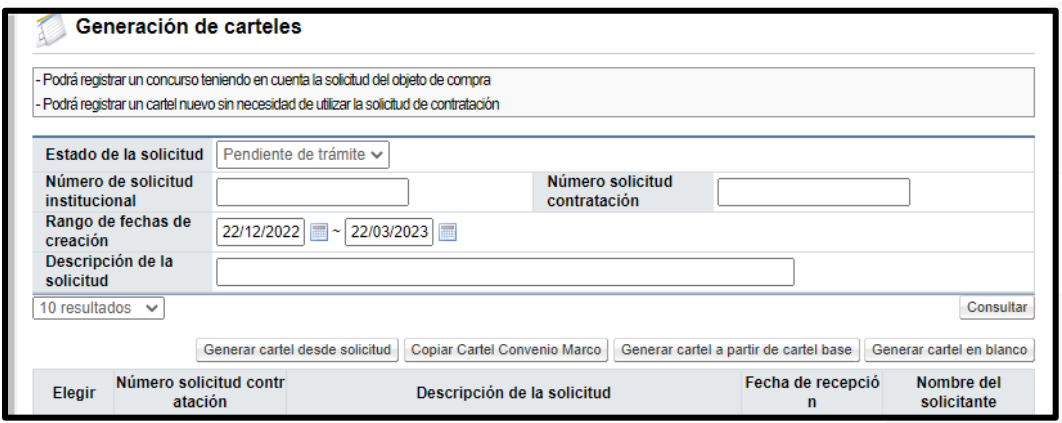

• Al pulsar el botón "Copiar Cartel Convenio Marco", el sistema despliega la pantalla "Ingreso del cartel para convenio marco", en el campo "Número de identificador", se debe buscar y cargar el pliego de condiciones de la licitación mayor con la cual se tramitó el convenio marco original.

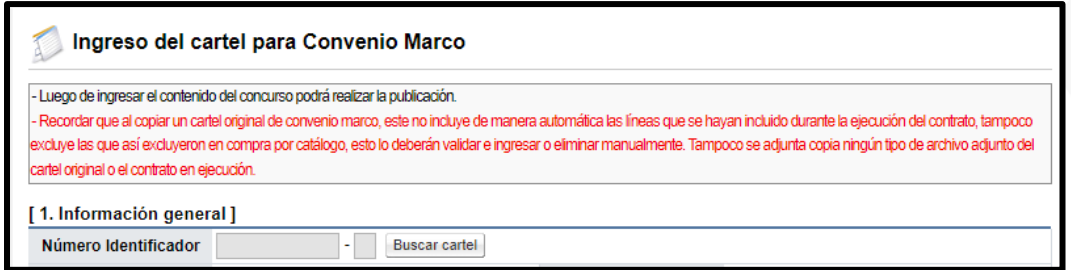

• Se muestra la pantalla "Consulta del número de procedimiento Convenio Marco", con el listado de todos los procedimientos de convenio que están en ejecución y que fueron tramitados por su institución. Para continuar se oprime en el campo del número de procedimiento.

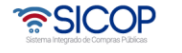

**Manual de convenio marco modelo cotización** Hagamos el<br>**futuro juntos** racsa Código: P-PS-110-09-2014 Versión: 02 Página 10 de 56

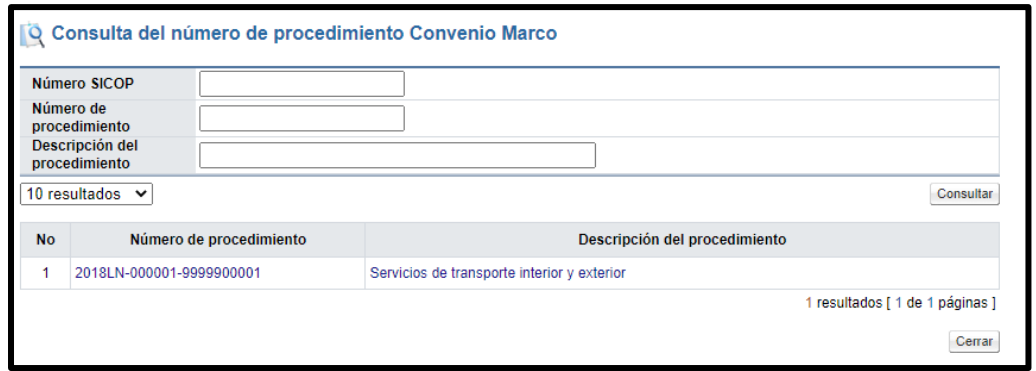

- Sistema genera una copia del pliego de condiciones del procedimiento seleccionado, con el fin que se proceda con la invitación y demás etapas hasta llegar a la formalización del nuevo contrato.
- <span id="page-10-0"></span>**Enviar los bienes de convenio marco al módulo de compra por catálogo.**
- Al quedar el contrato notificado en la pantalla "Contrato", se activa la sección "12. Publicación en compra por catálogo". En el campo "Incluir contrato en otro convenio marco ya publicado", se selecciona la opción "No", cuando los contratistas no serán incluidos en un convenio marco en ejecución.

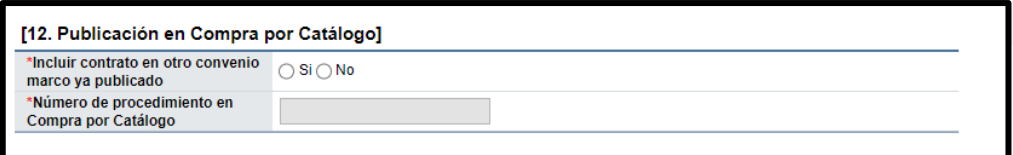

• Al seleccionar la opción "No", el campo "Número de procedimiento en compra por catálogo", mostrará el número del procedimiento que se está tramitando, sin poder modificarse. Se debe seleccionarla opción "No", cuando no se van a incluir nuevos proveedores (nuevas opciones de negocio).

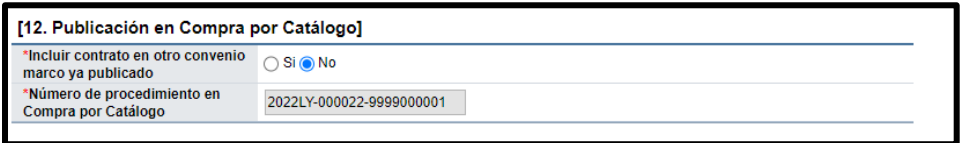

• Al seleccionar la opción "Si", se habilita el siguiente campo para buscar otro número de procedimiento con modalidad convenio marco. Para continuar se debe pulsar el botón "Buscar", relacionado al campo "Número de procedimiento en Compra por Catálogo". Se debe seleccionarla opción "Si", cuando se van a incluir nuevos proveedores (nuevas opciones de negocio).

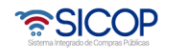

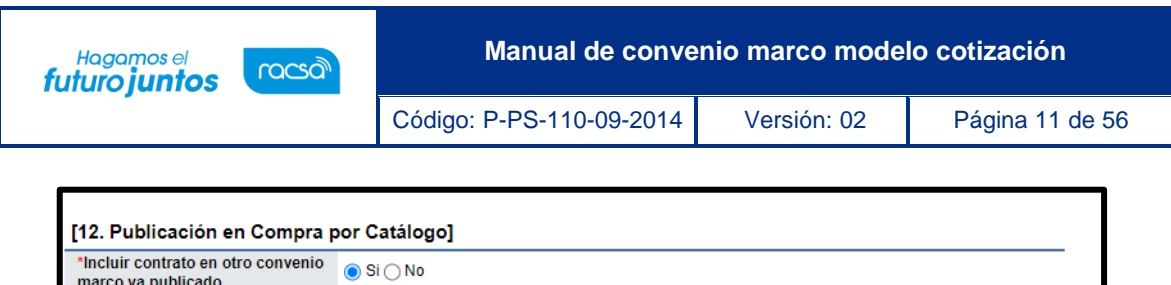

\*Número de procedimiento en

Compra por Catálogo

• Sistema muestra la pantalla "Consulta del número de procedimiento". Para seleccionar el número de procedimiento se pulsa sobre el valor de este.

Buscar Reinician

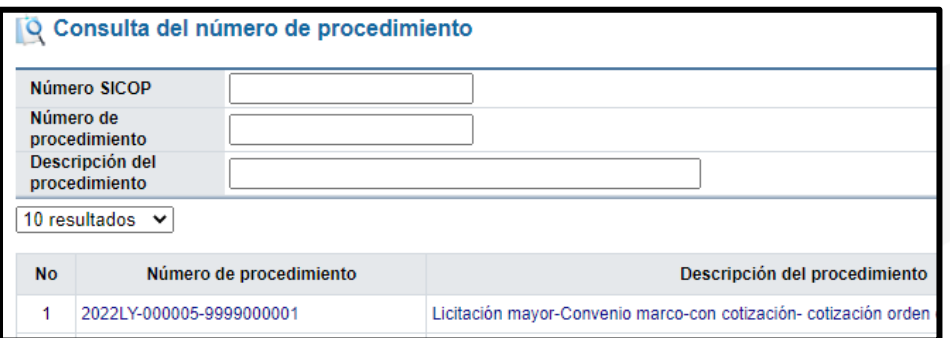

• Para continuar se oprime el botón "Enviar a compra por catálogo".

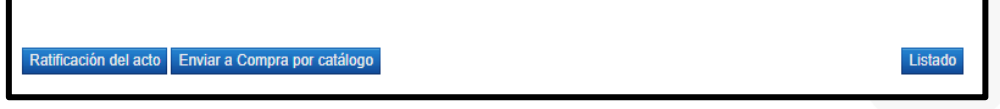

• Si en el campo "Incluir contrato en otro convenio marco ya publicado" se ha seleccionado la opción "No", el sistema muestra el siguiente mensaje, para continuar se pulsa el botón "Aceptar".

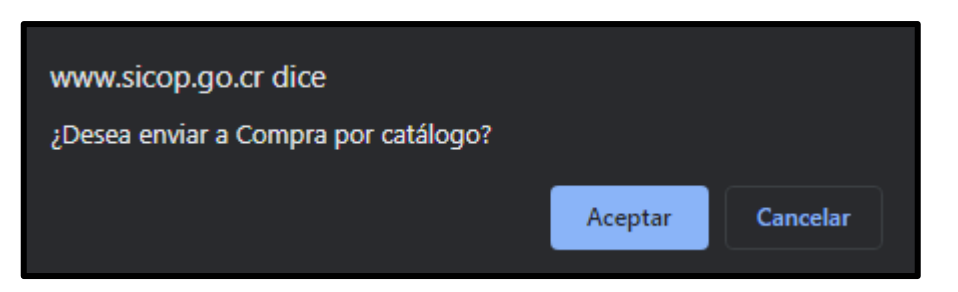

• En el campo "Incluir contrato en otro convenio marco ya publicado" se ha seleccionado la opción "Si", el sistema muestra el siguiente mensaje, para continuar se pulsa el botón "Aceptar".

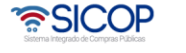

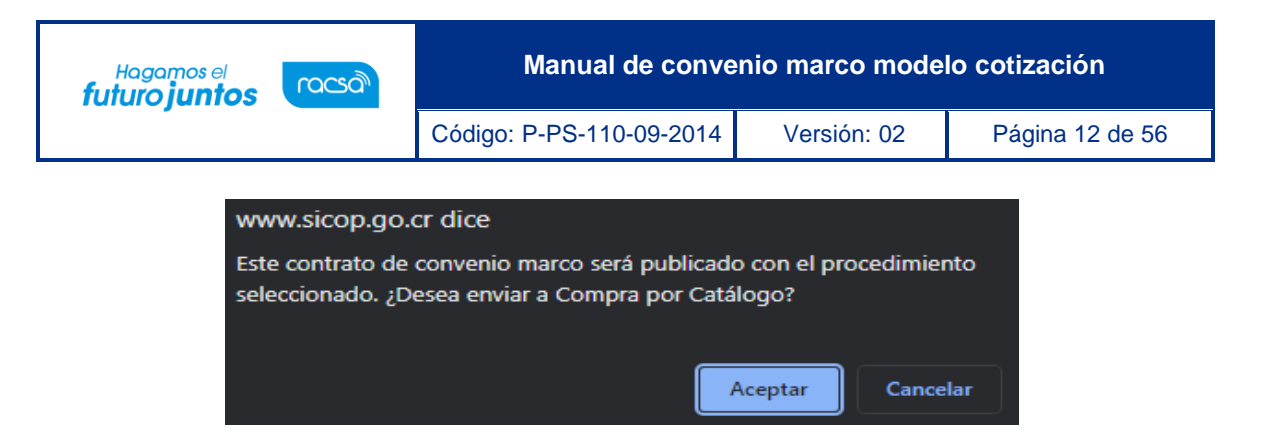

• Los funcionarios con los perfiles de Coordinar y Administrador del convenio marco proceden con las funciones correspondientes para cargar los contratos del convenio marco al módulo de Compra por Catálogo.

#### <span id="page-12-0"></span>**Tramite de cotización en el convenio marco.**

Para tramitar la cotización de un convenio marco se deben seguir los siguientes pasos:

• Realizar inicio de sesión en el portal de SICOP [\(www.sicop.go.cr\)](http://www.sicop.go.cr/).

Registro de Usuarios | Catálogo Bienes/Servicios | Concursos | Consulta de Proveedores | Compra por Catálogo Inicio de Sesión Mi Mer-link

• Pulse la opción "Compra por catálogo", ubicada en la parte superior izquierda de la pantalla.

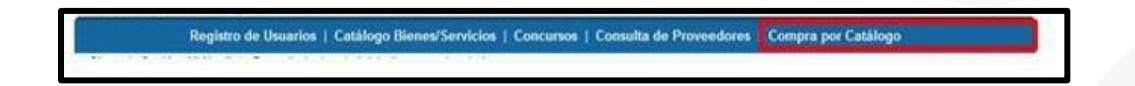

• El sistema activa el menú "Compra por Catálogo", donde debe seleccionar la opción "Tramite de cotización".

**Detalle de Pedidos** 

**Tramite de cotizaciones** 

**Administracion de los** elementos de convenio marco

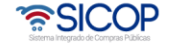

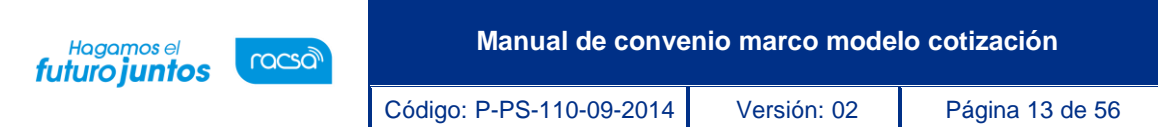

• Se despliega la pantalla "Listado de cotizaciones de convenio marco". Para realizar una búsqueda específica se utilizan los filtros ingresando la información correspondiente, luego se oprima el botón "Consultar". Para utilizar esta búsqueda la solicitud de cotización debe tener al menos el estado de "En proceso". Para iniciar nueva solicitud de cotización se debe pulsar el botón "Registro nuevo", ubicado en la parte inferior derecha de la pantalla.

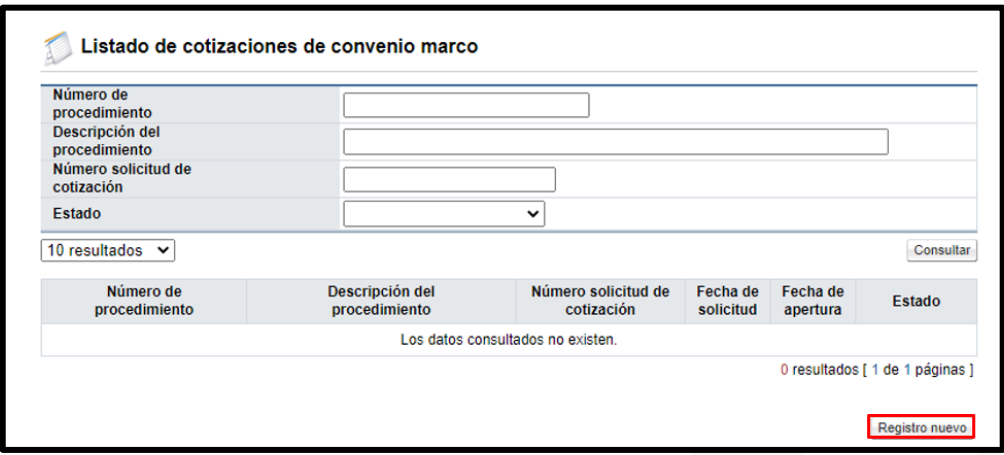

- Los estados del trámite de cotización son:
- ➢ **Sin efecto:** Cuando se deja sin efecto una solicitud de cotización publicada o en la recepción de cotizaciones.
- ➢ **Cotización adjudicada:** Corresponde cuando se ha seleccionado el contratista y se ha generado el acto final de adjudicación.
- ➢ **Apertura finalizada:** Este estado es cuando se ha finalizado la apertura de todas las partidas que conforman la cotización.
- ➢ **Desierto/infructuoso:** Cuando en el acto final se declara infructuoso por no haberse recibido cotizaciones o desierto por interés público.
- ➢ **En modificación:** Este estado corresponde cuando la solicitud de modificación publicada está siendo modificada, por parte de la institución gestora
- ➢ **Publicado:** Corresponde cuando la solicitud ya ha sido publicada pero aún no se ha empezado la fecha de inicio de recepción de cotizaciones.
- ➢ **En proceso de apertura**: Estado en el cual la institución gestora tiene en trámite la apertura de las cotizaciones
- ➢ **En la recepción de cotización:** Permanece cuando ya ha finalizado la fecha de

.

.

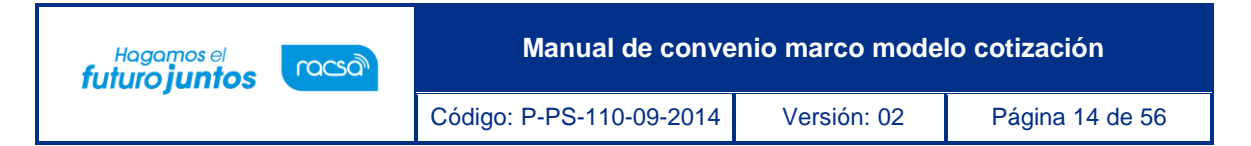

inicio de la recepción de cotización, pero la fecha de cierre de recepción de cotizaciones no ha finalizado.

- ➢ **Para apertura:** Es cuando ha finalizado la fecha de cierre de recepción de cotizaciones, pero no ha finalizado la fecha/hora de apertura de cotizaciones.
- ➢ **En proceso:** Cuando la solicitud se encuentra solamente guardada, previo a su publicación.
- ➢ **En firme:** Este estado corresponde a la esta cuando la institución gestora ha tramitado la firmeza del acto final sea de adjudicación, declaratorio desierto o infructuoso.
- ➢ **En proceso de apertura:** Corresponde cuando la fecha/hora de apertura de cotizaciones ha finalizado.
- ➢ **Apertura finalizada:** Tiene este estado cuando el usuario ha finalizado la apertura de todas las líneas.
- Al pulsar el botón "Registro nuevo" se despliega la pantalla "Listado de convenios marcos", donde únicamente se visualizan los números de procedimiento que cuentan con convenios marcos sin oferta económica, los cuales han sido enviados a compra por catálogo.

Para continuar se pulsa en el número de procedimiento del convenio marco deseado.

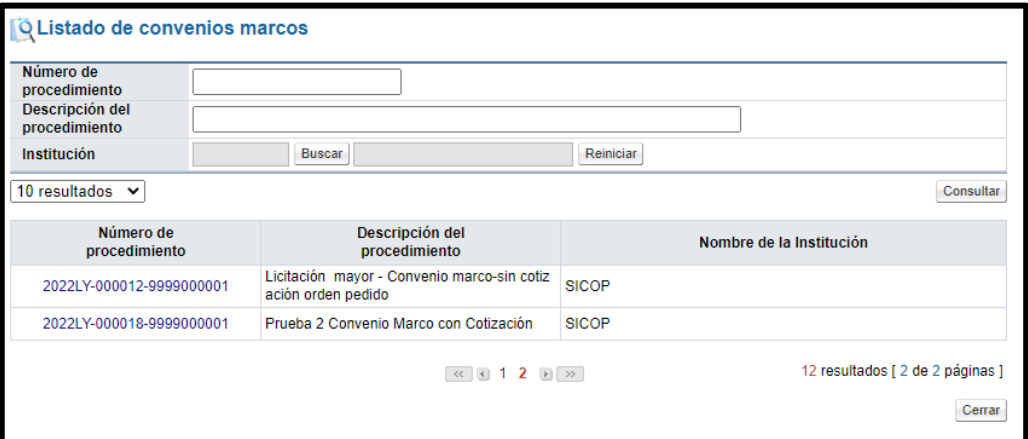

- Se despliega la pantalla "Solicitud de cotización", primero se muestran los siguientes campos:
- ➢ **Número solicitud de cotización:** Corresponde al número de documento, que se genera en el momento de guardar la información de solicitud de cotización.

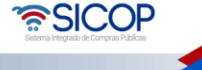

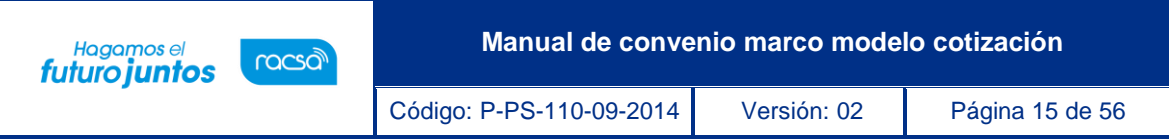

- ➢ **Fecha elaboración:** Es la fecha en la cual se pulsa el botón guardar, cada vez que se guarde, el sistema actualiza esa fecha.
- ➢ **Fecha/hora de publicación:** Referente a la fecha y hora cuando se publica la solicitud de cotización.

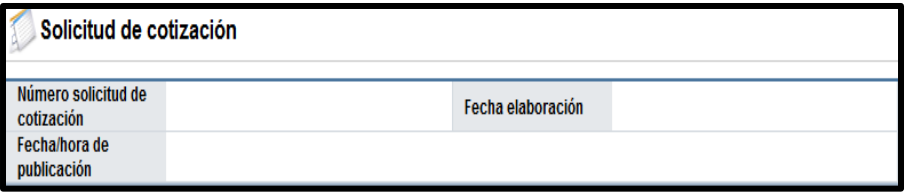

• En la sección "1. Información de la Institución", se muestra la información del usuario de institución que ha hecho inicio de sesión.

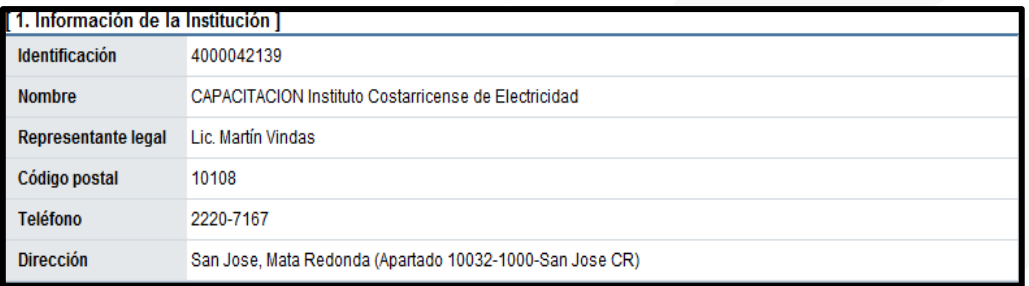

• Sección "2. Información general": Se importa la información desde el pliego de condiciones. Los campos inicio, cierre, apertura de cotización y número máximo de cotizaciones por línea (permite digitar hasta un máximo de 3 dígitos), son completados por el elaborador.

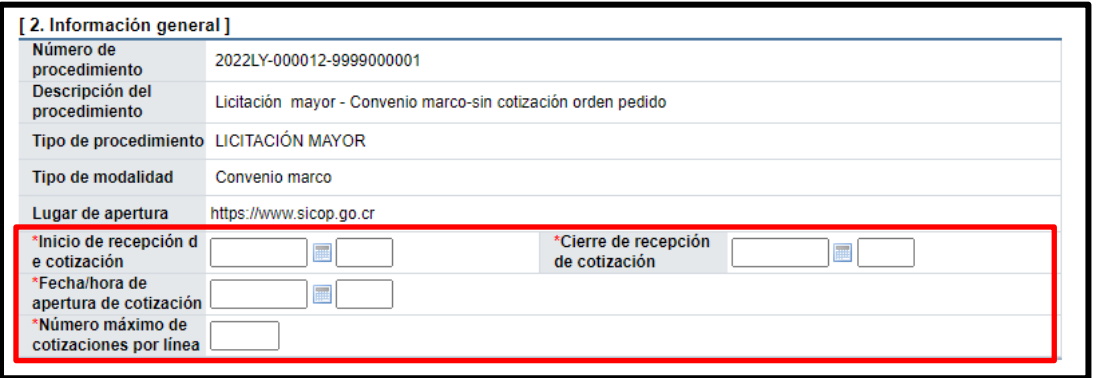

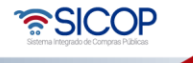

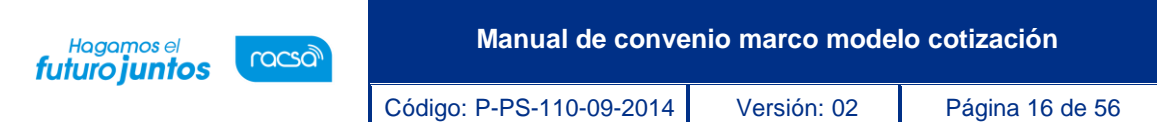

• En la sección "3. Método de evaluación" el único factor de evaluación que aplica para todas las líneas de la cotización es 100% precio, en razón que los demás factores de evaluación deben ser considerados en el procedimiento de la licitación pública del convenio marco. En el campo "Observaciones", Permite al usuario completar, digitando hasta un máximo de 4000 Bytes.

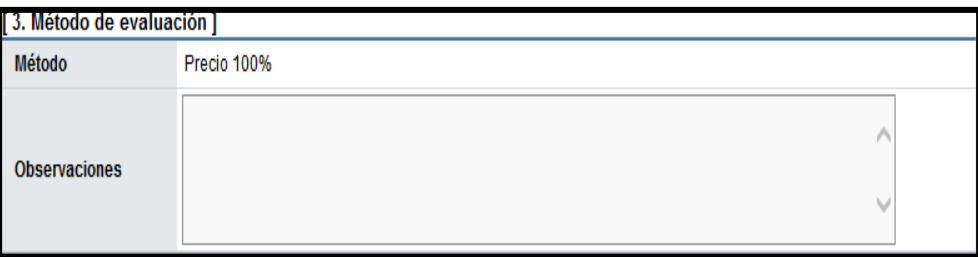

• Para agregar la información de los bienes en la sección "4. Información del bien, servicio u obra" se oprime el botón "Buscar y seleccionar líneas".

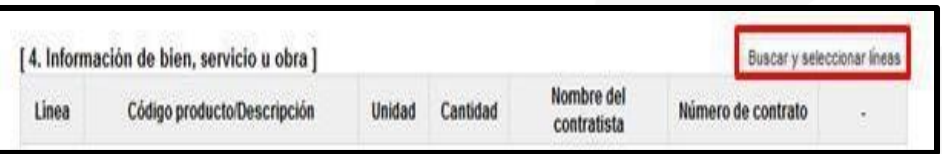

• Se muestra la pantalla "Listado de contratos", donde se visualizan sólo los códigos de producto que corresponden al convenio marco seleccionado y los que han sido agregados mediante la funcionalidad de inclusión de códigos.

No se muestran los códigos de los siguientes contratos:

- ➢ Cuyo período de suministro este vencido
- $\triangleright$  Códigos que han sido excluidos
- ➢ Códigos que han sido inhabilitados
- Para continuar se selecciona la línea (s) deseadas y oprime el botón "Agregar".

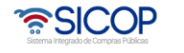

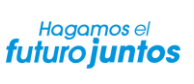

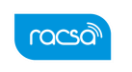

Código: P-PS-110-09-2014 Versión: 02 Página 17 de 56

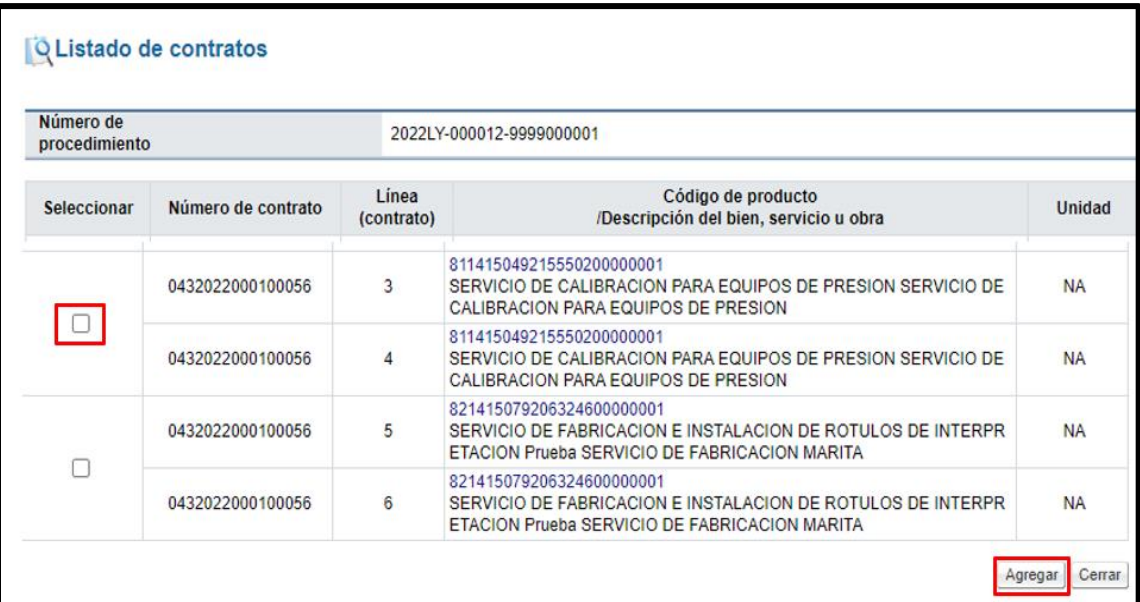

• En la pantalla "Solicitud de cotización", sección "4. Información del bien, servicio u obra" se agrega la línea seleccionada. Solamente permite eliminar la línea y completar el campo "Cantidad". Además, el botón "Buscar y seleccionar líneas", se mantiene activado para agregar más líneas. El sistema permite completar el campo "Observaciones", ingresando caracteres especiales y sin límite.

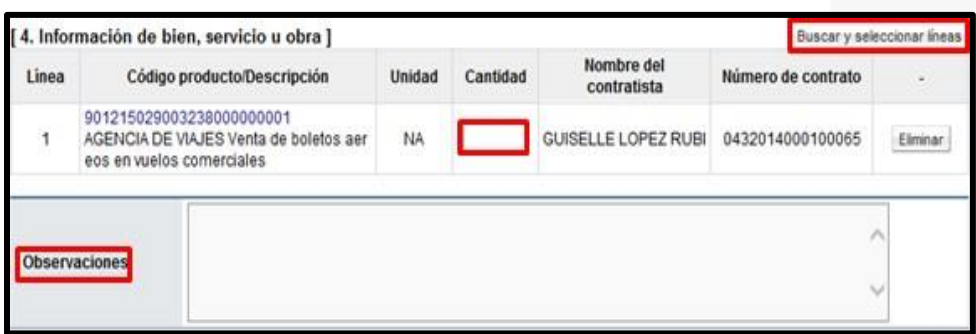

La sección "5. Documentos anexos", permite adjuntar archivos con una capacidad máxima 99 archivos de 10 MB cada uno. Para anexar archivos se debe completar el campo "Nombre del documento", posteriormente pulsar el botón "Examinar". El sistema permite ir a cualquier medio de almacenamiento para buscar y seleccionar el archivo que se anexará. Para anexar otro archivo debe oprimir el botón Agregar.

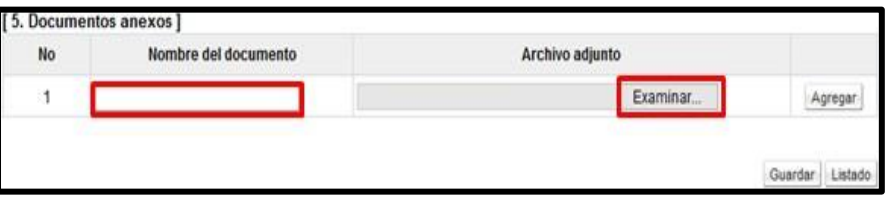

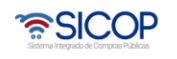

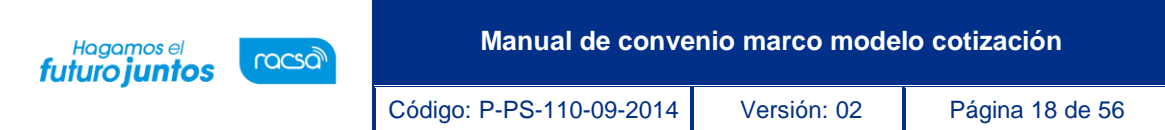

• Para guardar la información registrada en la pantalla "Solicitud de cotización", se pulsa el botón "Guardar". Al mostrar el mensaje ¿Desea guardar?, se oprime le botón "Aceptar".

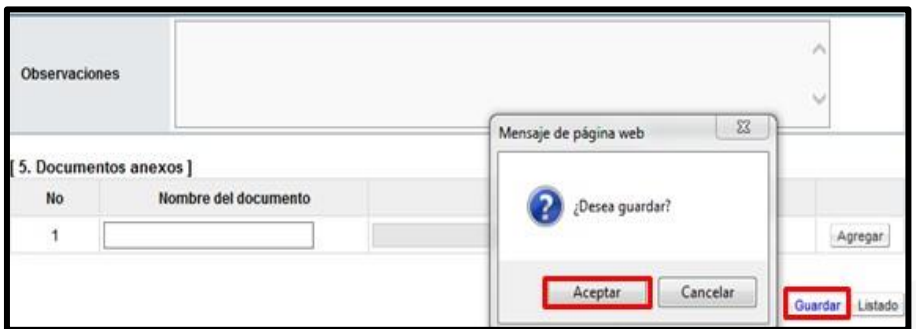

- Guardada la solicitud de cotización se activan los siguientes botones:
- ➢ **Publicar:** Permite publicar la solicitud de cotización
- ➢ **Modificar:** Permite modificar cualquier campo de la solicitud de cotización.
- ➢ **Eliminar:** Permite eliminar la solicitud de cotización guardada.
- ➢ **Solicitud de verificación:** Permite revisar y aprobar la solicitud de cotización, previo a su publicación. Este paso es opcional.
- ➢ **Consulta de aclaraciones:** Permite consultar, tramitar y responder las solicitudes de aclaración que los contratistas interpongan a la solicitud de cotización, una vez publicada la misma.

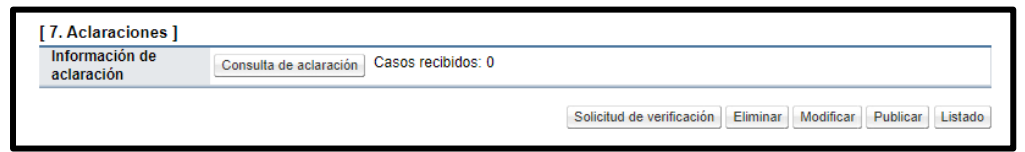

• Para publicar la solicitud de cotización se oprime el botón "Publicar". Sistema muestra el mensaje "¿Desea publicar la solicitud de cotización?, para continuar se selecciona la opción "Aceptar".

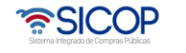

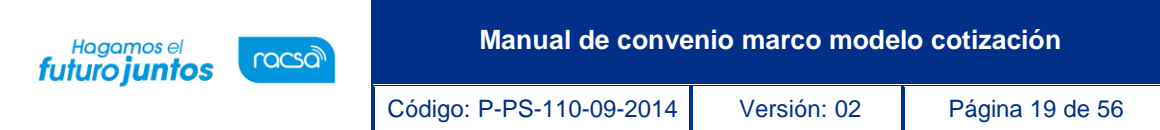

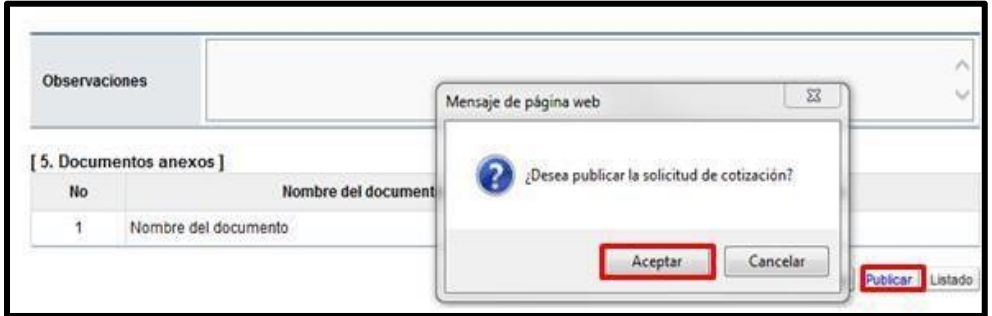

• El sistema publica la solicitud de cotización (no se debe generar número de procedimiento, tampoco hay interfaz con SIAC) y envía correo electrónico y SMS a los encargados del convenio marco de los contratistas.

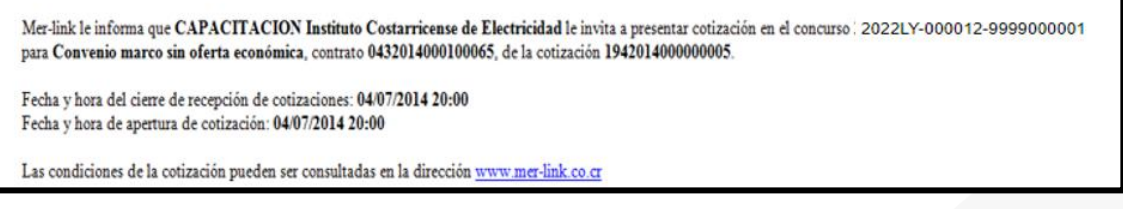

• Al quedar publicada la solicitud de cotización en la pantalla "Solicitud de cotización", se muestra el numero de la solicitud de cotización generado por el sistema, la fecha y hora de la publicación, el nombre del encargado, así como la fecha de elaboración y el estado de esta. También el botón para consultar las notificaciones.

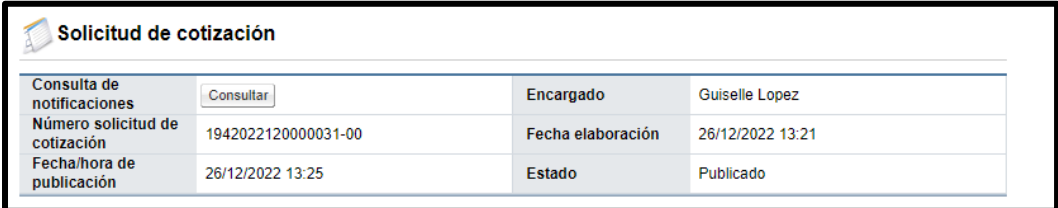

• Cuando se oprime el botón para consultar las notificaciones el sistema despliega la pantalla "Listado de envíos del correo electrónico con su contenido.

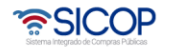

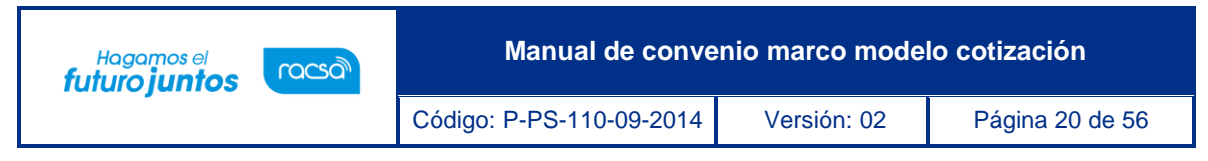

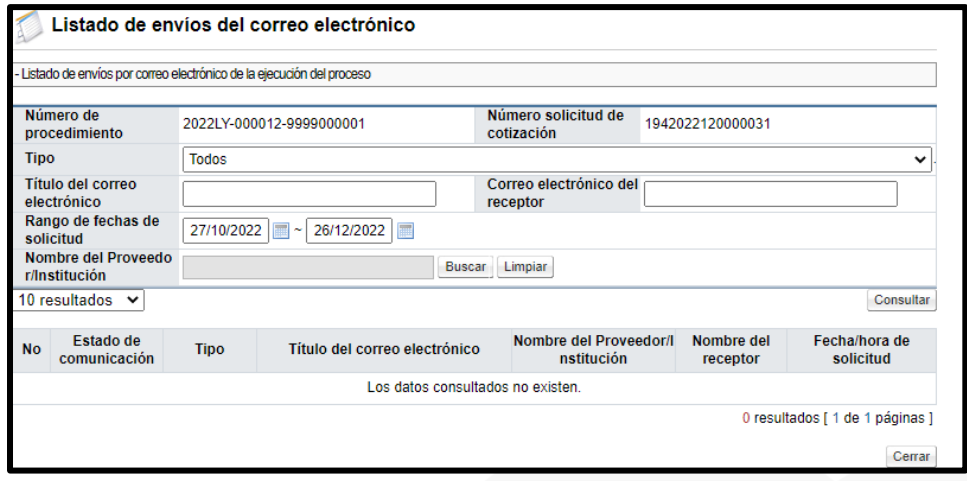

## <span id="page-20-0"></span>**Modificar la solicitud de cotización publicada o en la recepción.**

Para tramitar la modificación de cotización previo a la apertura se debe seguir los siguientes pasos:

• En la pantalla "Listado de cotizaciones de convenio marco, se pulsa en el número de solicitud de cotización.

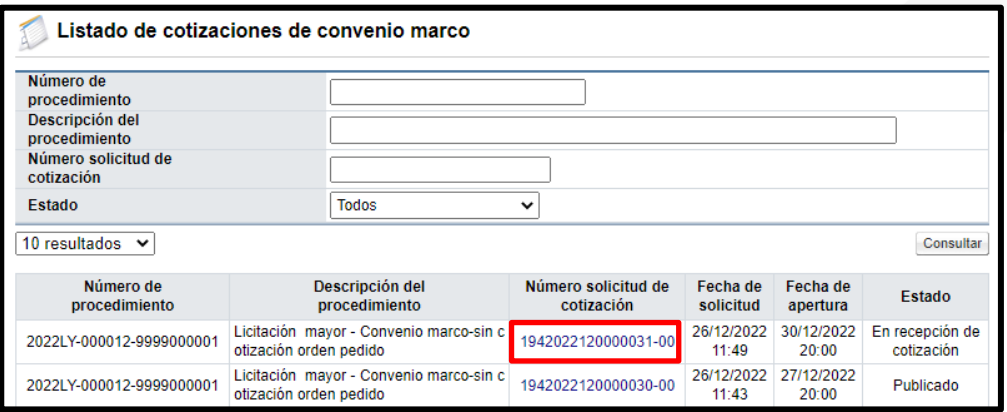

• Sistema despliega la pantalla "Solicitud de cotización", para continuar se pulsa el botón "Modificar cotización publicada".

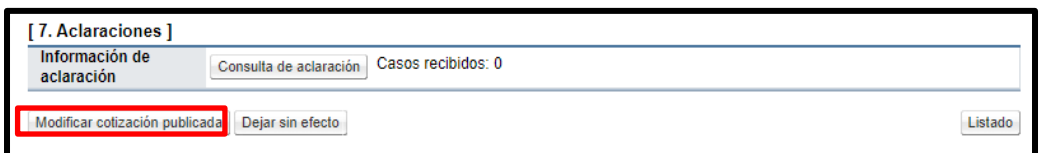

• Se muestra la solicitud de cotización, en la cual se puede modificar la información de los campos: Cierre de recepción de cotización, fecha/hora de apertura de cotización, número máximo de cotizaciones por línea.

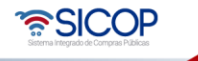

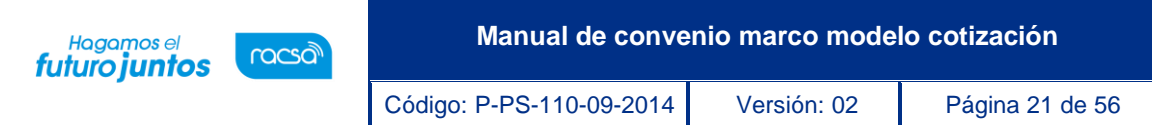

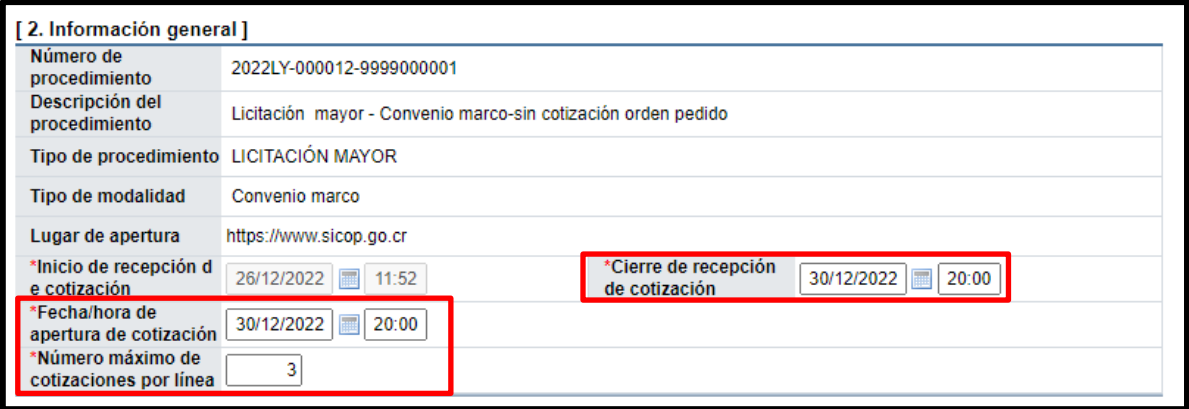

• Además, se puede modificar la cantidad del bien o servicio, el campo de observaciones y los documentos anexos. Para continuar se oprime el botón "Guardar".

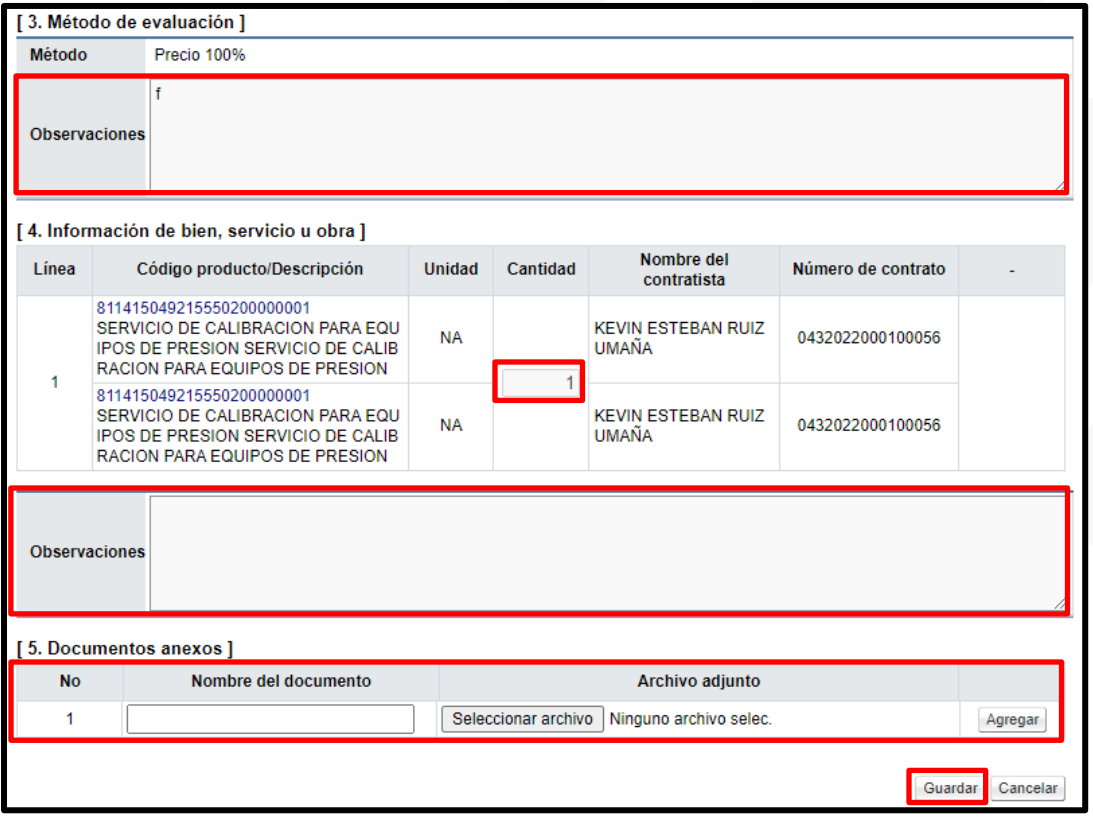

• Una vez guardado se pulsa el botón "Publicar".

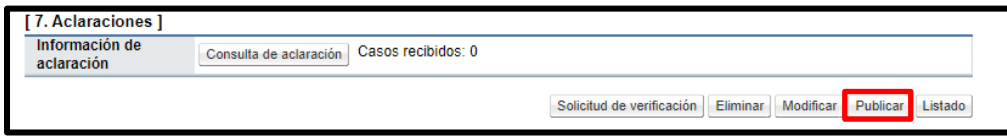

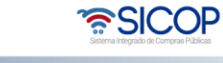

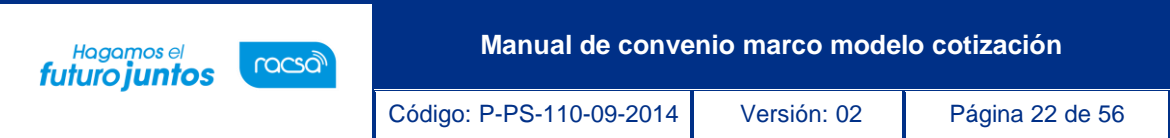

• Sistema muestra el mensaje ¿Desea publicar la solicitud de cotización?, se oprime el botón "Aceptar" y "Confirmar".

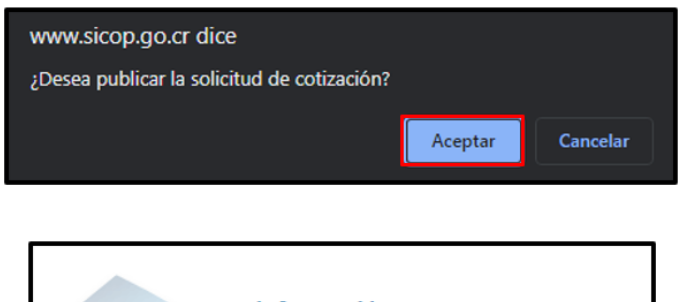

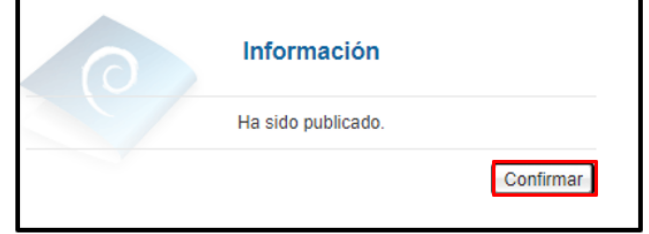

• Al quedar publicada la modificación de la solicitud de cotización en la pantalla "Solicitud de cotización", se muestra la sección "6. Historial de modificaciones", con el numero de la cotización anterior, para consultar su contenido antes de su modificación.

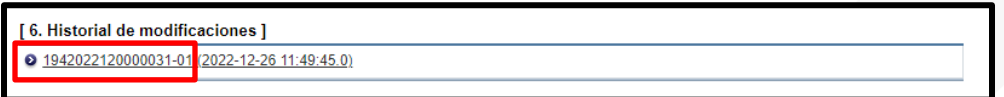

#### <span id="page-22-0"></span>**Dejar sin efecto la cotización publicada o en la recepción.**

Para dejar sin efeto solicitud de cotización previo a la apertura se debe seguir los siguientes pasos:

• En la pantalla "Listado de cotizaciones de convenio marco, se pulsa en el número de solicitud de cotización.

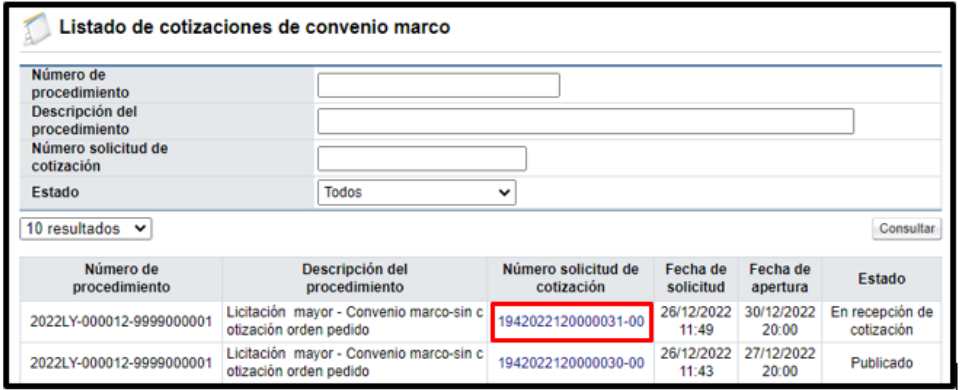

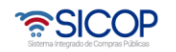

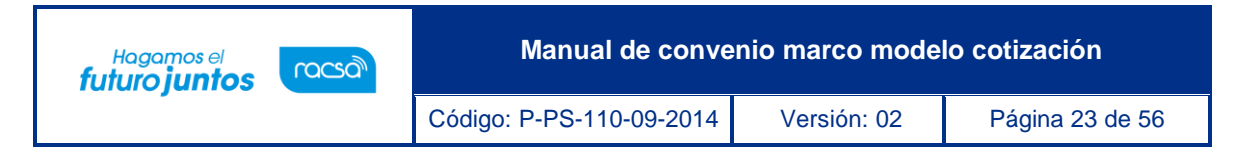

• Sistema despliega la pantalla "Solicitud de cotización", para continuar se pulsa el botón "Dejar sin efecto".

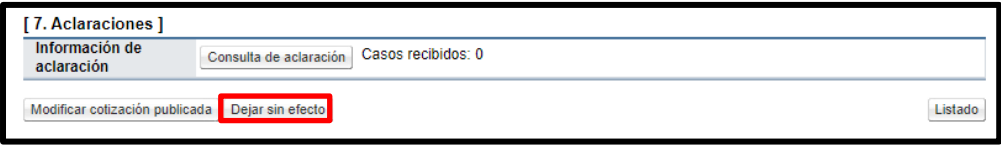

• Se muestra el siguiente mensaje, para continuar se oprime el botón "Aceptar".

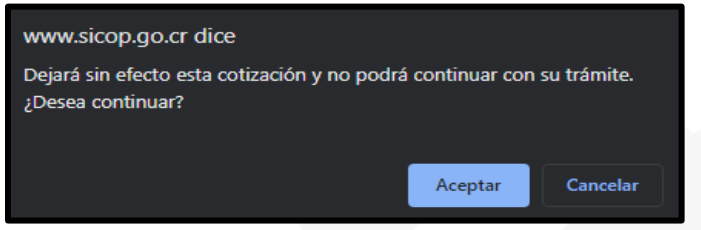

• Se activa la sección "6. Cotización sin efecto", en la cual se completa el campo "Justificación", y se pulsa el botón "Publicar".

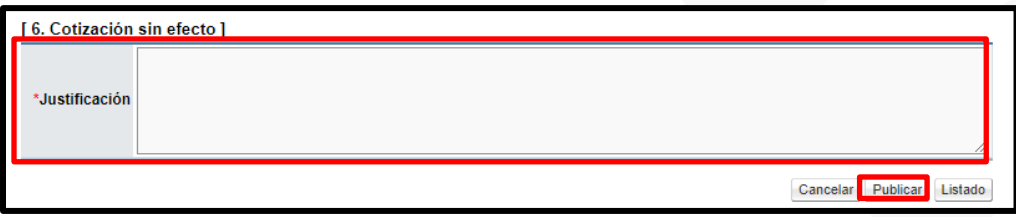

• Sistema muestra mensaje de confirmación, para finalizar se oprime los botones "Aceptar", y "Confirmar".

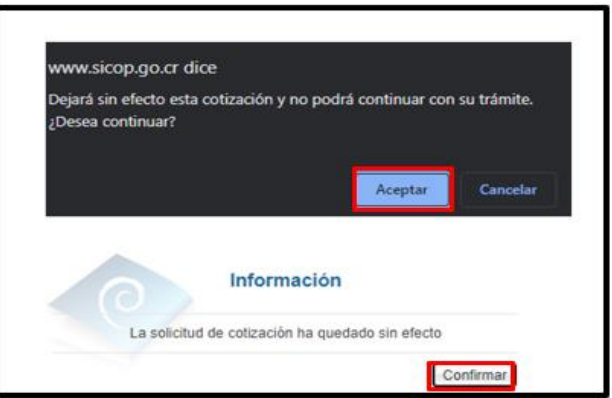

• Al quedar publicado el acto para dejar sin efecto la solicitud de cotización en la pantalla "Listado de cotizaciones de convenio marco", se muestra el estado de esta como "Sin efecto".

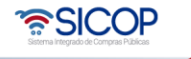

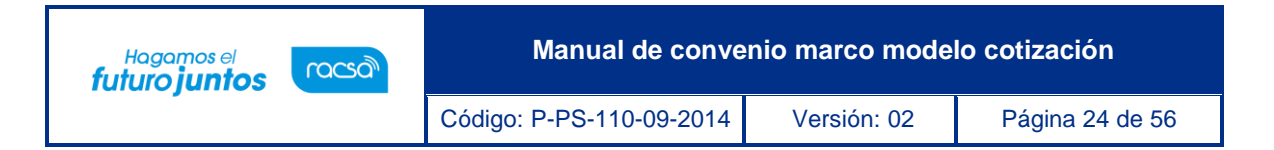

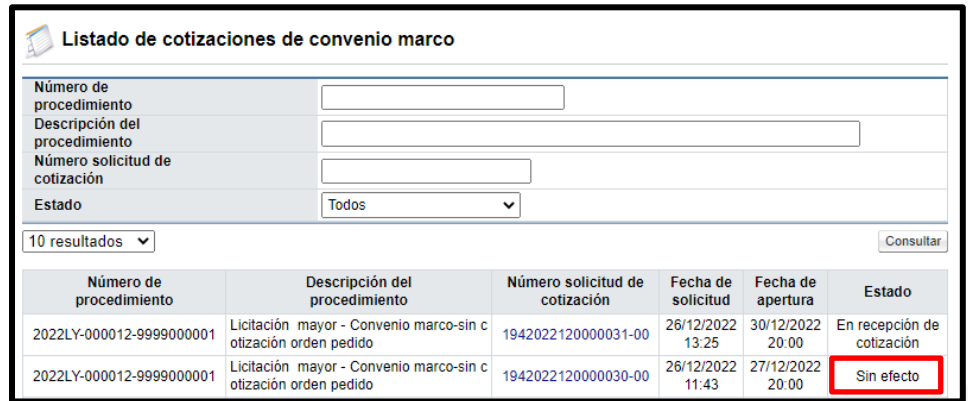

#### <span id="page-24-0"></span>**Tramitar la solicitud de aclaración recibida a la cotización publicada o en la recepción.**

Para tramitar la solicitud de aclaración recibida sobre la solicitud de cotización previo a la apertura se debe seguir los siguientes pasos:

• En la pantalla "Listado de cotizaciones de convenio marco, se pulsa en el número de solicitud de cotización.

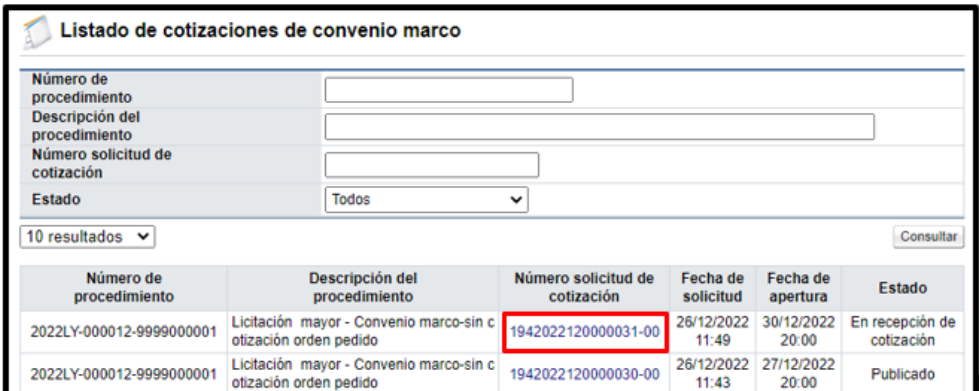

• Sistema despliega la pantalla "Solicitud de cotización", para continuar se pulsa el botón Consulta de aclaración".

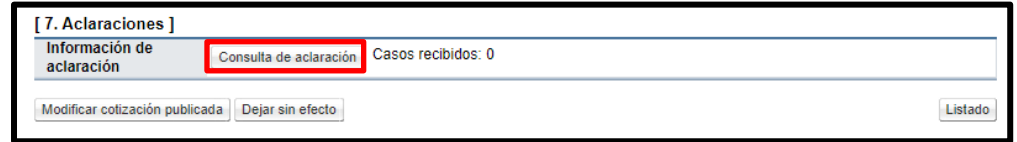

• Sistema despliega la pantalla "Listado de solicitudes de Aclaración". Para continuar se pulsa en el campo estado, debe indicar "Sin tramitar".

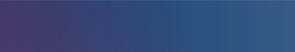

www.sicop.go.cr

• SICOP

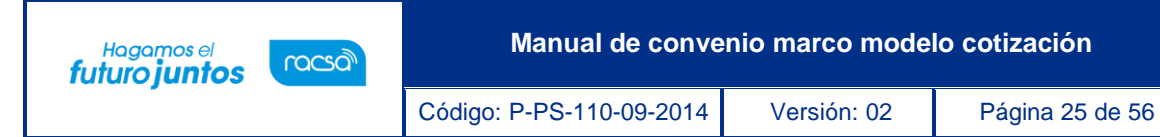

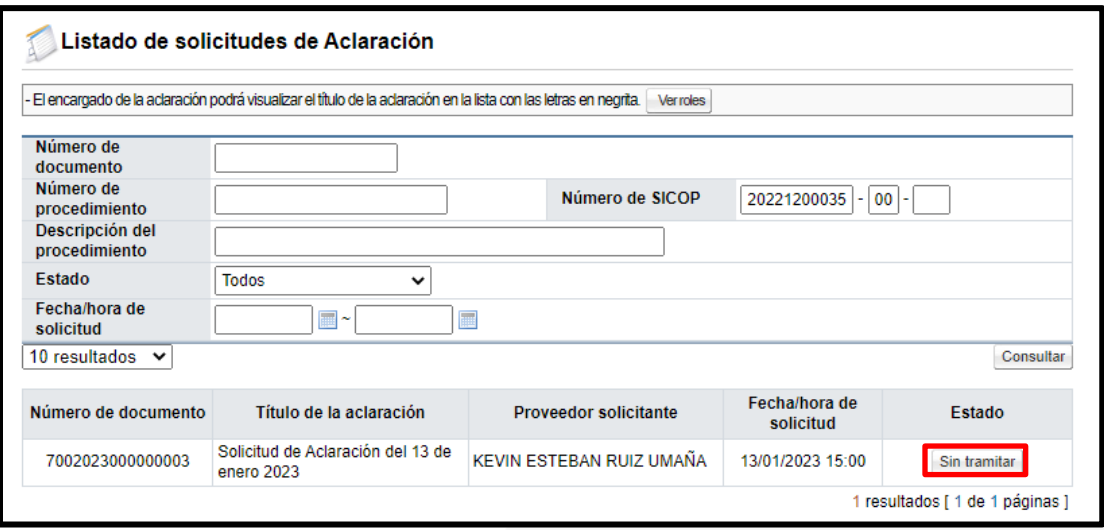

• Sistema despliega la pantalla "Detalles de la aclaración solicitada", en la sección dos se consulta el contenido de esta.

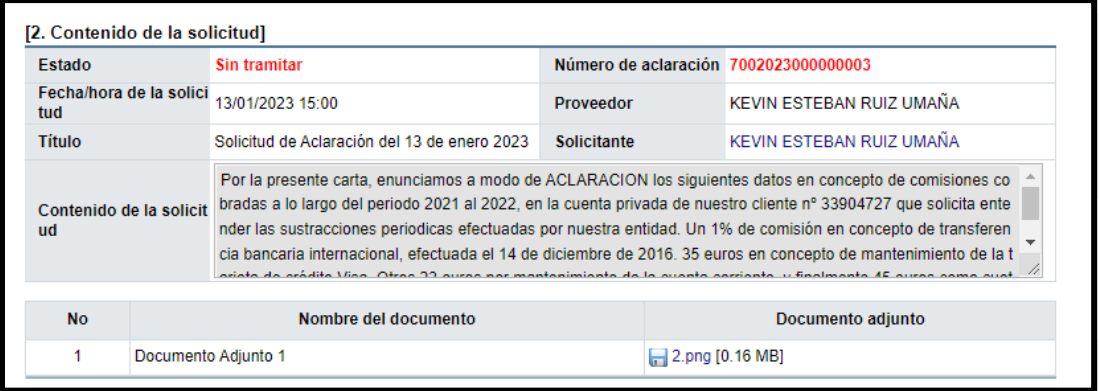

• En la sección 3 se procede a tramitar la respuesta de la solicitud de aclaración, sin embargo, previo, en forma opcional, se podrá tramitar verificación mediante el botón "Solicitud de verificación".

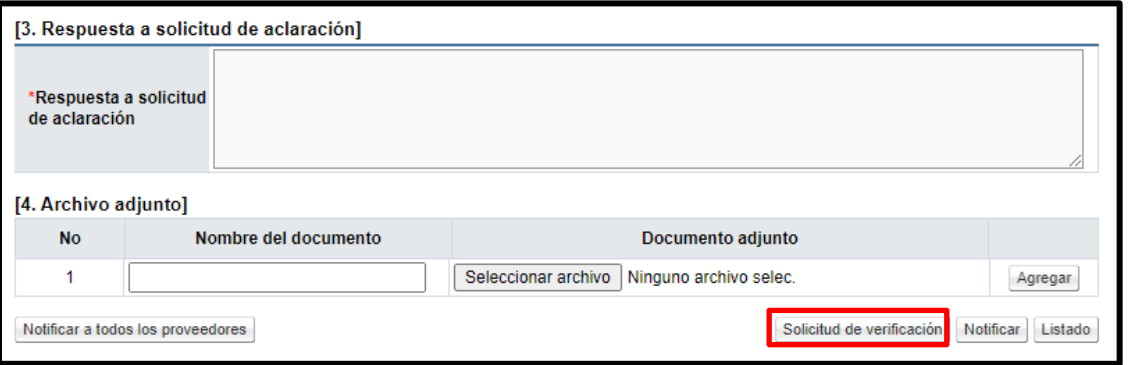

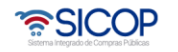

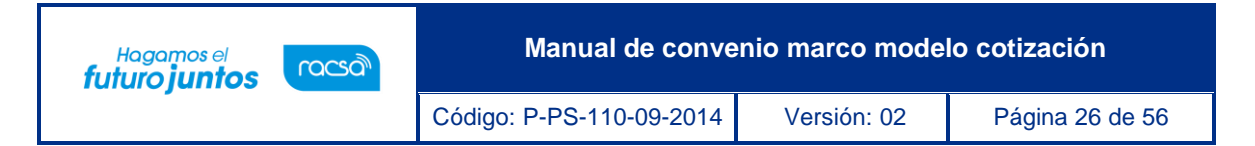

• Al pulsar el botón "Solicitud de verificación", se despliega la pantalla "Solicitud de verificación". Una vez que se ha completado los campos señalados con asterisco se oprime el botón "Solicitud de verificación".

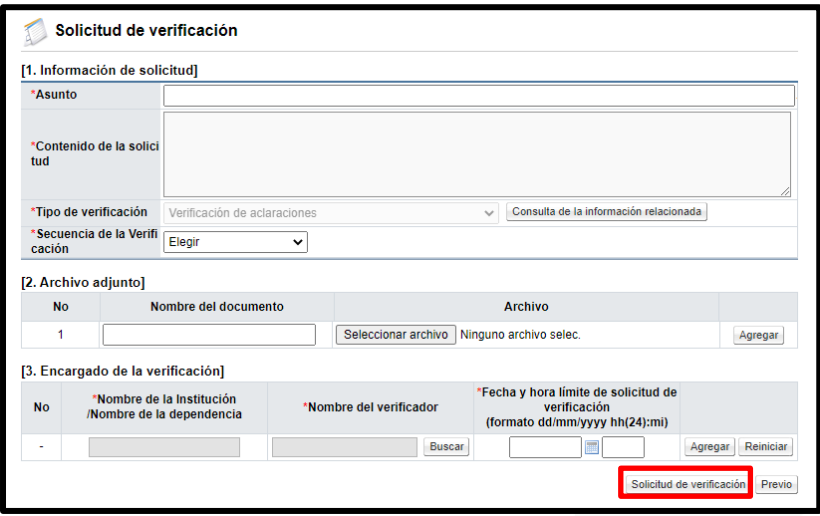

• Sistema muestra mensajes de confirmación y proceso de ejecución de la firma digital.

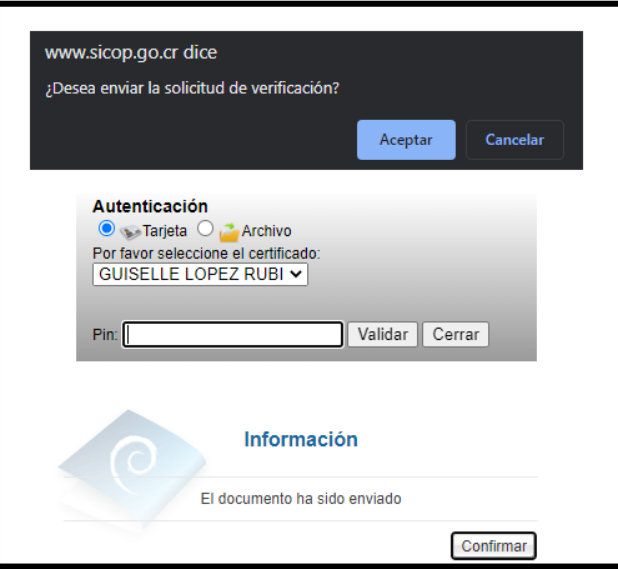

• Para consultar la respuesta de la solicitud de verificación, en la pantalla "Detalles de la aclaración solicitada", se oprime el botón "Consultar verificación".

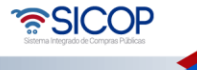

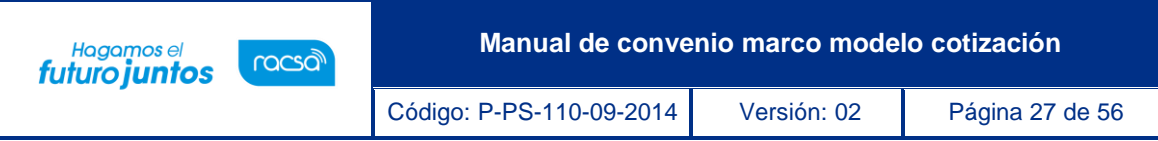

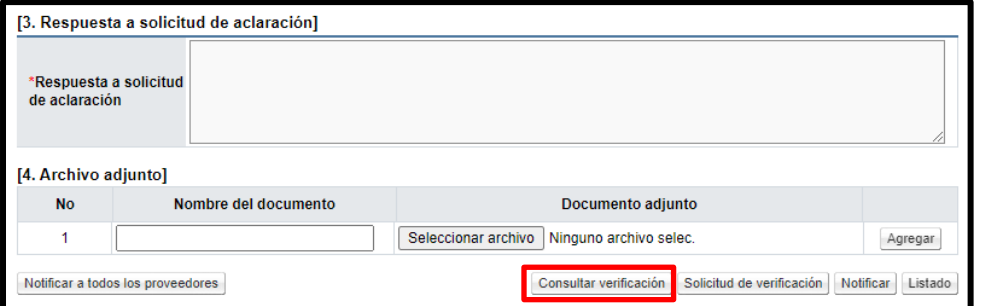

• Sistema despliega la pantalla "Listado de solicitudes de verificación", para continuar se oprime en el valor del campo "Asunto".

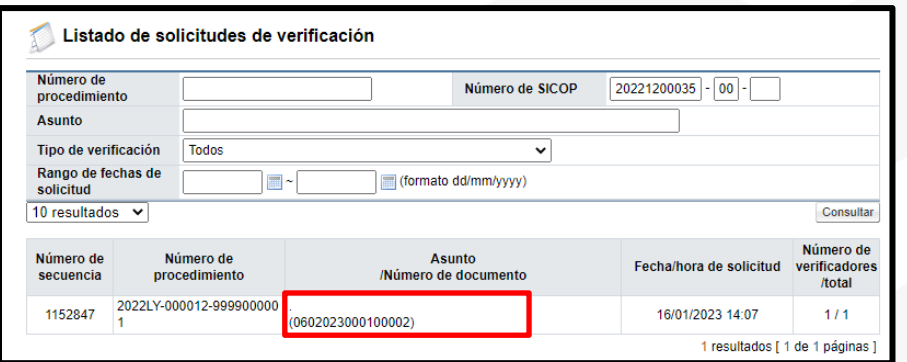

• En la pantalla "Detalles de la solicitud de verificación", se oprime el botón "Tramitada".

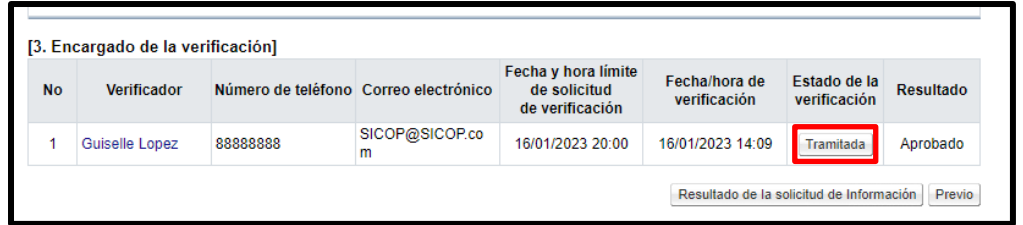

• Sistema muestra la pantalla "Resultado de la solicitud de verificación o aprobación recibida", con el contenido de la verificación.

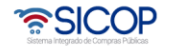

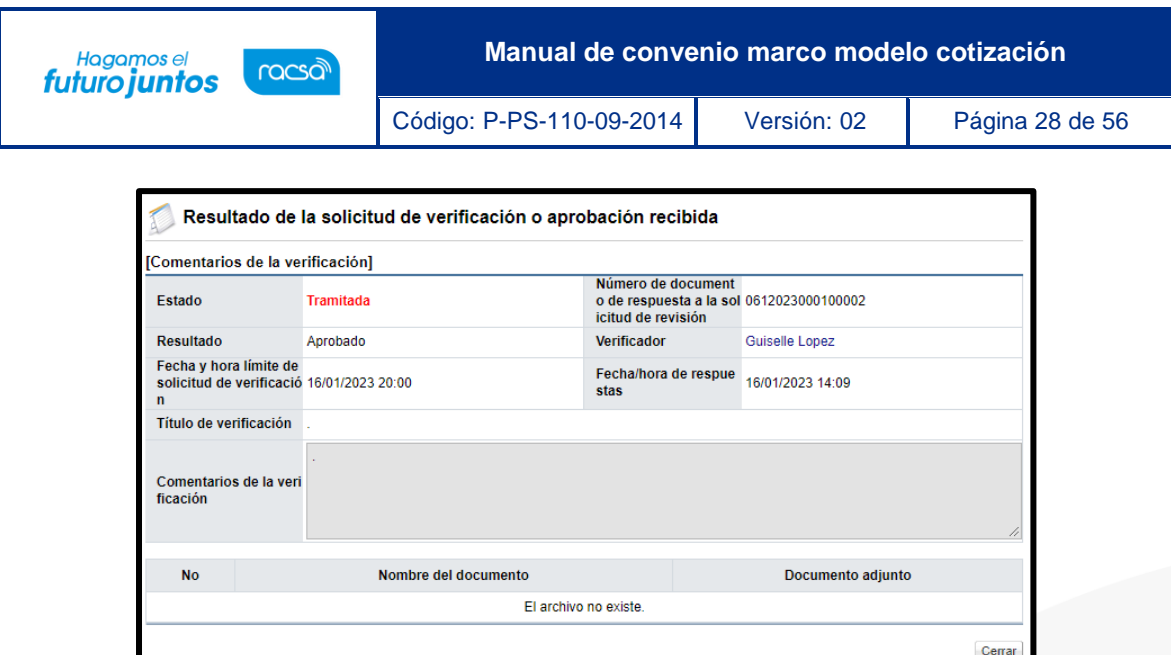

- Una vez tramitada la solicitud de verificación, el sistema permite continuar con la respuesta, para esto se debe completar el campo "Respuesta a solicitud de aclaración", en forma opcional se adjuntan documentos y para notificar la respuesta el sistema muestra los siguientes dos botones, los cuales son excluyentes:
	- ➢ **Notificar:** Permite notificar la respuesta en el expediente electrónico.
	- ➢ **Notificar a todos los proveedores:** Permite notificar la respuesta en el expediente electrónico y envía correo electrónico a todos los contratistas invitados a la cotización.

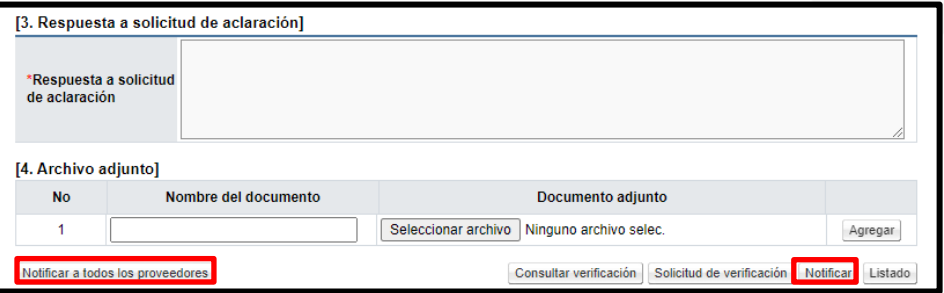

#### <span id="page-28-0"></span>**Proceso apertura de cotización.**

Al finalizar la fecha/hora de apertura de cotización indicada en la solicitud de cotización el sistema permite tramitar la apertura de esta, para ello debe seguir los siguientes pasos:

• En el menú "Compra por Catálogo", se debe seleccionar la opción "Tramite de cotización".

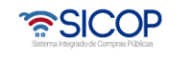

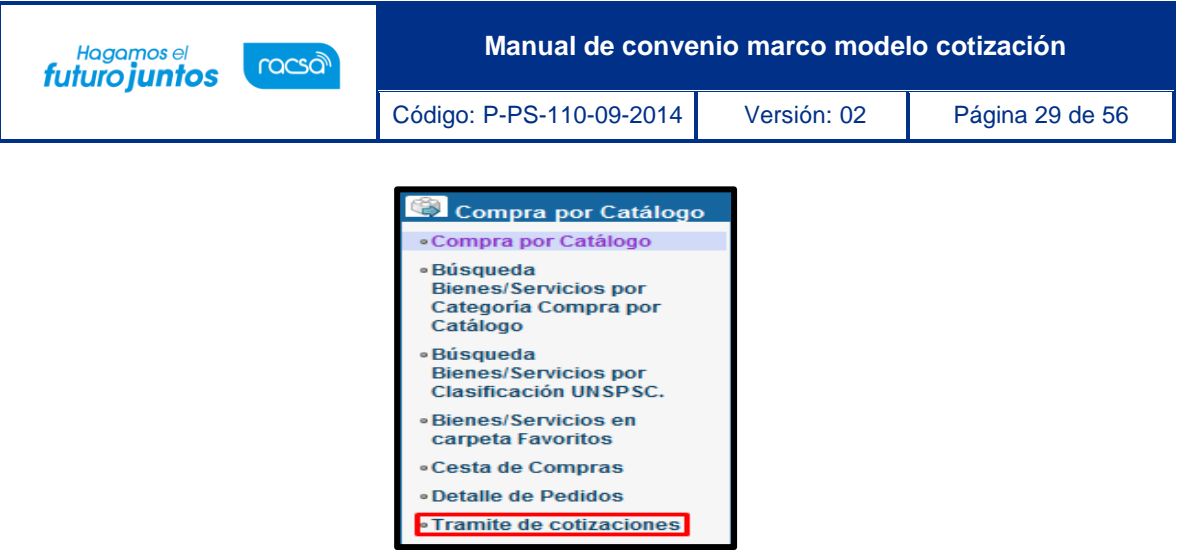

• Despliega la pantalla "Listado de cotizaciones de convenio marco". Se debe oprimir en el campo "Número solicitud de cotización".

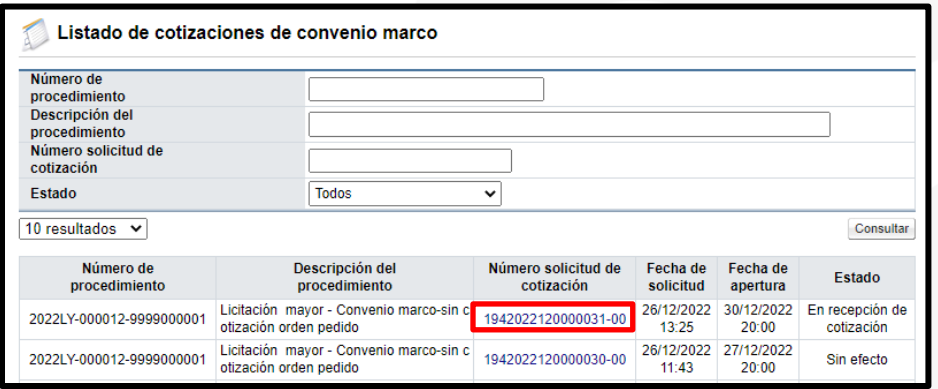

• Para continuar en la pantalla "Solicitud de cotización", se pulsa el botón "Tramitar apertura", ubicado en la parte inferior de la pantalla.

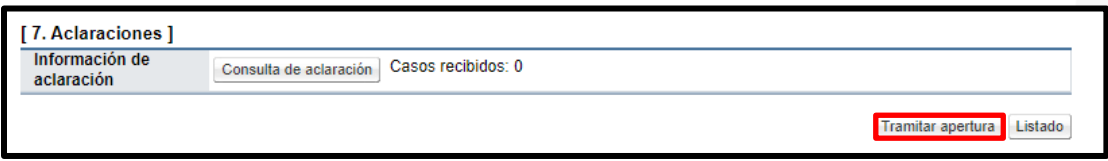

• Sistema muestra en la pantalla "Listado de apertura por línea". La apertura se debe realizar por cada línea que conforma la solicitud de cotización pulsando el botón "Inicio apertura de oferta".

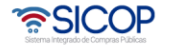

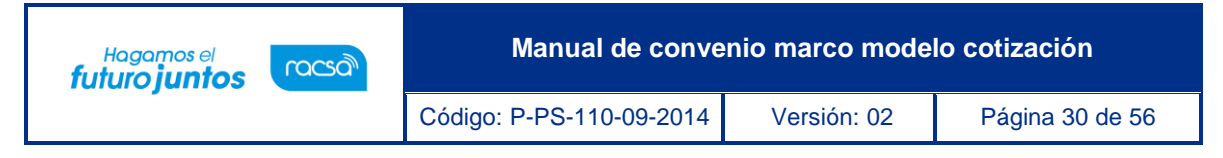

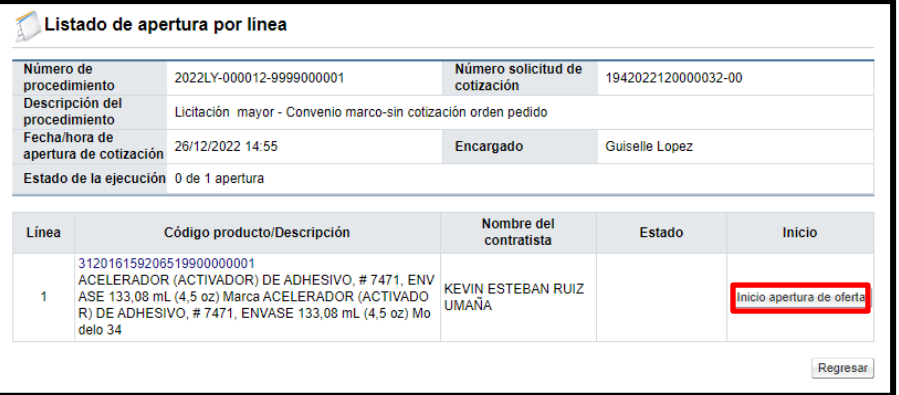

- Al presiona el botón "Inicio de apertura de oferta", el sistema valida que el plazo establecido en el campo "Fecha/hora de apertura" ha vencido. Si no se ha cumplido despliega el siguiente mensaje emergente: "Fecha/hora de apertura no ha finalizado.".
- Cuando el plazo "Fecha/hora de apertura" ha finalizado el sistema muestra el siguiente mensaje emergente: ¿Desea continuar con la apertura?, y los botones "Acepar" y "Cancelar".

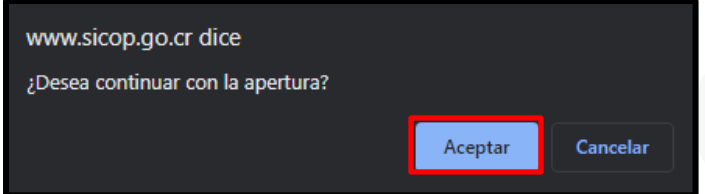

• Al pulsar la opción "Aceptar", se presenta la siguiente pantalla. Durante este proceso el sistema realiza las interfaces con la CCSS y con el Registro Nacional para verificar si los contratistas están al día con las obligaciones. Asimismo, aplica la evaluación de las cotizaciones por línea a través del factor 100% precio.

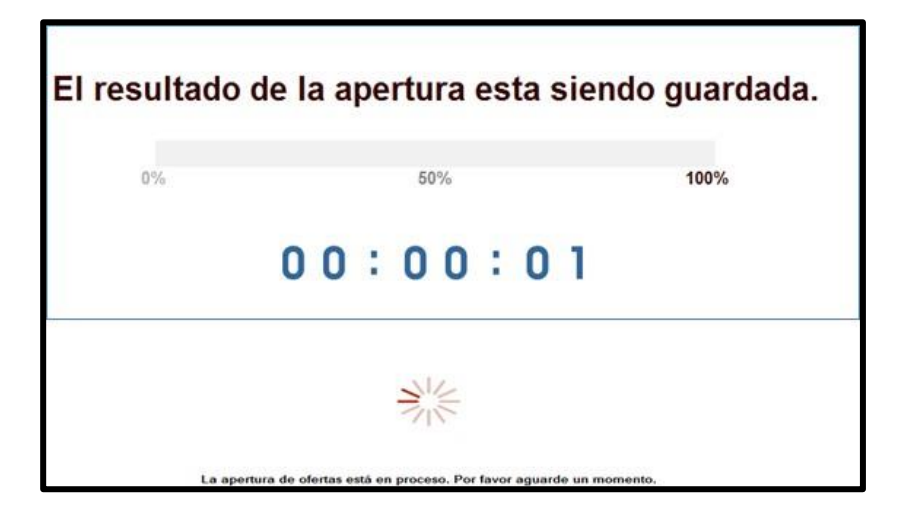

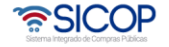

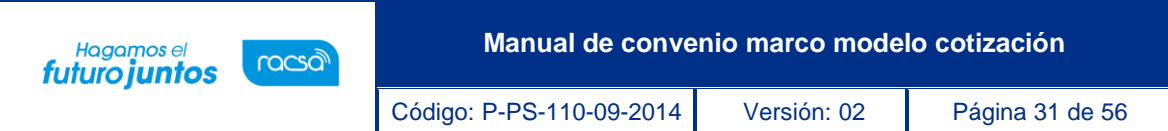

• Otra validación que hace el sistema cuando se pulsa el botón "Inicio apertura de oferta" de cada línea, es que haya cotizaciones presentadas, de no ser así despliega el siguiente mensaje emergente: "No se presentó cotización para esta línea".

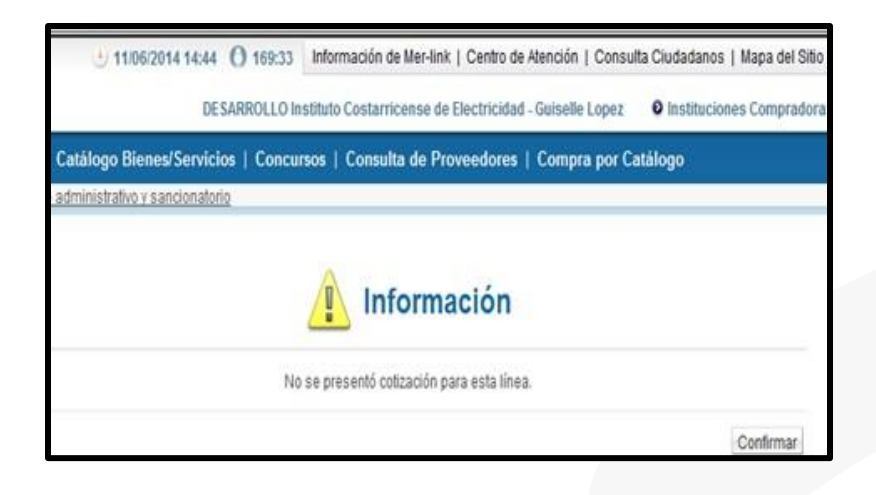

• Cuando se han recibido cotizaciones al finalizar la apertura se muestra la pantalla "Listado de apertura por línea", con los botones "Apertura finalizada", "Solicitud de verificación" y "Respuesta de la solicitud de verificación".

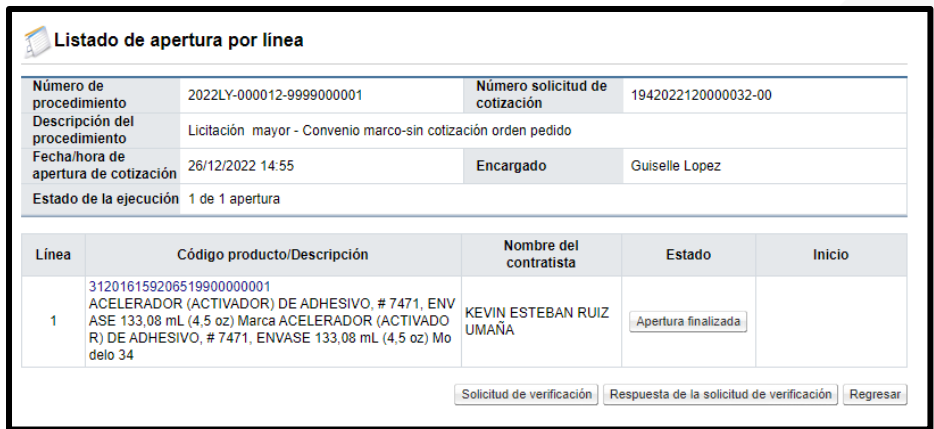

• Finalizada la apertura de la última línea el sistema envía aviso mediante mensaje de correo electrónico a los encargados de contratistas que han presentado cotización.

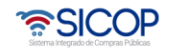

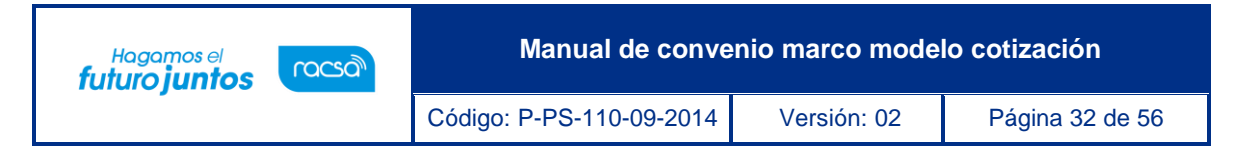

#### <span id="page-32-0"></span>**Consulta de la apertura de cotización.**

• Para consultar el resultado de la apertura en la pantalla "Listado de apertura por línea", se pulsa el botón "Apertura finalizada".

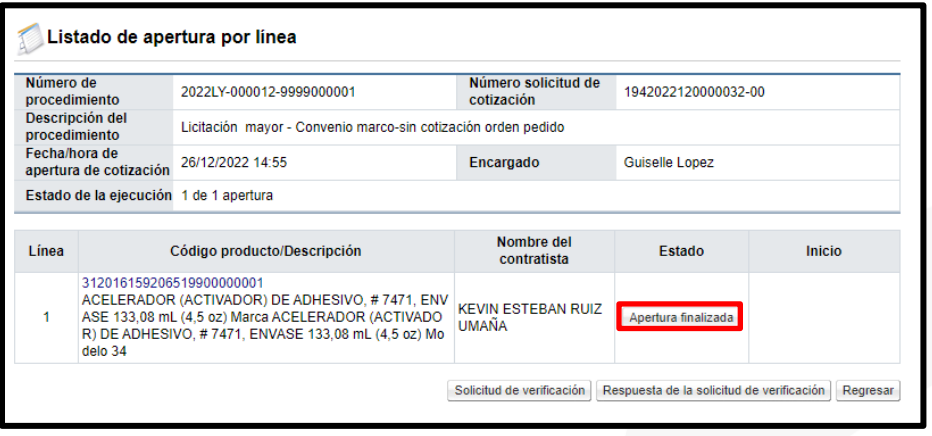

• Sistema despliega la pantalla "Resultado de la apertura", en la cual se puede observar el período de vigencia del precio cotizado, la conversión a la moneda dólares y la calificación que ha obtenido cada oferente como resultado de la calificación del factor precio.

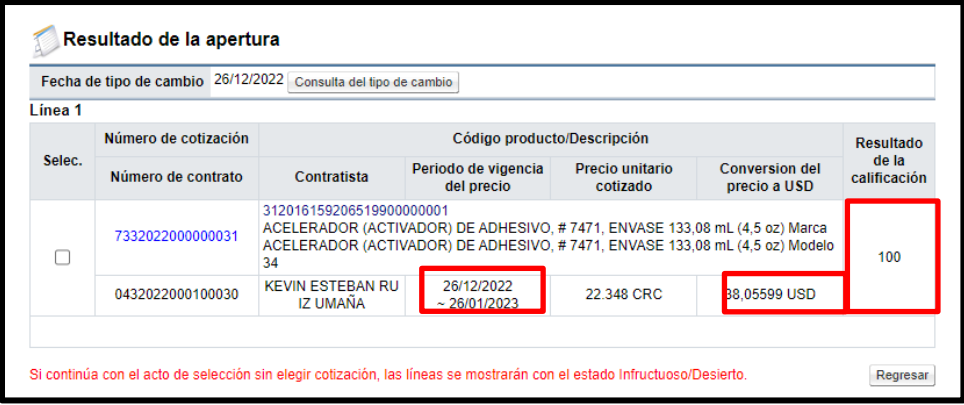

• De la pantalla "Resultado de la apertura", se hace consulta del detalle de la ficha técnica de cada línea, para ello se debe oprimir en el código del producto.

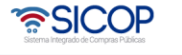

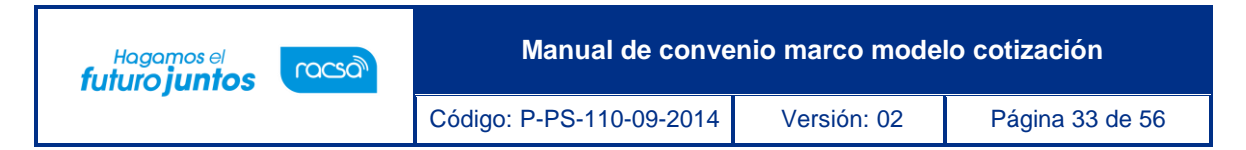

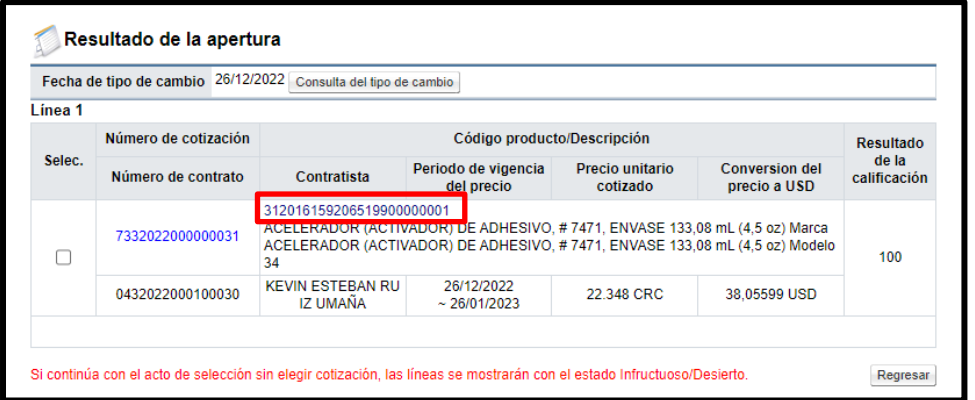

• Sistema despliega la pantalla "Consulta de información detallada de Bienes/Servicios".

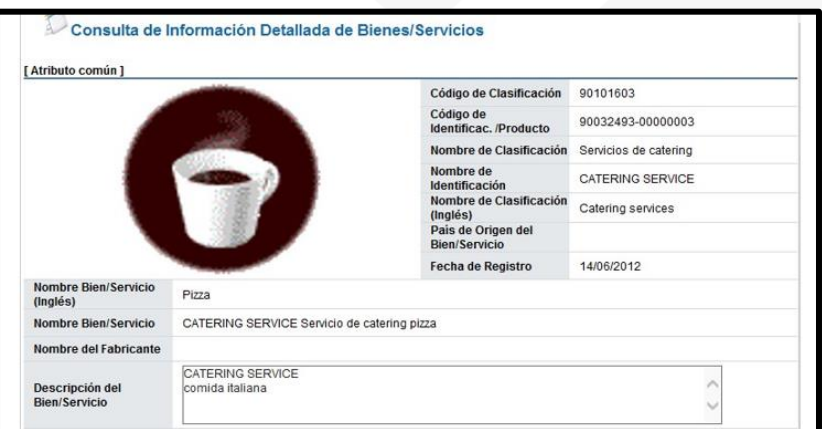

• También desde la pantalla "Resultado de la apertura", se hace consulta del resultado de la interfaz con la C.C.S.S. y con el Registro Nacional, para continuar pulse en el número de la solicitud de cotización.

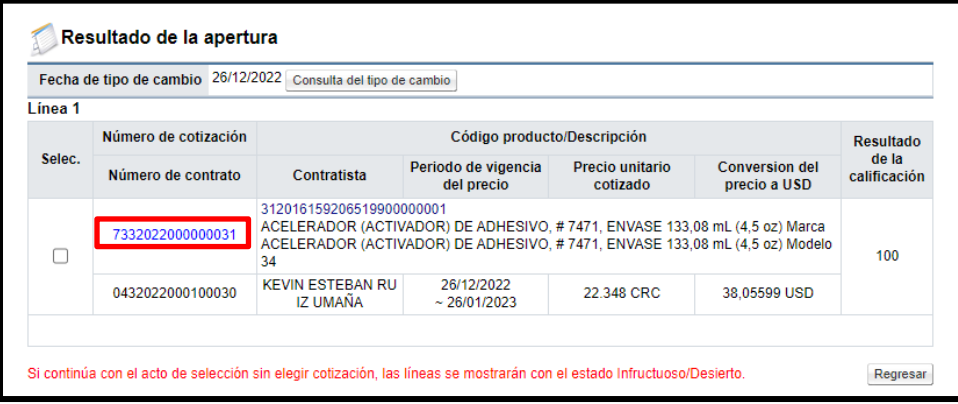

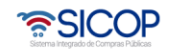

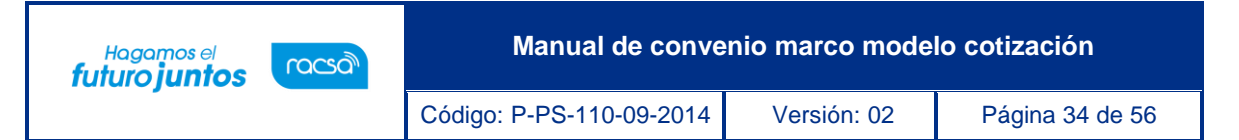

• Al oprimir en el número de la cotización correspondiente se visualiza el siguiente Tooltip, para verificar si los contratistas están al día con las obligaciones correspondientes.

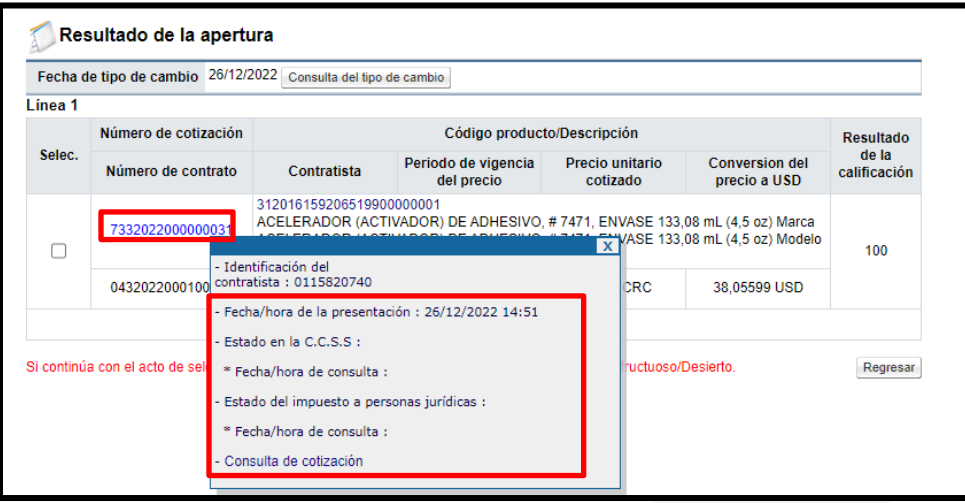

• Para consultar el contenido de la cotización en el Tooltip, se pulsa la opción "Consulta de cotización".

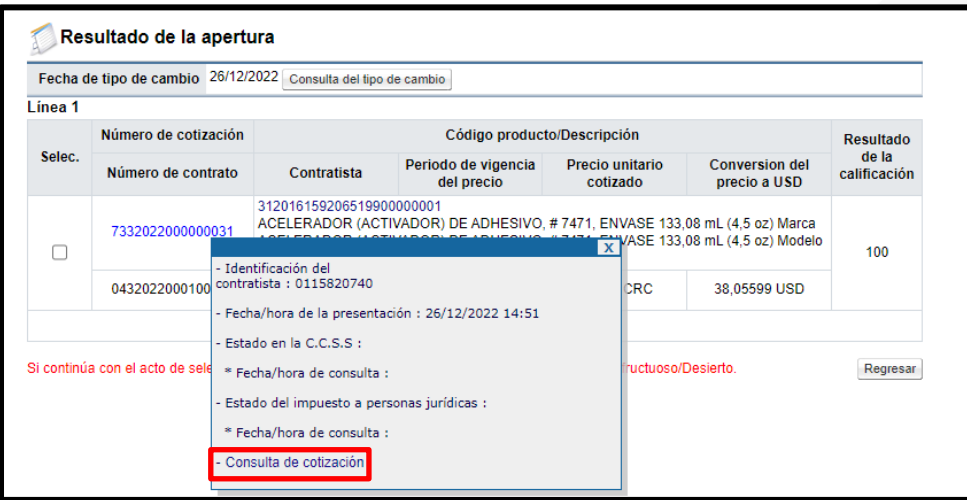

• Sistema muestra la pantalla "Cotización", donde se hace la consulta de la información del contratista, elementos que componen el precio cotizado, entre otros.

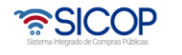

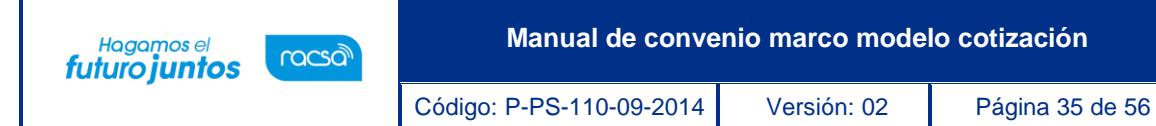

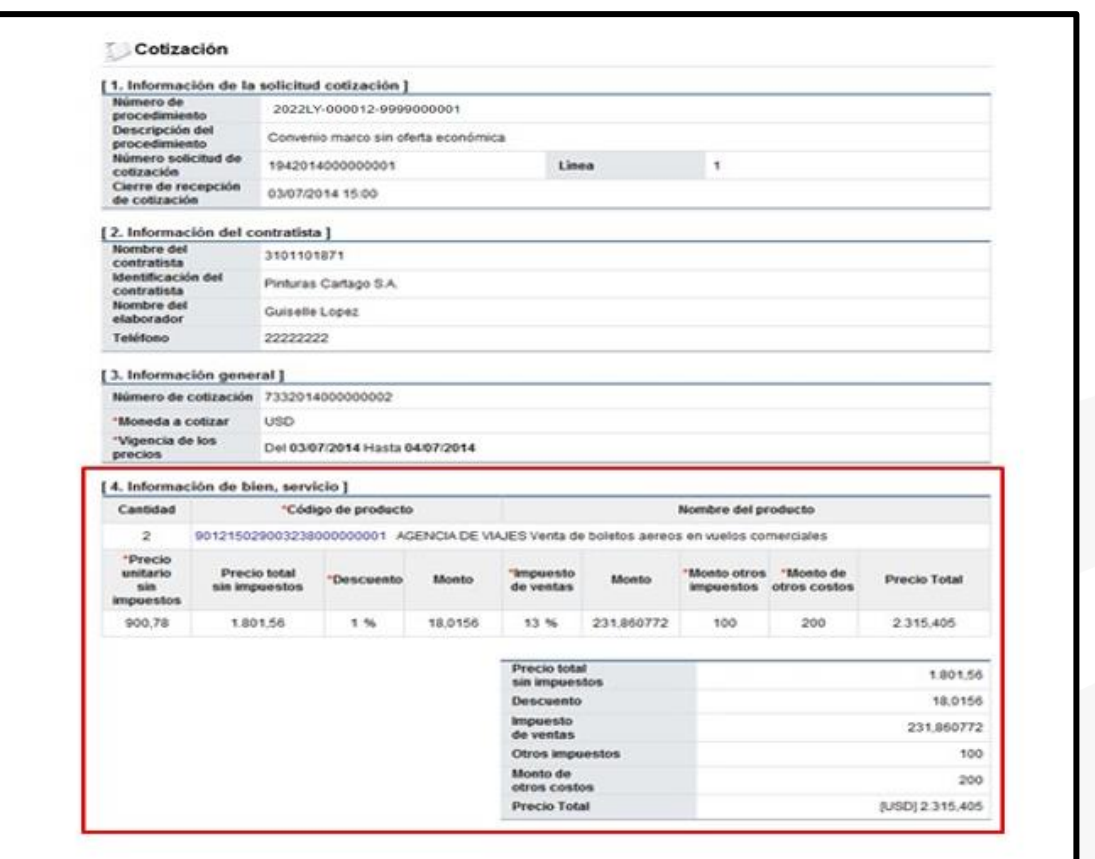

# <span id="page-35-0"></span>**Solicitud de verificación del resultado de la apertura.**

El sistema permite tramitar verificación del resultado de la apertura de cotización, proceso que es opcional, para ello se debe seguir con los siguientes pasos:

• En la pantalla "Listado de apertura por línea", se oprime el botón "Solicitud de verificación".

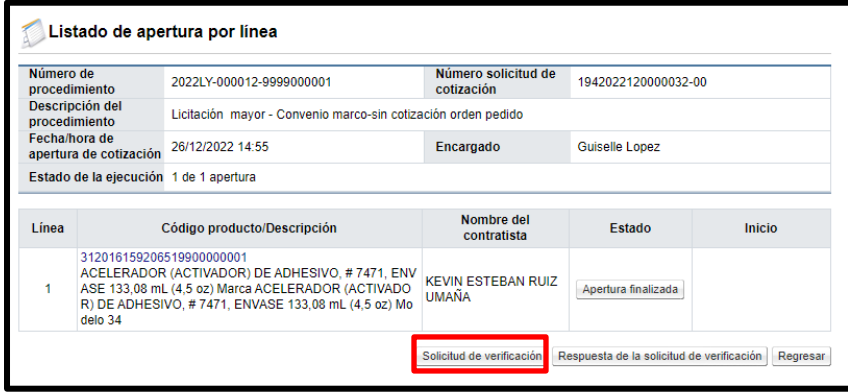

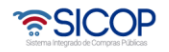

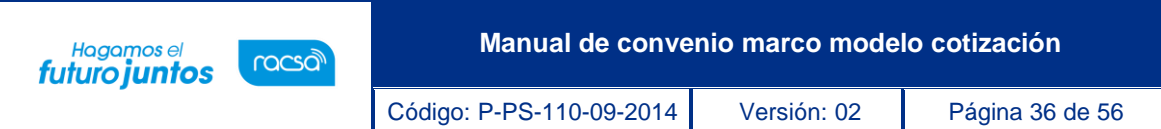

• El sistema despliega una pantalla, en la cual se debe completar la información del formulario, para poder enviar la solicitud. Para indicar el o los usuarios que verificarán la apertura, se oprime el botón "Buscar", se selecciona al funcionario, con el rol "Ejecutor de tramites 3" y se pulsa la opción "Agregar". Una vez que toda la solicitud está completa, se oprime el botón "Solicitud de verificación", para enviarla al o los funcionarios correspondientes.

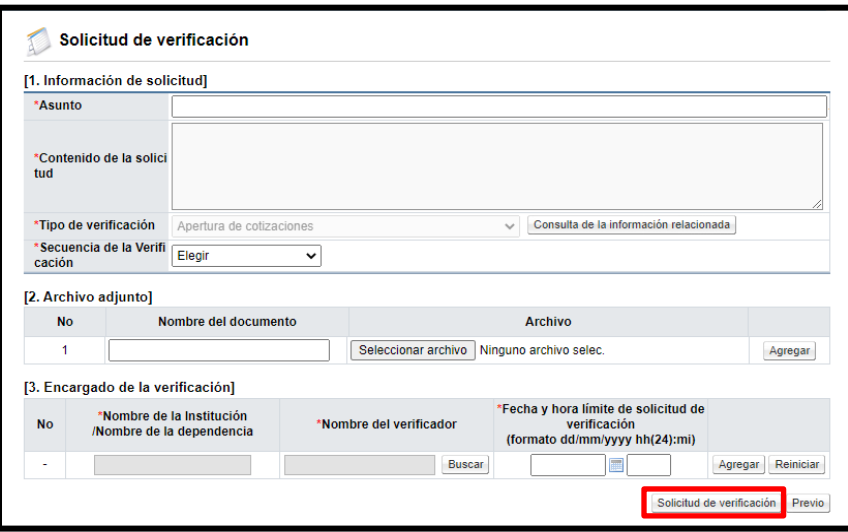

• Para consultar la respuesta de la verificación de la apertura se pulsa el botón "Resultado de la solicitud de verificación

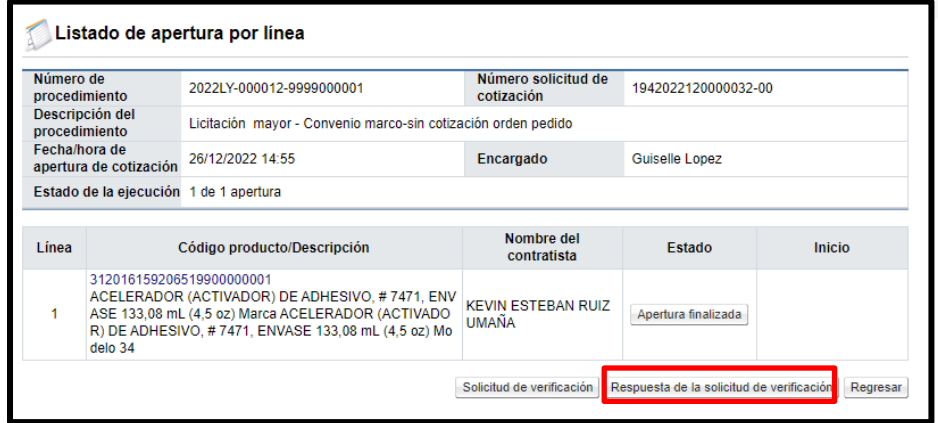

### <span id="page-36-0"></span>**Verificación de la solicitud de apertura al acto final.**

• Para tramitar la verificación de la solicitud de apertura y del acto final en el menú de la izquierda en "Licitación Electrónica" se pulsa en la opción "Común" y "Recepción de solicitud de verificación". Sistema muestra la pantalla "Listado de solicitudes de verificación o aprobación registradas". Para continuar se pulsa el botón "Sin tramitar".

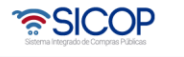

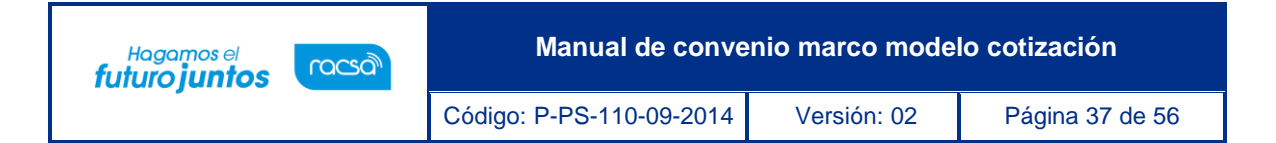

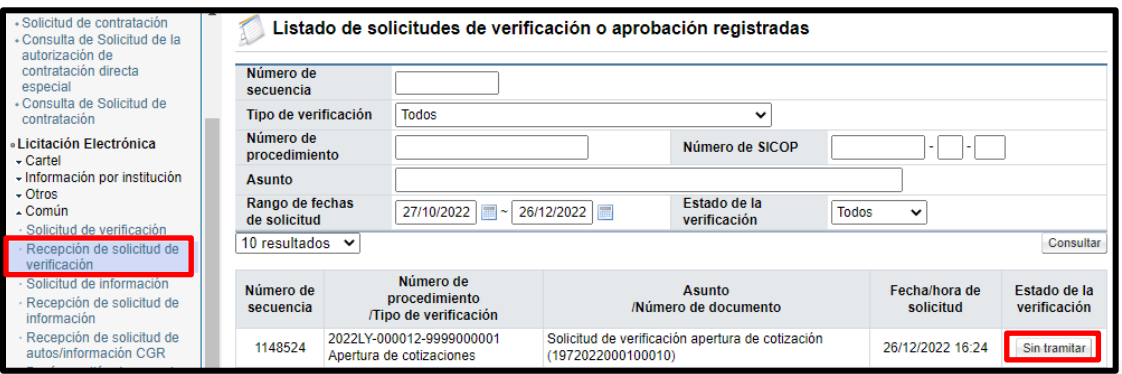

• Se muestra la pantalla "Detalles de la solicitud de verificación" donde se muestra información general de la solicitud enviada, la fecha, el asunto, entre otros. Para consultar el contenido de la apertura y del acto final se debe pulsar el botón "Ver la pantalla de la información relacionada".

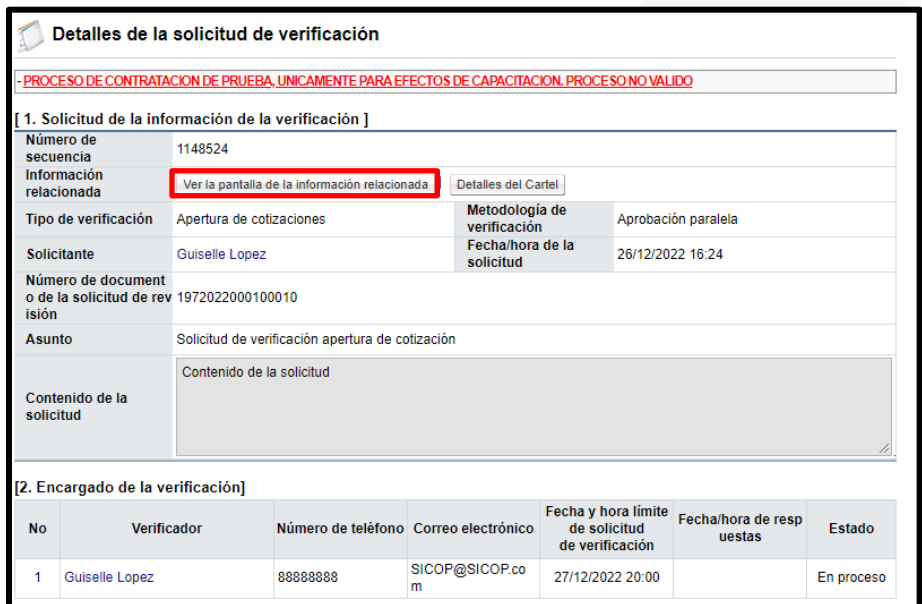

• Sistema despliega la pantalla "Listado de apertura por línea".

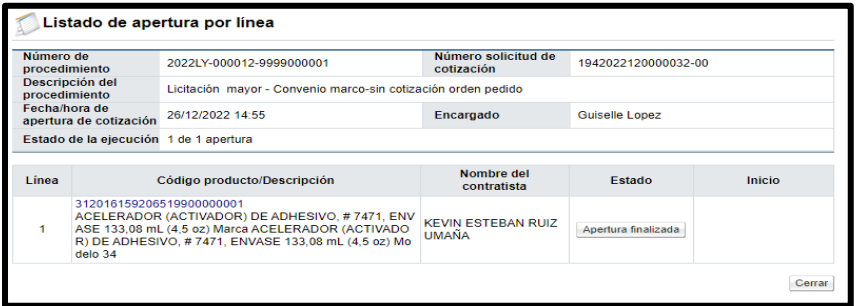

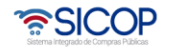

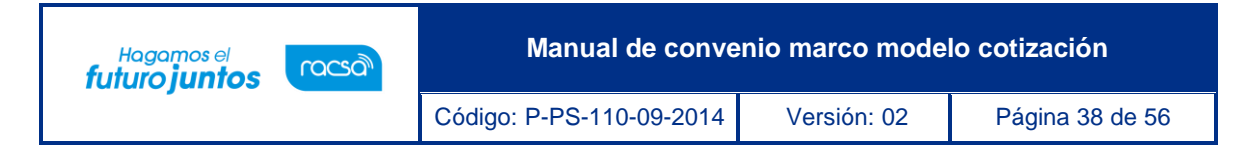

• Si se requiere solicitar información adicional antes de enviar la respuesta, se debe pulsar el botón "Solicitar información".

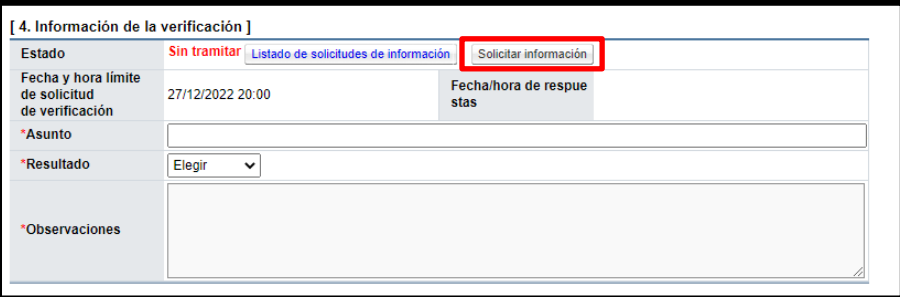

• Sistema despliega la pantalla "Solicitud de información", en la cual se completan los campos de esta y se oprime el botón "Solicitar información".

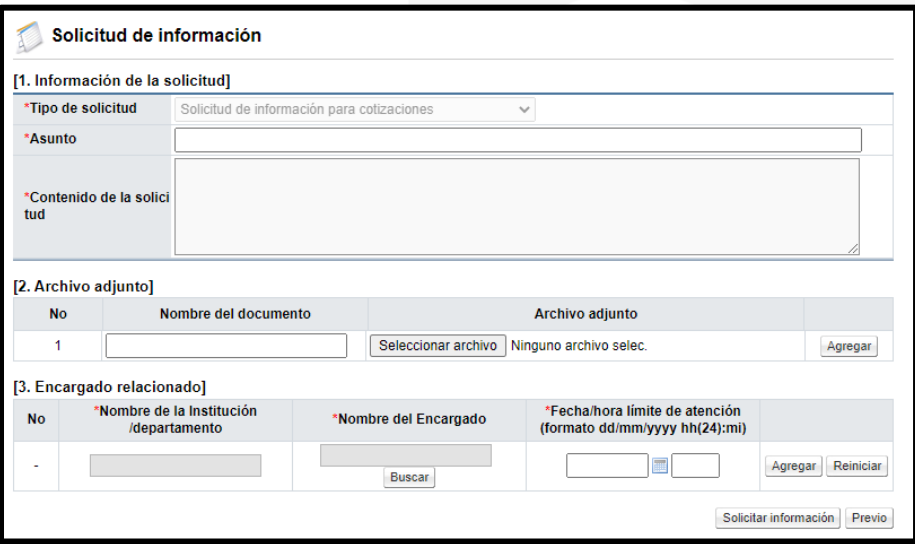

• Para consultar la respuesta de la solicitud de información, en la sección "4. Información de la verificación", se pulsa el botón "Listado de solicitudes de información".

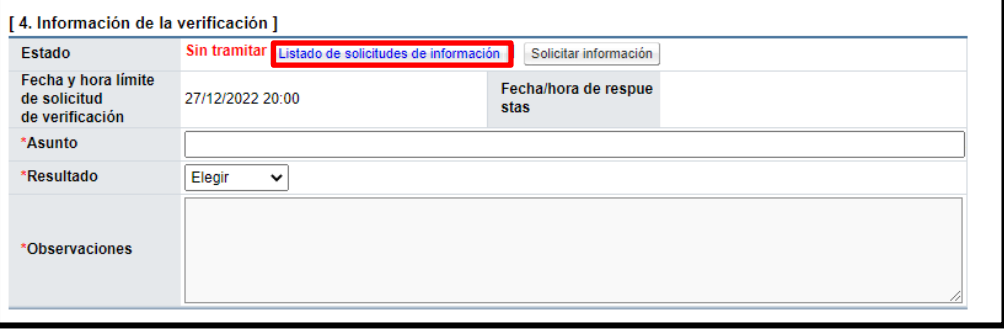

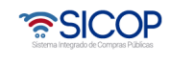

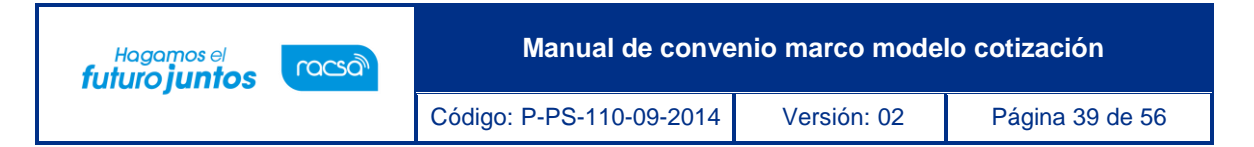

• Sistema muestra la pantalla "Listado de solicitudes de información", con el contenido de la respuesta.

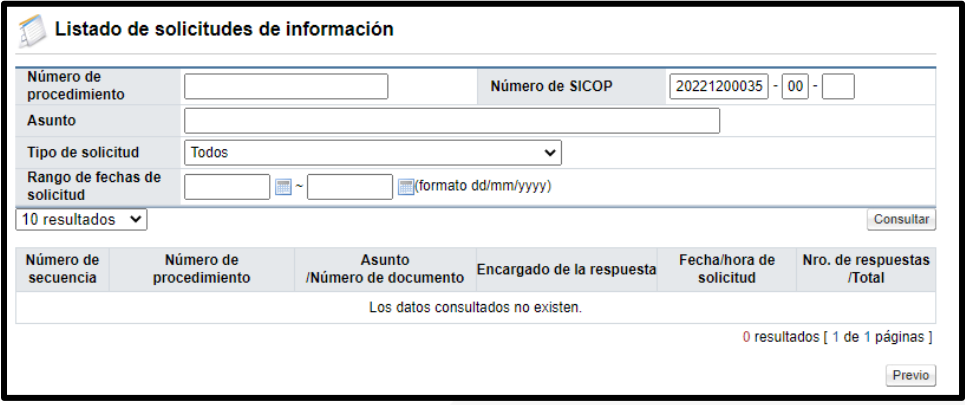

• Para dar la respuesta a la solicitud de verificación se completa los campos de la sección "4. Información de la verificación" y se pulsa el botón "Enviar".

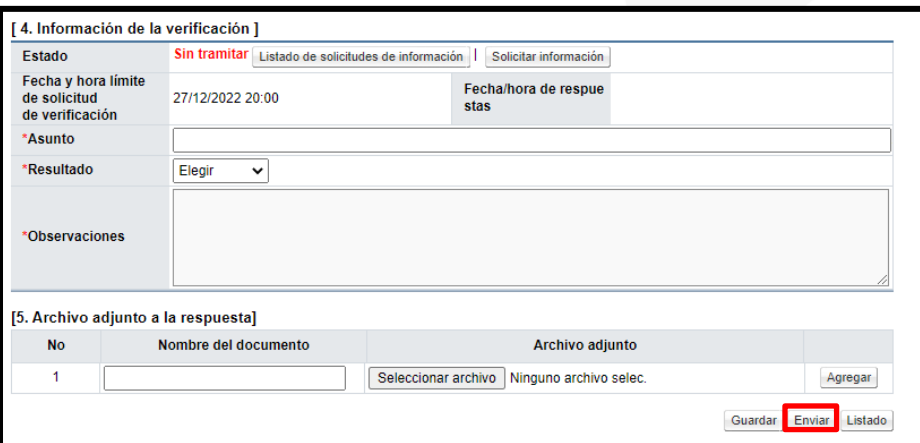

#### <span id="page-39-0"></span>**14. Acto final**

Para tramitar el acto final sea adjudicación o desierto, se debe seguir los siguientes pasos:

• En la pantalla "Solicitud de cotización", se oprime el botón "Acto selección mejor oferta".

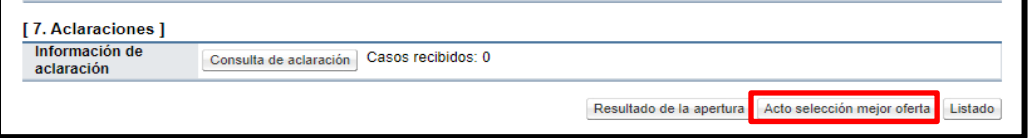

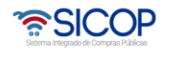

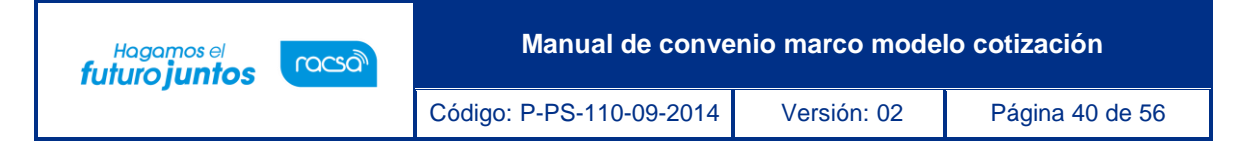

• Sistema despliega la pantalla "Resultado de la apertura", en la cual se selecciona la o las cotizaciones que serán adjudicadas y se oprime el botón "Selección mejor oferta".

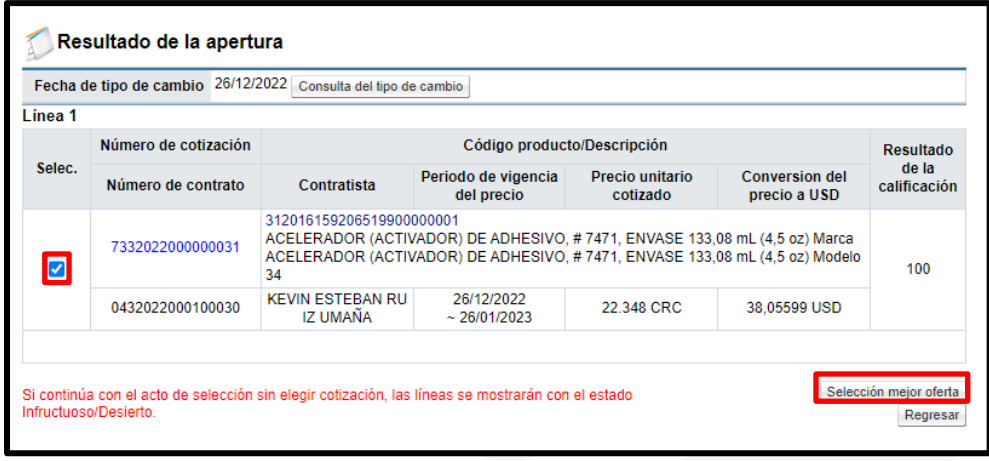

Se muestra siguiente mensaje de confirmación, para continuar se pulsa el botón "Aceptar".

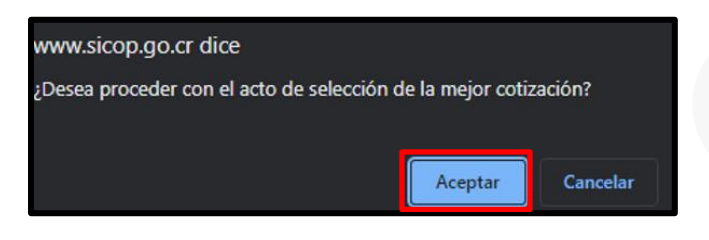

• Se despliega la pantalla "Acto selección mejor oferta". Para continuar se debe pulsar el botón "Solicitud de adjudicación".

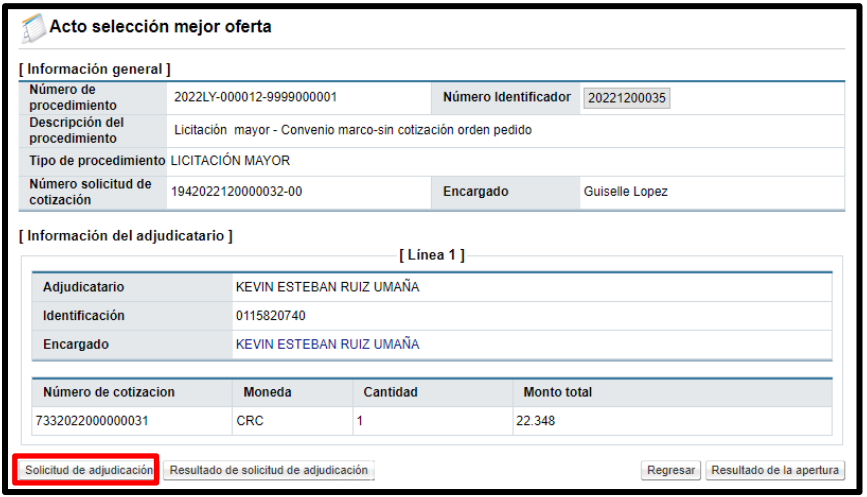

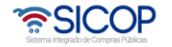

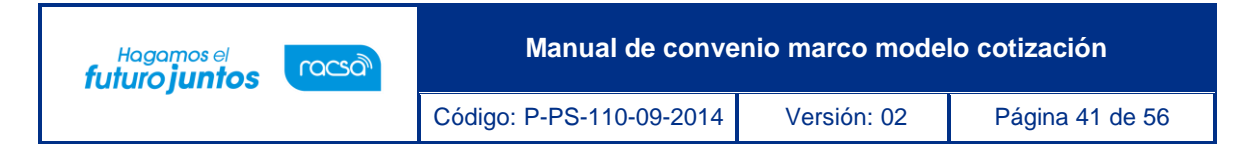

• El sistema despliega la pantalla "Solicitud de verificación", se debe completar la información del formulario. Para relacionar el funcionario que dictará el acto de final, se oprime el botón "Buscar".

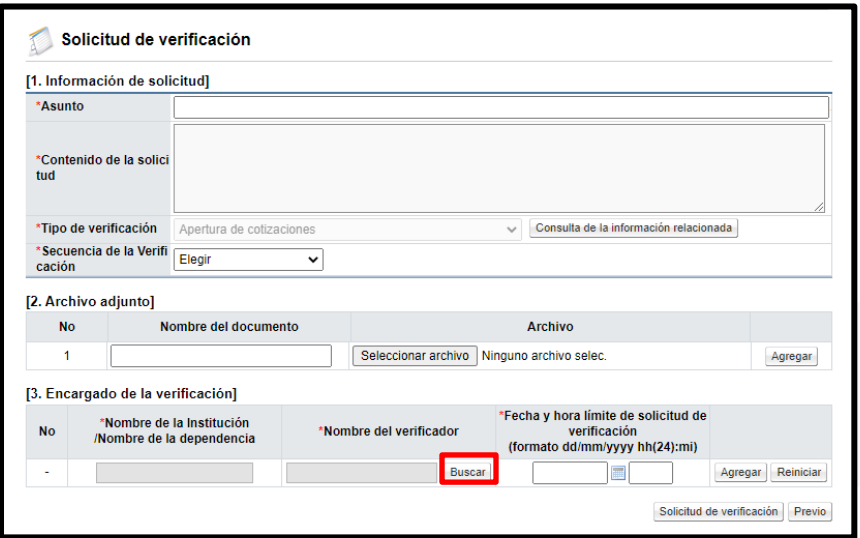

• El sistema despliega la pantalla "Búsqueda de encargado", en el campo "Roles", se debe seleccionar el rol "Adjudicación 1" y pulsar el botón "Consultar".

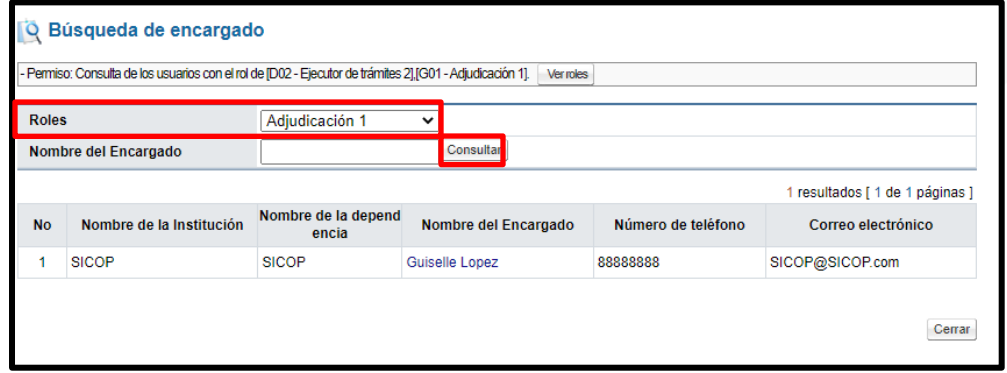

• Para continuar se oprime el botón "Solicitud de verificación".

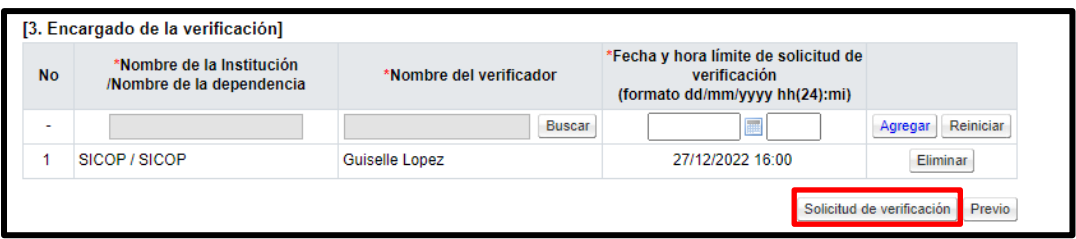

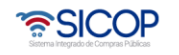

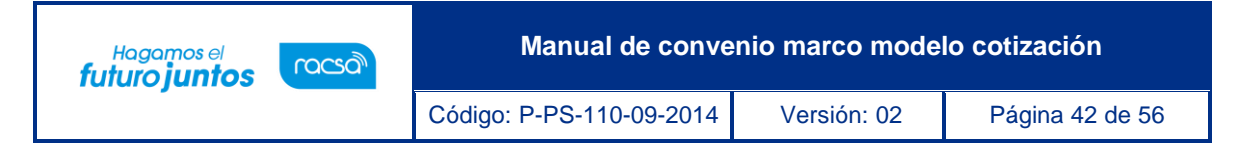

• Para consultar la respuesta en la pantalla "Acto selección mejor oferta", se pulsa el botón "Resultado de la solicitud de adjudicación".

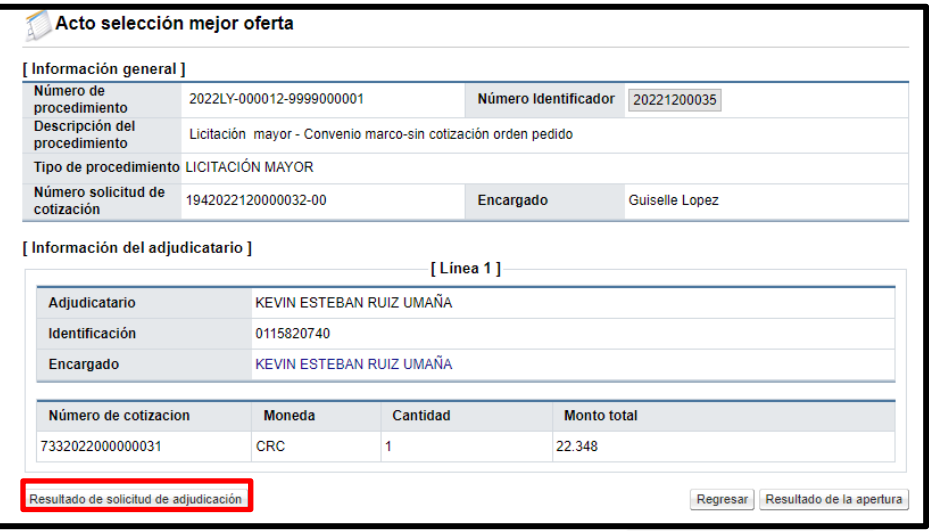

• Sistema muestra la pantalla "Listado de solicitudes de verificación", con el contenido de la respuesta.

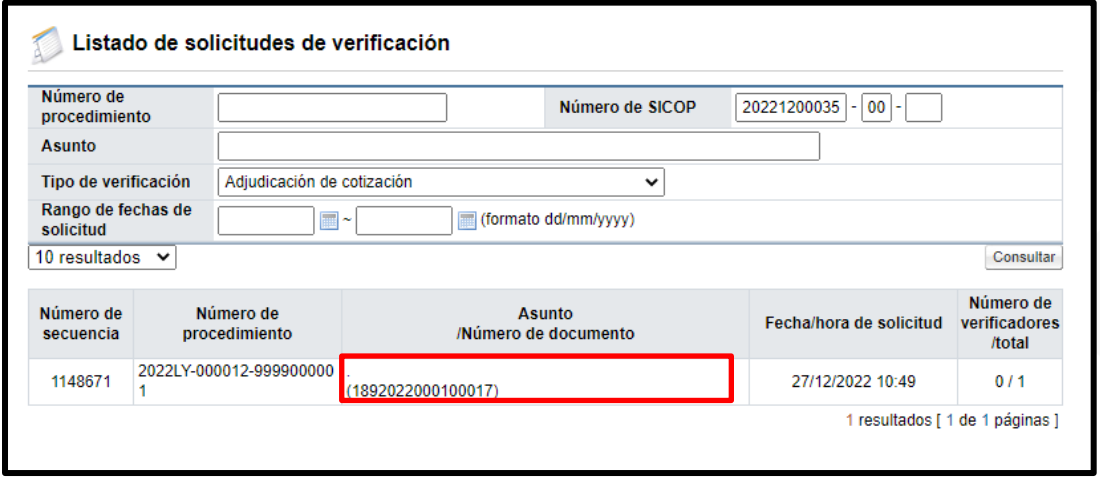

• Al quedar adjudicado se debe comprar los siguientes campos: Presentación de recursos, fecha/hora límite de recepción de recursos y contenido de la publicación.

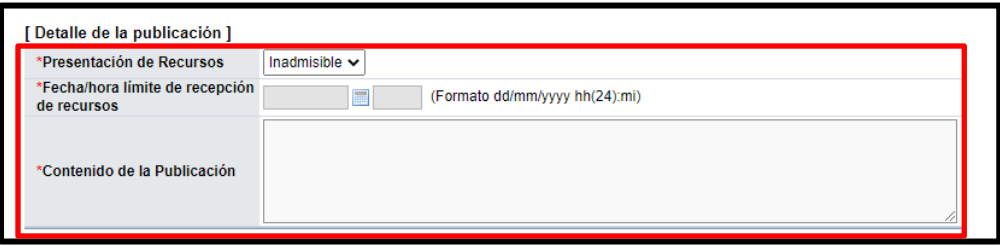

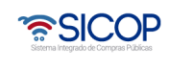

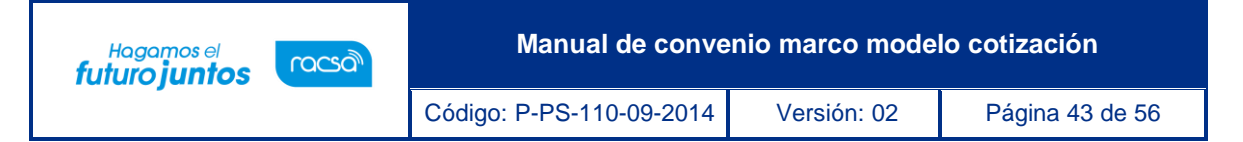

• Para continuar se pulsa el botón "Guardar".

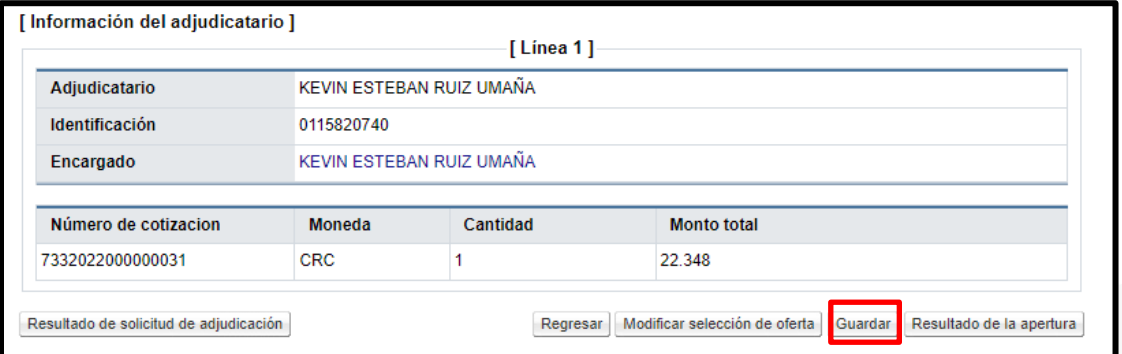

• Sistema activa el botón "Comunicar", mismo que notifica el acto final a los contratistas que presentaron cotización.

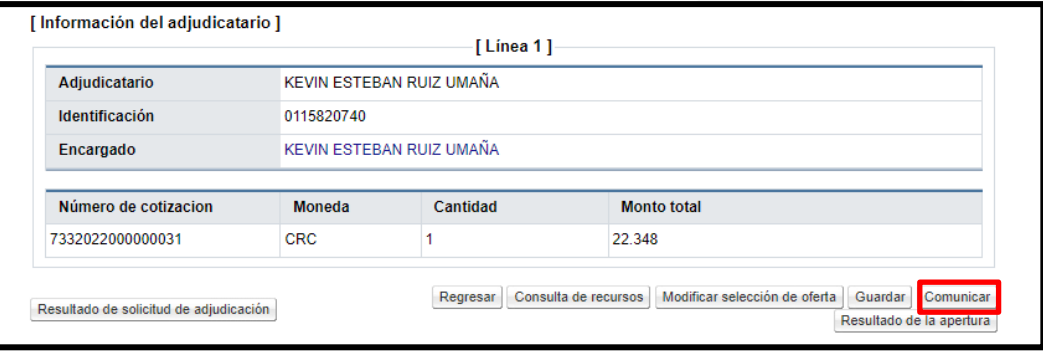

• Se muestra el siguiente mensaje de confirmación, para continuar se oprime el botón "Confirmar".

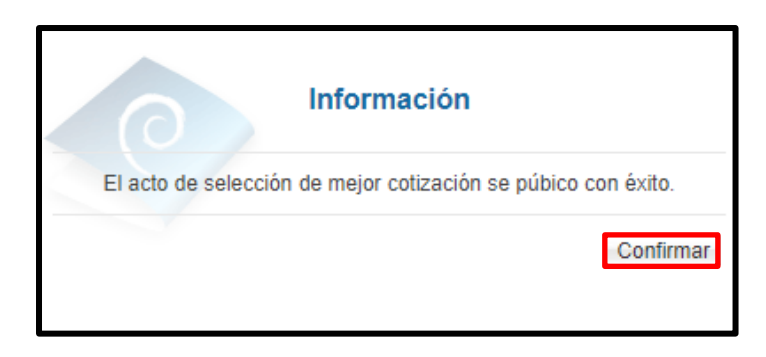

• Al quedar el acto final notificado se activan los botones: consulta de recursos, revocar acto y firmeza, proceso que se explicaran en adelante.

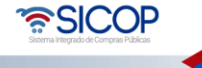

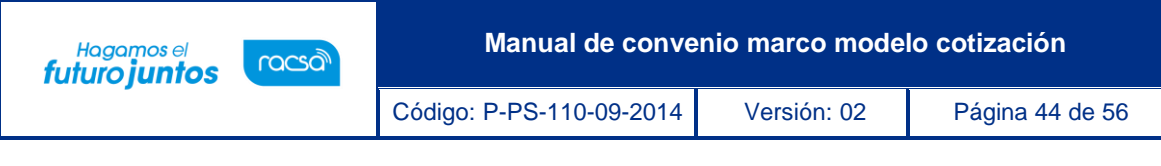

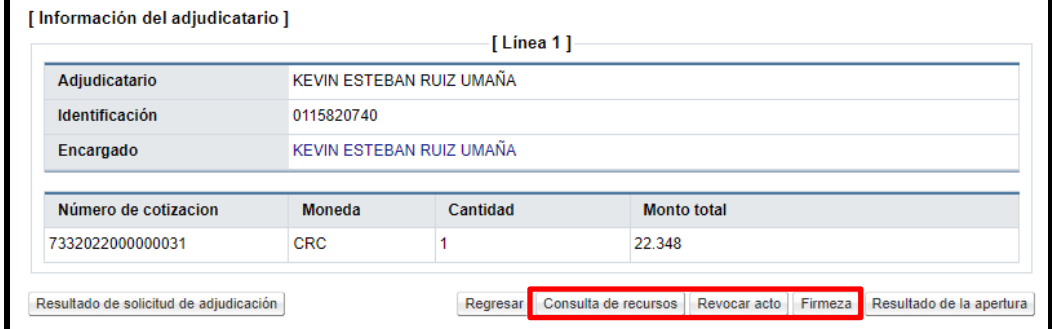

## <span id="page-44-0"></span>**Modificar la selección de la oferta/cotización.**

Previo a la notificación del acto final, el sistema permite se modifique la selección de la oferta, se debe seguir los siguientes pasos:

• En la pantalla "Acto selección mejor oferta", se oprime el botón "Modificar selección de oferta".

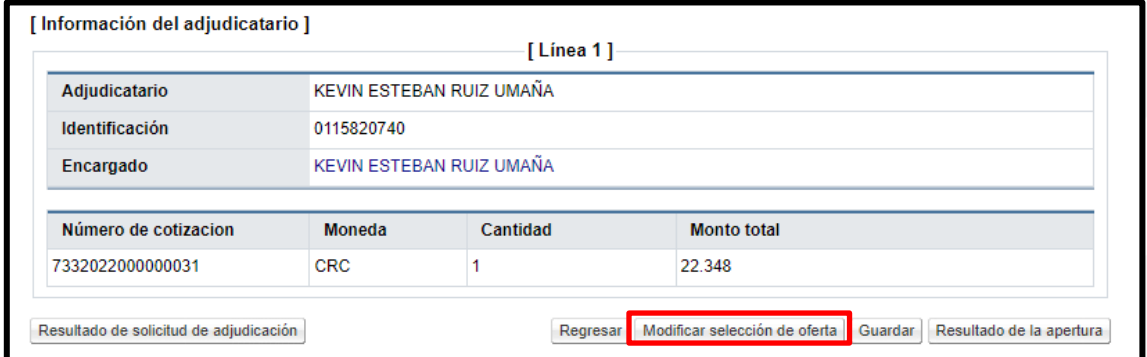

• Se muestra nuevamente la pantalla "Resultado de la apertura", para seleccionar el nuevo contratista. Para continuar se pulsar el botón "Selección mejor oferta".

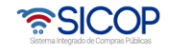

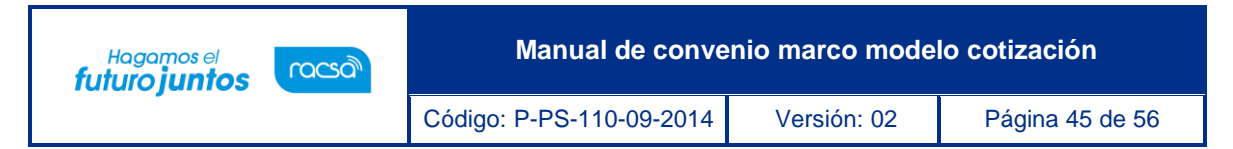

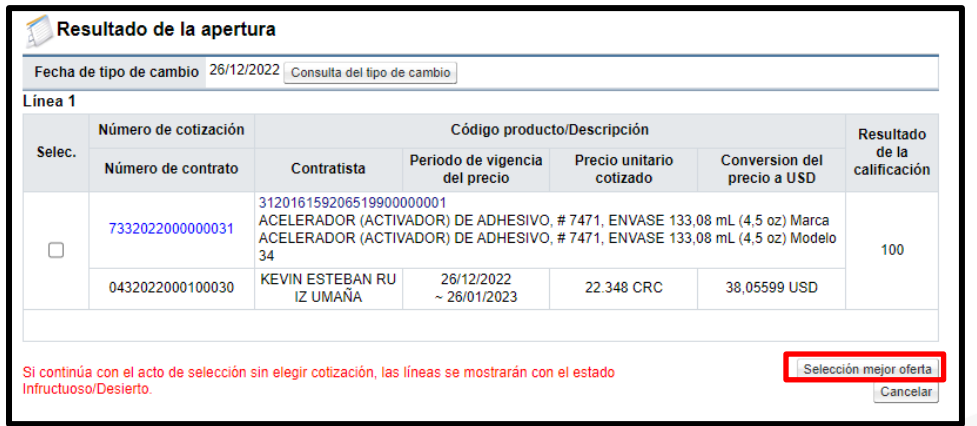

• Como se hace modificación al acto final se debe volver a solicitar su adjudicación.

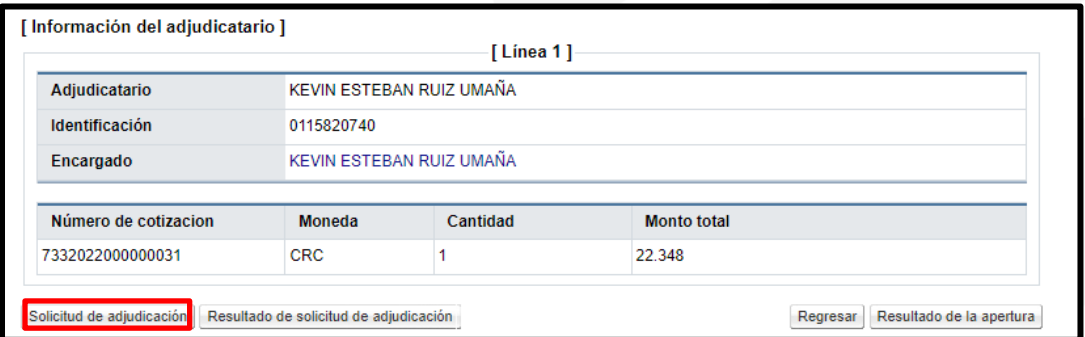

## <span id="page-45-0"></span>**16. Tramitar recurso**

Para tramitar el recurso presentado contra el acto final del trámite de las cotizaciones, se debe seguir los siguientes pasos:

• En la pantalla "Acto selección mejor oferta", se oprime el botón "Consulta de recurso".

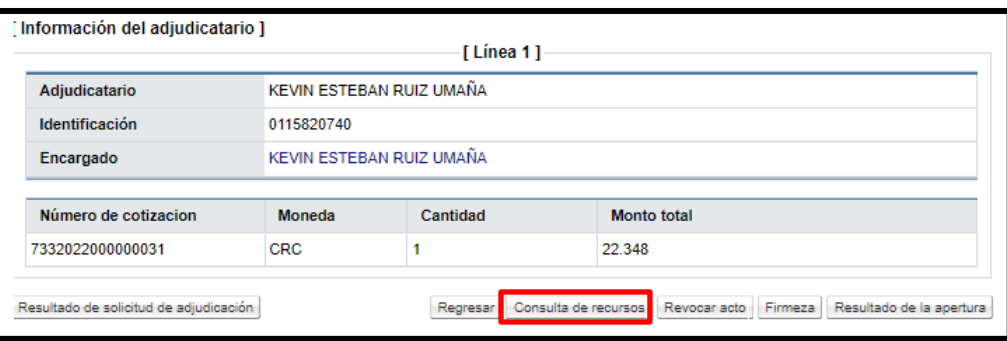

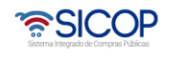

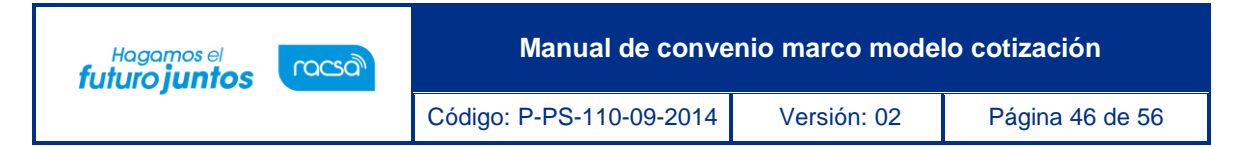

• Sistema muestra la pantalla "Listado de recursos por cotización de convenio marco", para continuar se oprime el botón "Sin resolver".

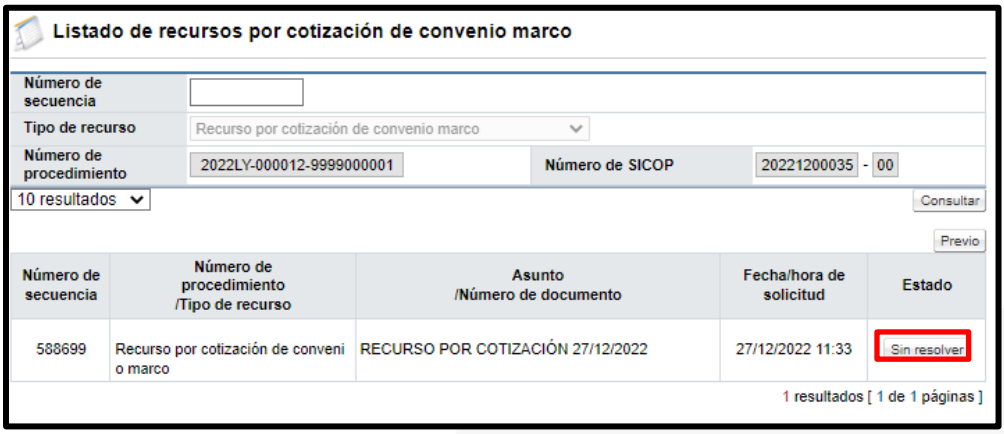

• Sistema despliega la pantalla "Consulta de la Solicitud de Información", en la sección "1. Solicitud de información", se muestra el contenido del recurso.

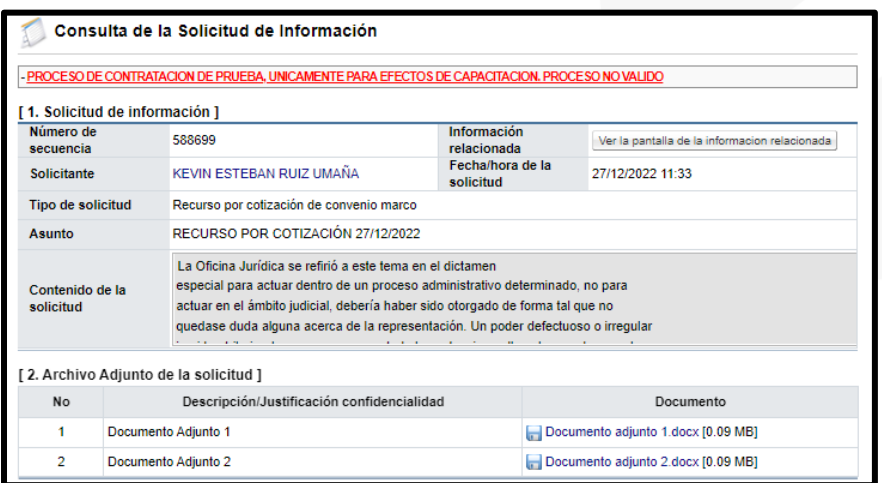

• En la sección "4. Ingreso del contenido de la respuesta", se completa los campos con asterisco con la resolución de este. Para continuar se pulsa el botón "Guardar", seguidamente el botón "Enviar".

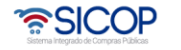

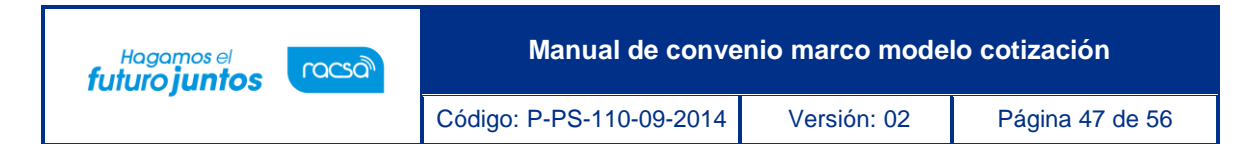

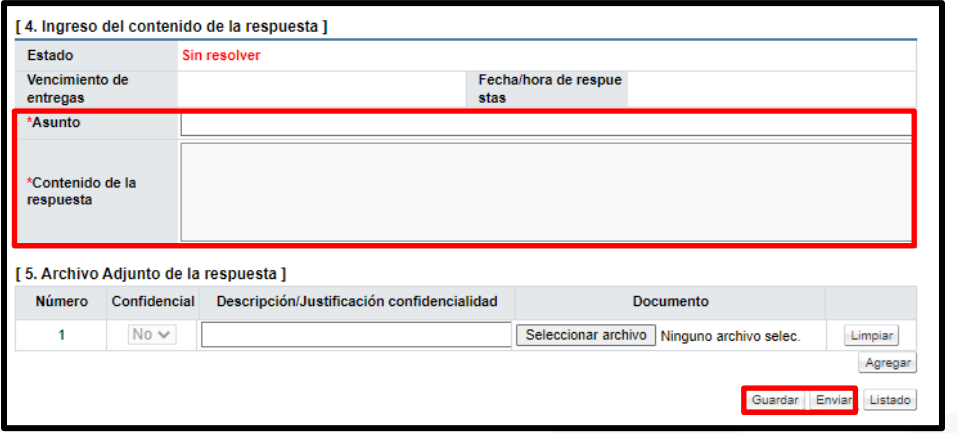

• Se muestran mensajes de confirmación y se ejecutar la firma digital.

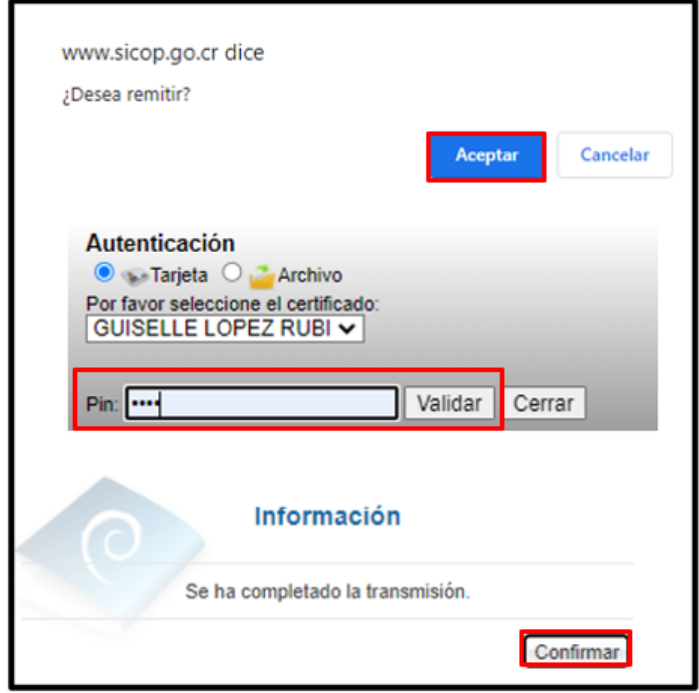

## <span id="page-47-0"></span>**Firmeza del acto final.**

Vencido el plazo de firmeza del acto final y resuelto los recursos presentados se procede a la firmeza en el sistema, se debe seguir los siguientes pasos:

• En la pantalla "Acto selección mejor oferta", se oprime el botón "Firmeza".

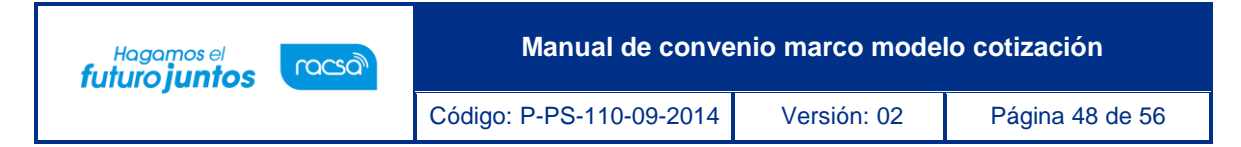

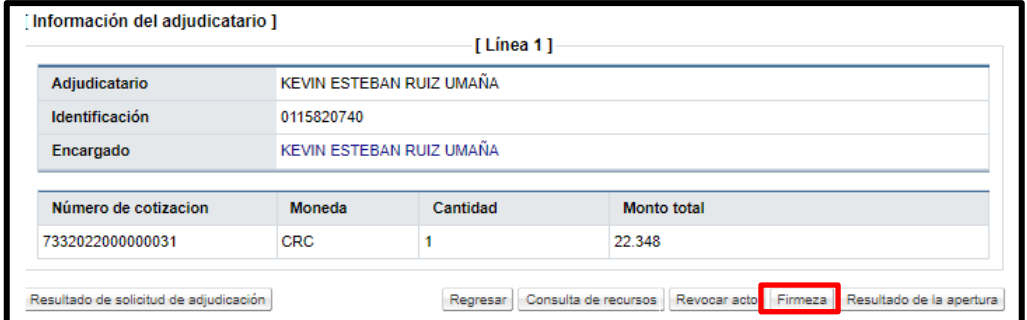

• Sistema muestra el siguiente mensaje, para continuar se pulsa el botón" Aceptar".

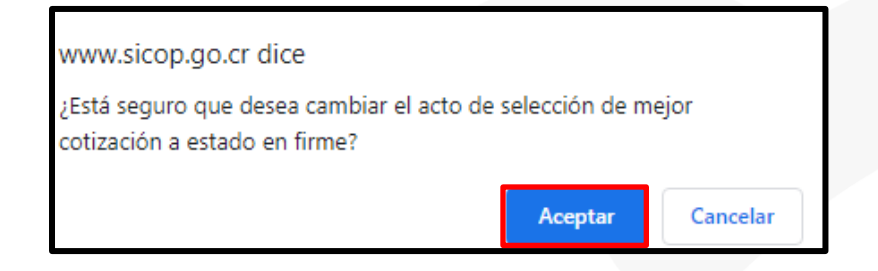

• En caso de que exista algún recurso pendiente por resolver, se despliega el siguiente mensaje, para continuar se pulsa el botón" Aceptar".

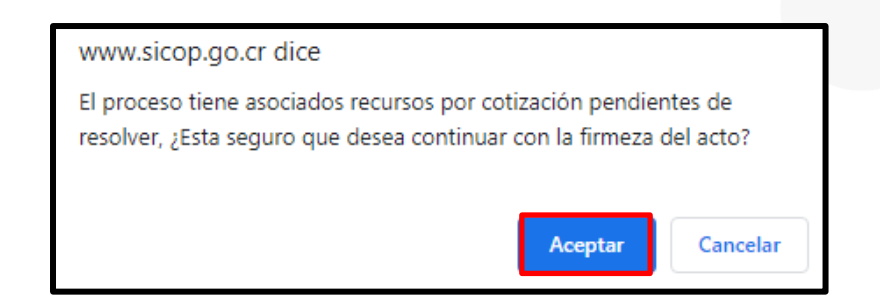

• Se despliega mensaje confirmado la firmeza, para continuar se pulsa el botón" Aceptar".

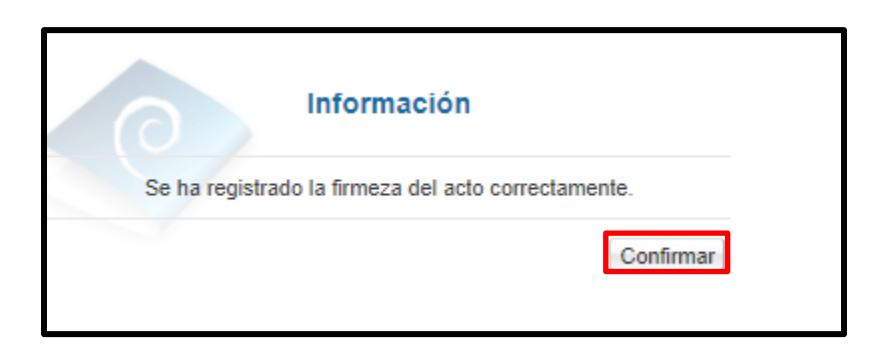

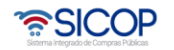

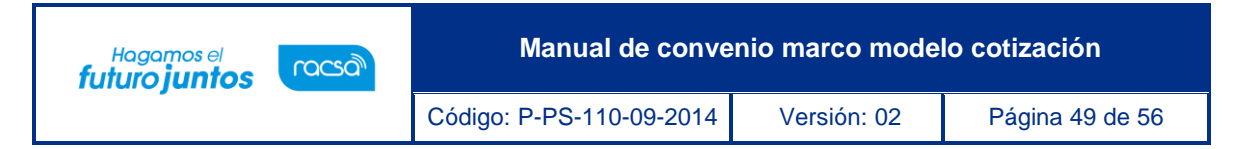

• Al tramitar la firmeza en el sistema se continua con la generación de la orden de pedido, proceso que se explicará a continuación.

#### <span id="page-49-0"></span>**Elaboración de la orden de pedido.**

Para generar la orden de pedido, se debe seguir los siguientes pasos:

- a. Generar la orden de pedido desde compra por catálogo:
- En el Portal de SICOP pulse la opción "Compra por Catálogo".

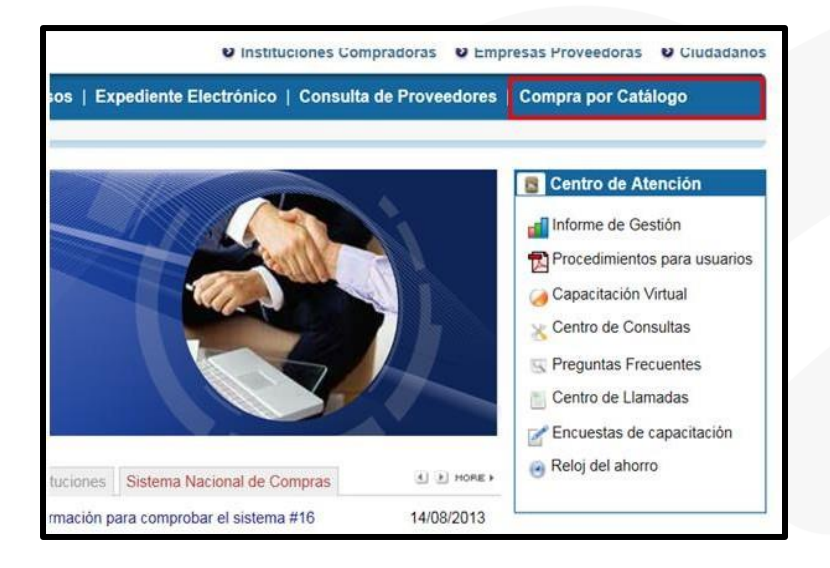

• El sistema despliega el menú "Compra por Catálogo", para continuar se debe pulsar en la opción "Tramite de cotizaciones".

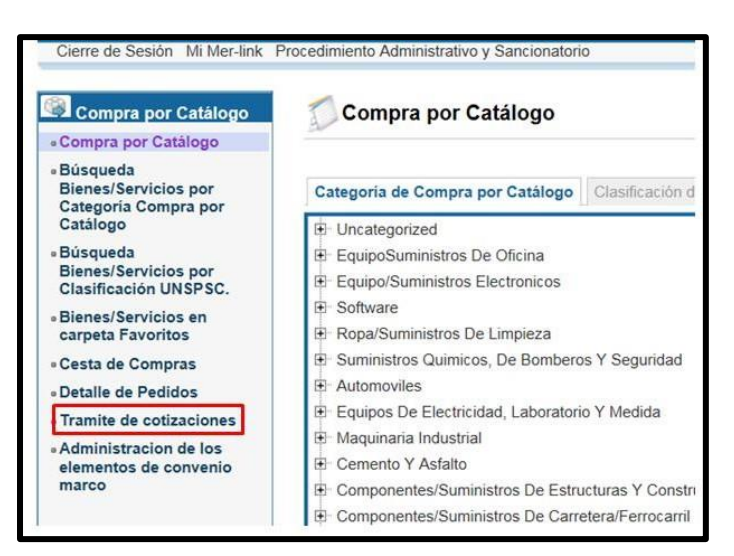

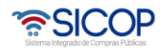

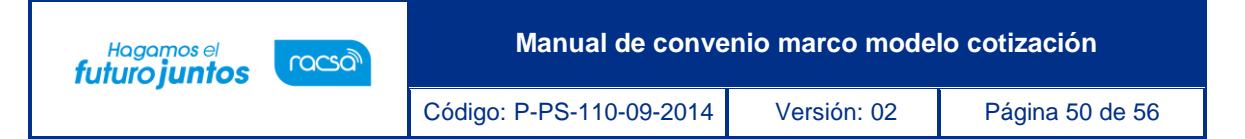

• Despliega la pantalla "Listado de cotizaciones de convenio marco". Se debe oprimir en el campo "Número solicitud de cotización", cuyo estado es "En firme".

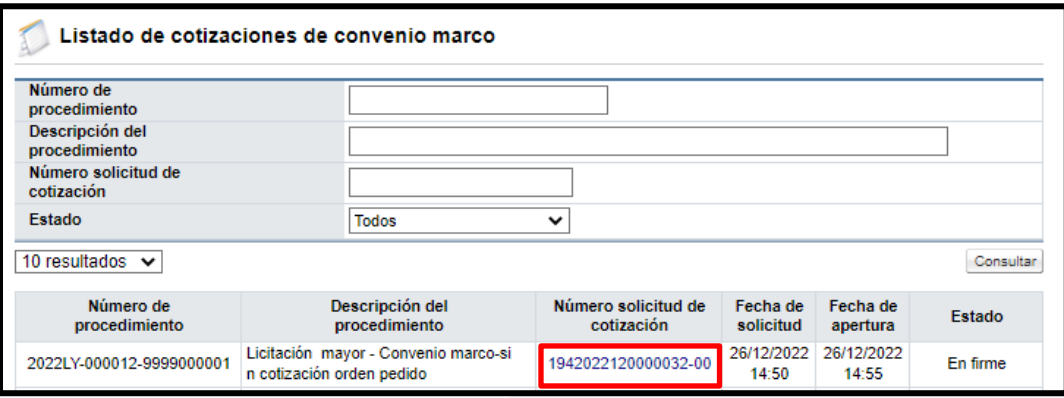

• En la pantalla "Solicitud de cotización", se pulsa el botón "Tramitar apertura", ubicado en la parte inferior de esta.

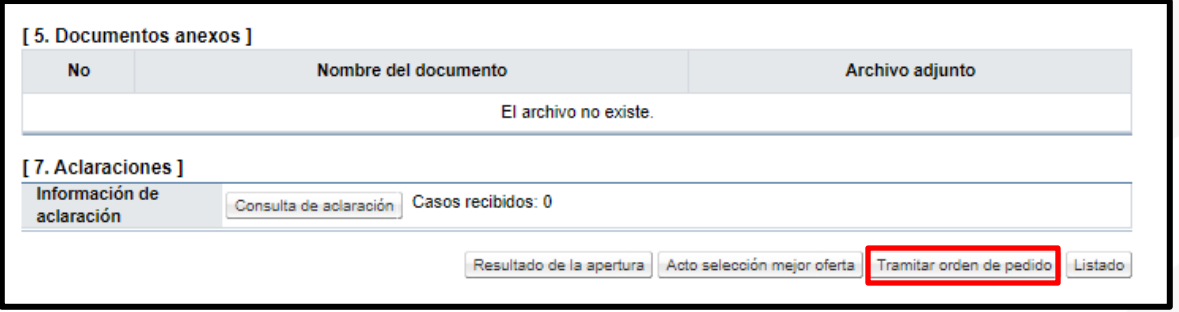

• Sistema muestra en la pantalla "Resultado de la apertura". Se habilita Select Box para permitir seleccionar cada línea que se va a generar la orden de pedido.

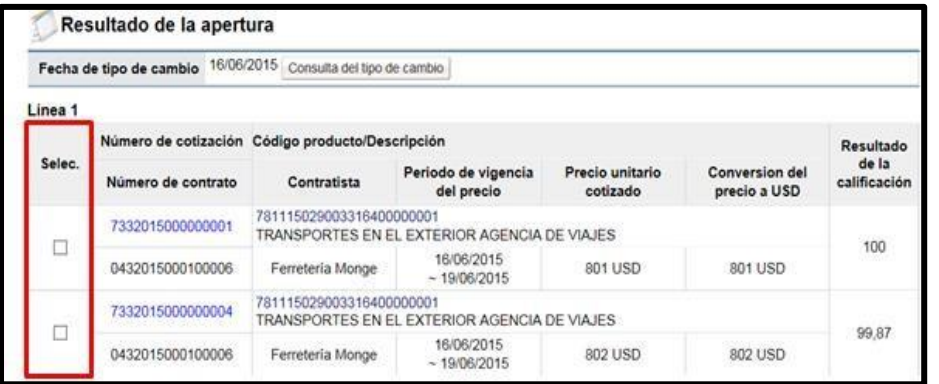

• Una vez seleccionada la (s) línea (s) se debe pulsar el botón "Orden de pedido".

• SICOP

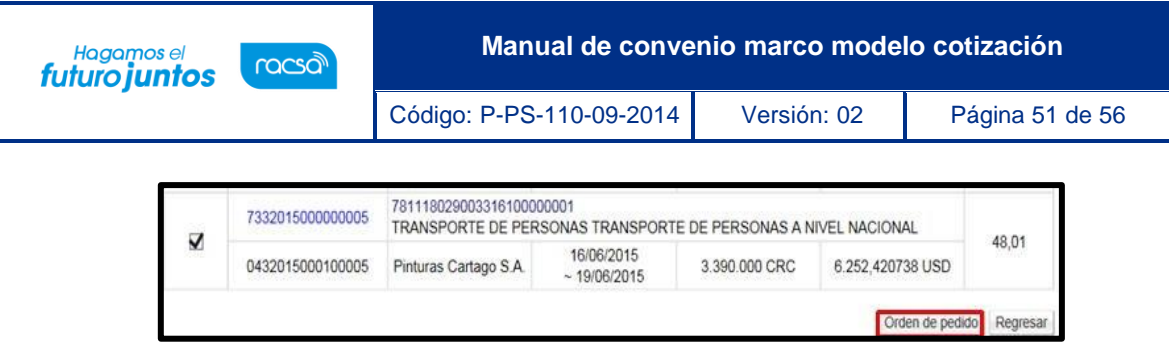

• El sistema valida que todas las líneas seleccionadas correspondan al mismo oferente, mismo número de contrato, caso contrario muestra mensaje de alerta y no permite continuar con la generación de la orden de pedido.

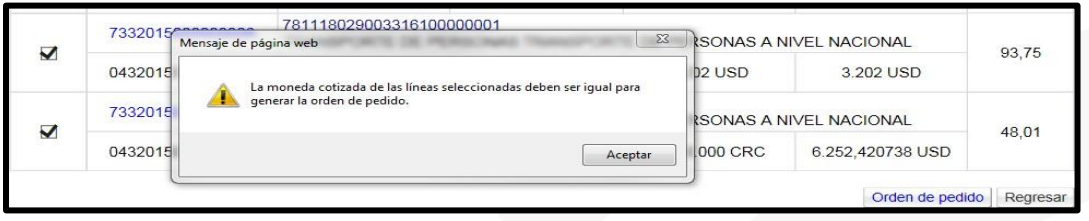

- También valida que para todas las líneas se haya finalizado la apertura, si hay aperturas pendientes se despliega el siguiente mensaje: "No ha finalizado la apertura de todas las líneas "y no permite continuar.
- Terminada la validación se muestra el siguiente mensaje emergente: ¿Desea elaborar orden de pedido?, se selecciona la opción "Aceptar".

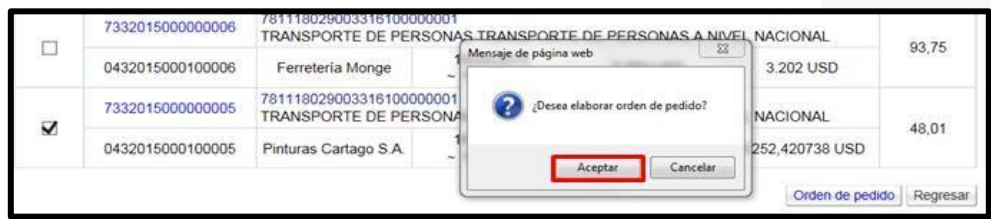

• Sistema muestra mensaje de confirmación, para continuar se oprime el botón "Aceptar".

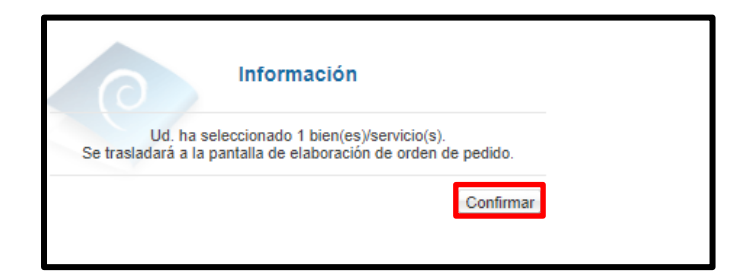

• Cuando el usuario pulsa el botón "Confirmar", el sistema activa la pantalla "Registro de orden de pedido".

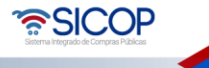

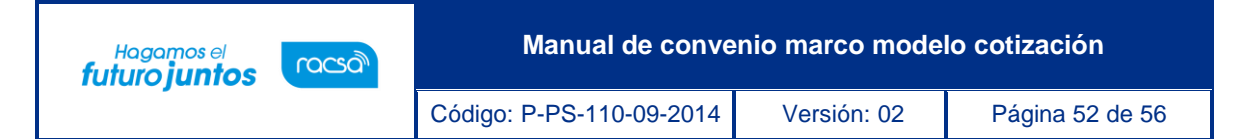

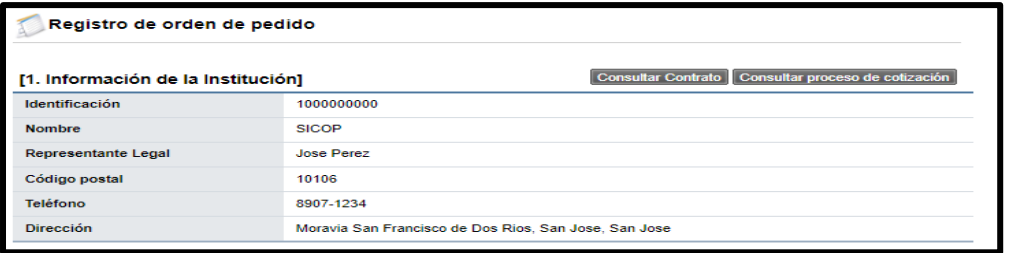

- b. Generar la orden de pedido desde módulo contratación electrónica.
- En el Portal de SICOP pulse la opción "Instituciones compradoras".

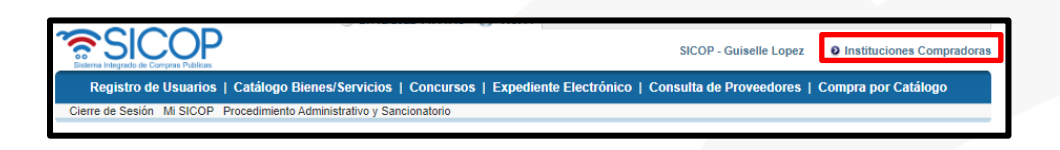

• En el menú, ubicado al lado izquierdo de la pantalla, oprime en "Contratación electrónica, "Orden de pedido" y "Listado de Ordenes de Pedido".

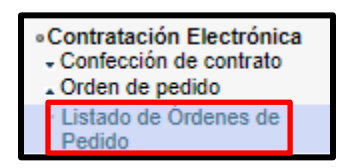

• Se despliega la pantalla "Listado de Órdenes de Pedido", en la parte inferior de la pantalla se debe oprimir el botón "Registro de orden de pedido (Por cotización)".

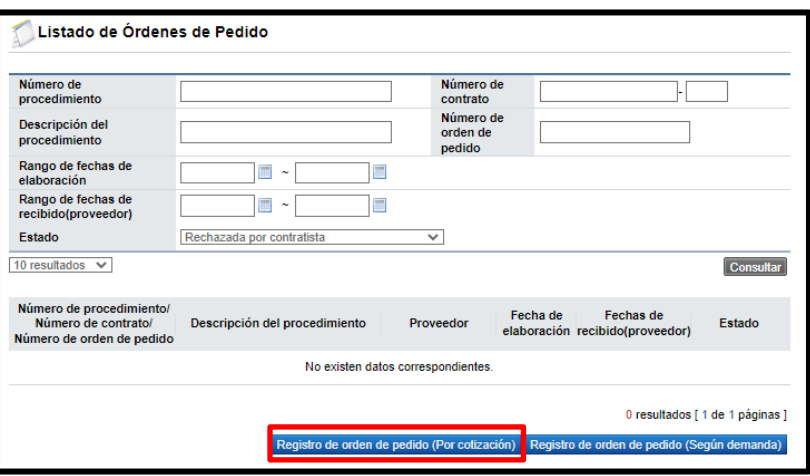

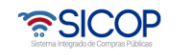

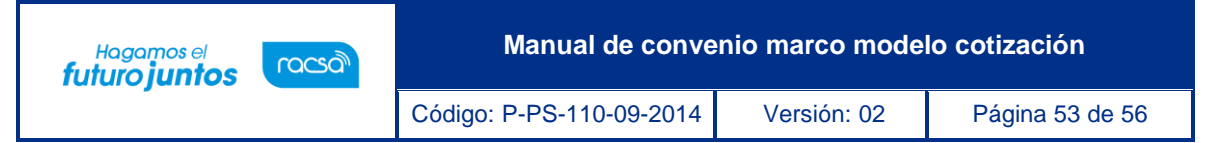

• Al pulsar el botón "Registro de orden de pedido (Por cotización)", se despliega la pantalla "Registro de orden de pedido (Por cotización)" en la cual se debe seleccionar el número de solicitud de cotización, pulsando sobre esta.

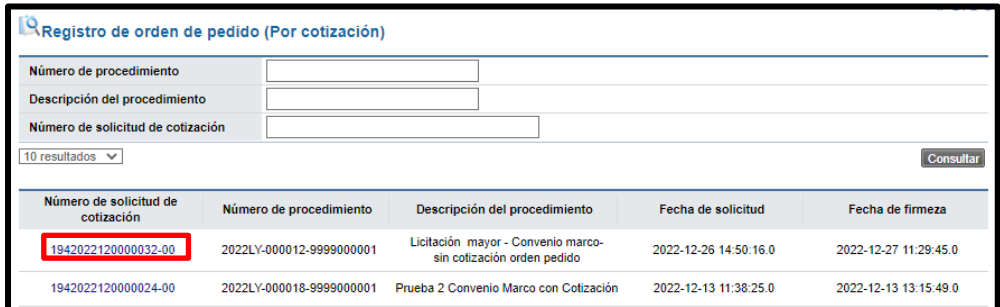

• Sistema despliega la pantalla "Solicitud de cotización", en la parte inferior se pulsa el botón "Tramitar orden de pedido".

![](_page_53_Picture_89.jpeg)

• Sistema muestra en la pantalla "Resultado de la apertura". Se habilita Select Box para permitir seleccionar cada línea que se va a generar la orden de pedido.

![](_page_53_Picture_90.jpeg)

• Una vez seleccionada la (s) línea (s) se debe pulsar el botón "Orden de pedido".

![](_page_53_Picture_91.jpeg)

![](_page_53_Picture_9.jpeg)

![](_page_54_Picture_0.jpeg)

• El sistema valida que todas las líneas seleccionadas correspondan al mismo oferente, mismo número de contrato, caso contrario muestra mensaje de alerta y no permite continuar con la generación de la orden de pedido.

![](_page_54_Picture_99.jpeg)

- También valida que para todas las líneas se haya finalizado la apertura, si hay aperturas pendientes se despliega el siguiente mensaje: "No ha finalizado la apertura de todas las líneas "y no permite continuar.
- Terminada la validación se muestra el siguiente mensaje emergente: ¿Desea elaborar orden de pedido?, se selecciona la opción "Aceptar".

![](_page_54_Picture_5.jpeg)

• Sistema muestra mensaje de confirmación, para continuar se oprime el botón "Aceptar".

![](_page_54_Picture_7.jpeg)

• Para continuar con el trámite de la orden de pedido consultar el manual P-PS-107- 09-2014 Manual de elaboración orden de pedido.

![](_page_54_Picture_9.jpeg)

![](_page_55_Picture_0.jpeg)

**Manual de convenio marco modelo cotización**

Código: P-PS-110-09-2014 Versión: 02 Página 55 de 56 de 57 de 58 de 59 de 50 de 51 de 52 página 55 de 56 de 5

![](_page_55_Picture_1.jpeg)

![](_page_55_Picture_2.jpeg)

![](_page_55_Picture_3.jpeg)